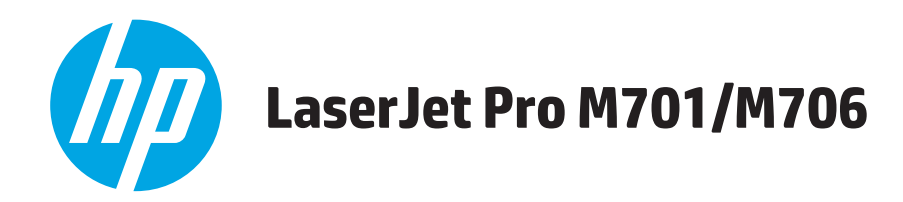

# **Podręcznik użytkownika**

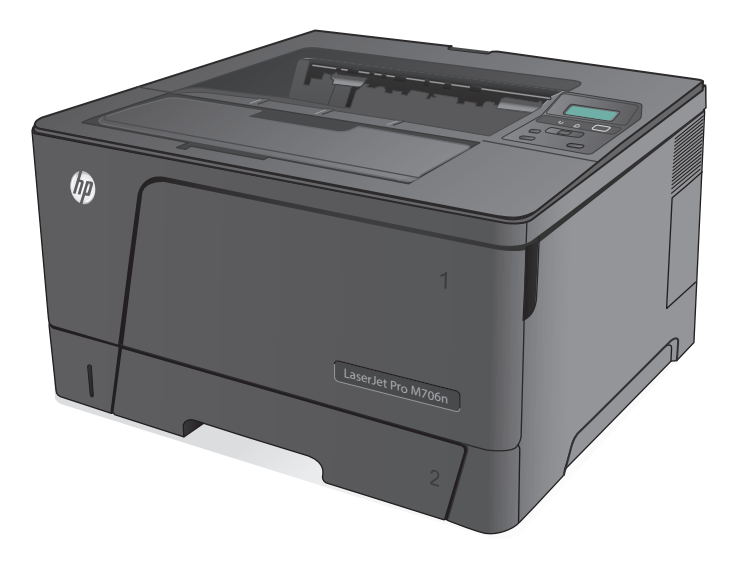

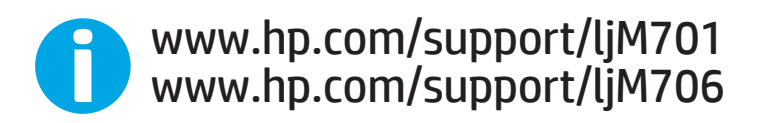

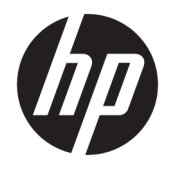

# HP LaserJet Pro M701/M706

Podręcznik użytkownika

#### **Prawa autorskie i licencja**

© Copyright 2015 HP Development Company, L.P.

Powielanie, adaptacja lub tłumaczenie bez wcześniejszej pisemnej zgody jest zabronione, z wyjątkiem przypadków dozwolonych przez prawo autorskie.

Przedstawione tu informacje mogą ulec zmianie bez wcześniejszego powiadomienia.

Jedynymi gwarancjami na produkty i usługi firmy HP są gwarancje wyrażone w formie oświadczeń dołączonych do tych produktów i usług. Żaden zapis w niniejszym dokumencie nie może być interpretowany jako gwarancja dodatkowa. Firma HP nie ponowi żadnej odpowiedzialności za jakiekolwiek braki techniczne lub błędy redakcyjne w niniejszym dokumencie.

Edition 1, 11/2015

#### **Znaki handlowe**

Adobe® , Adobe Photoshop® , Acrobat® i PostScript® są znakami towarowymi firmy Adobe Systems Incorporated.

Apple i logo Apple są znakami towarowymi firmy Apple Computer Inc. zarejestrowanymi w Stanach Zjednoczonych i innych krajach/ regionach. iPod jest znakiem towarowym formy Apple Computer Inc. iPod służy do kopiowania materiału dozwolonego lub na zasadach określonych przez posiadacza praw autorskich. Nie kradnij muzyki.

Microsoft®, Windows®, Windows® XP i Windows Vista® są znakami towarowymi firmy Microsoft Corporation zastrzeżonymi w Stanach Zjednoczonych.

UNIX® jest zastrzeżonym znakiem towarowym organizacji The Open Group.

# Spis treści

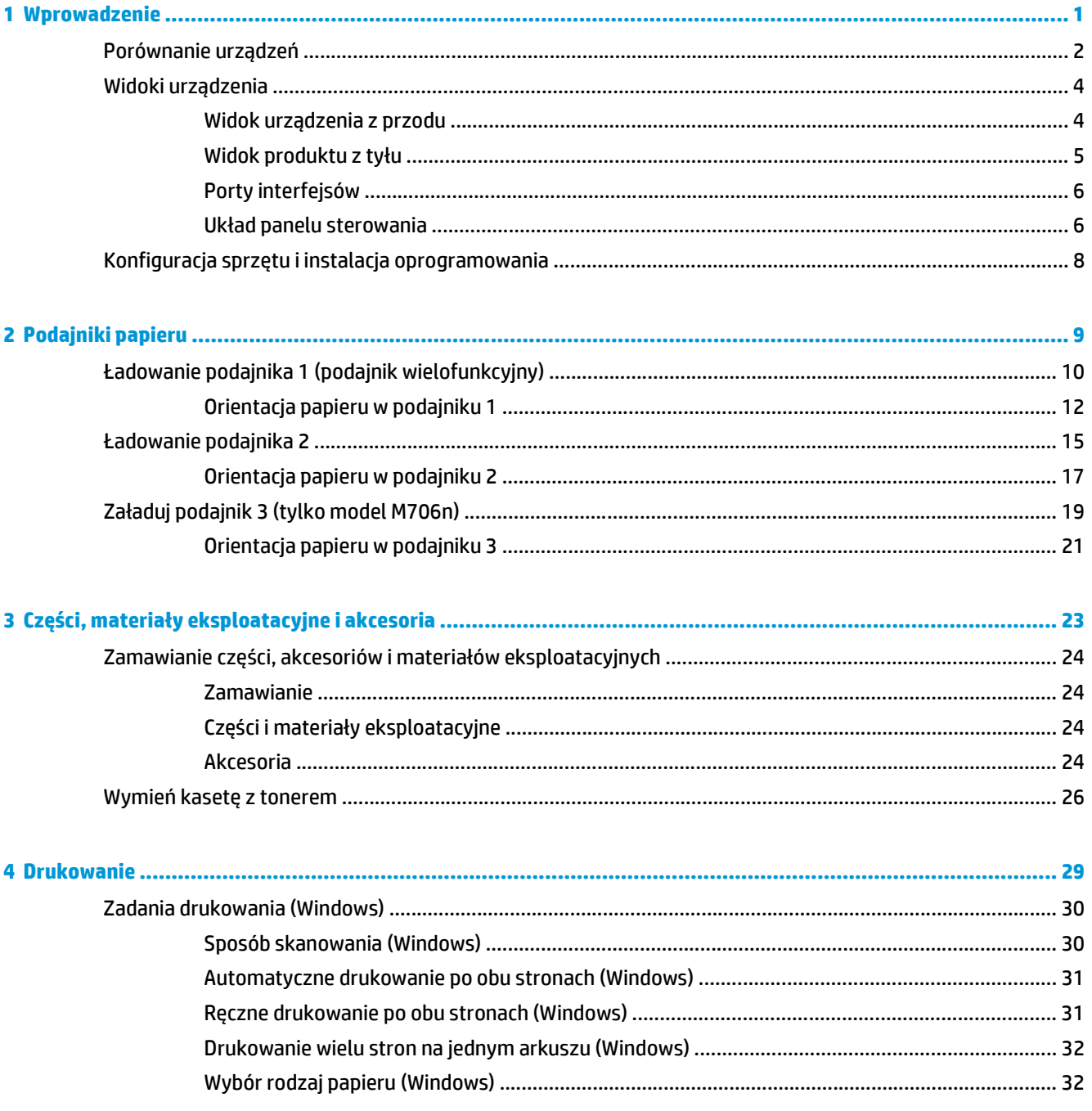

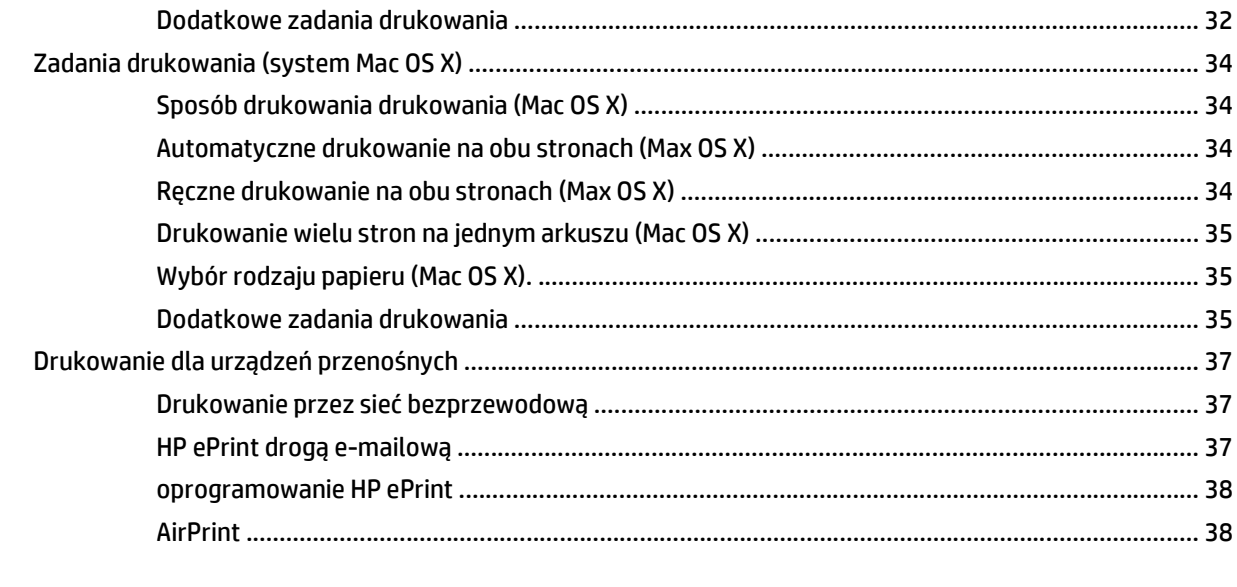

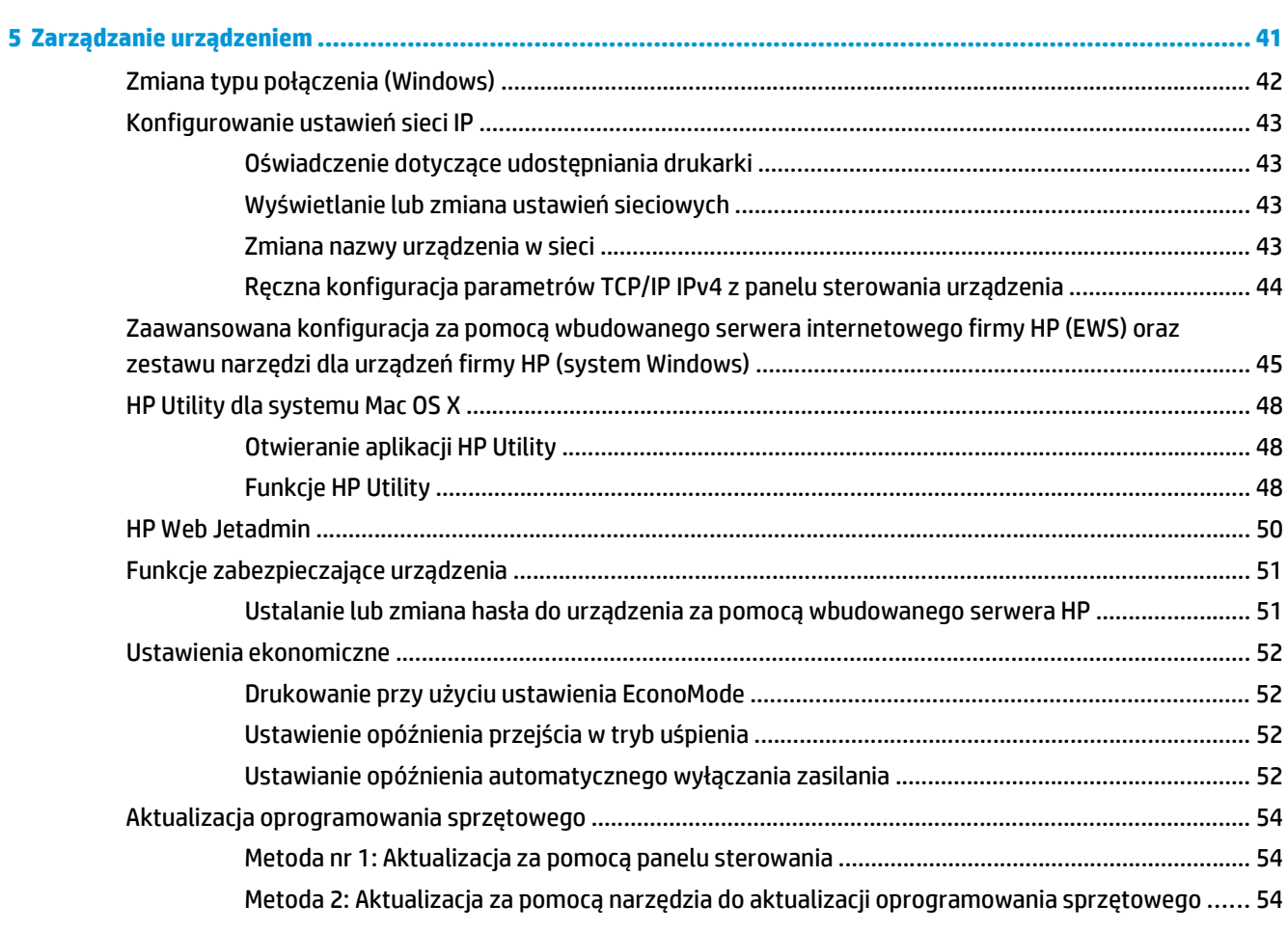

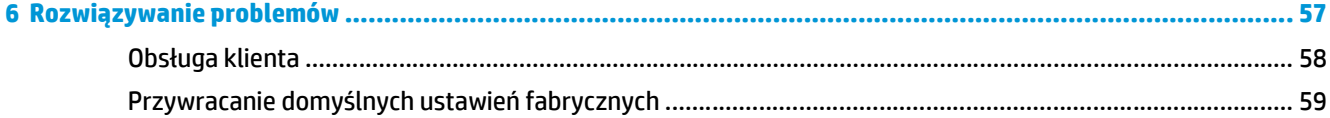

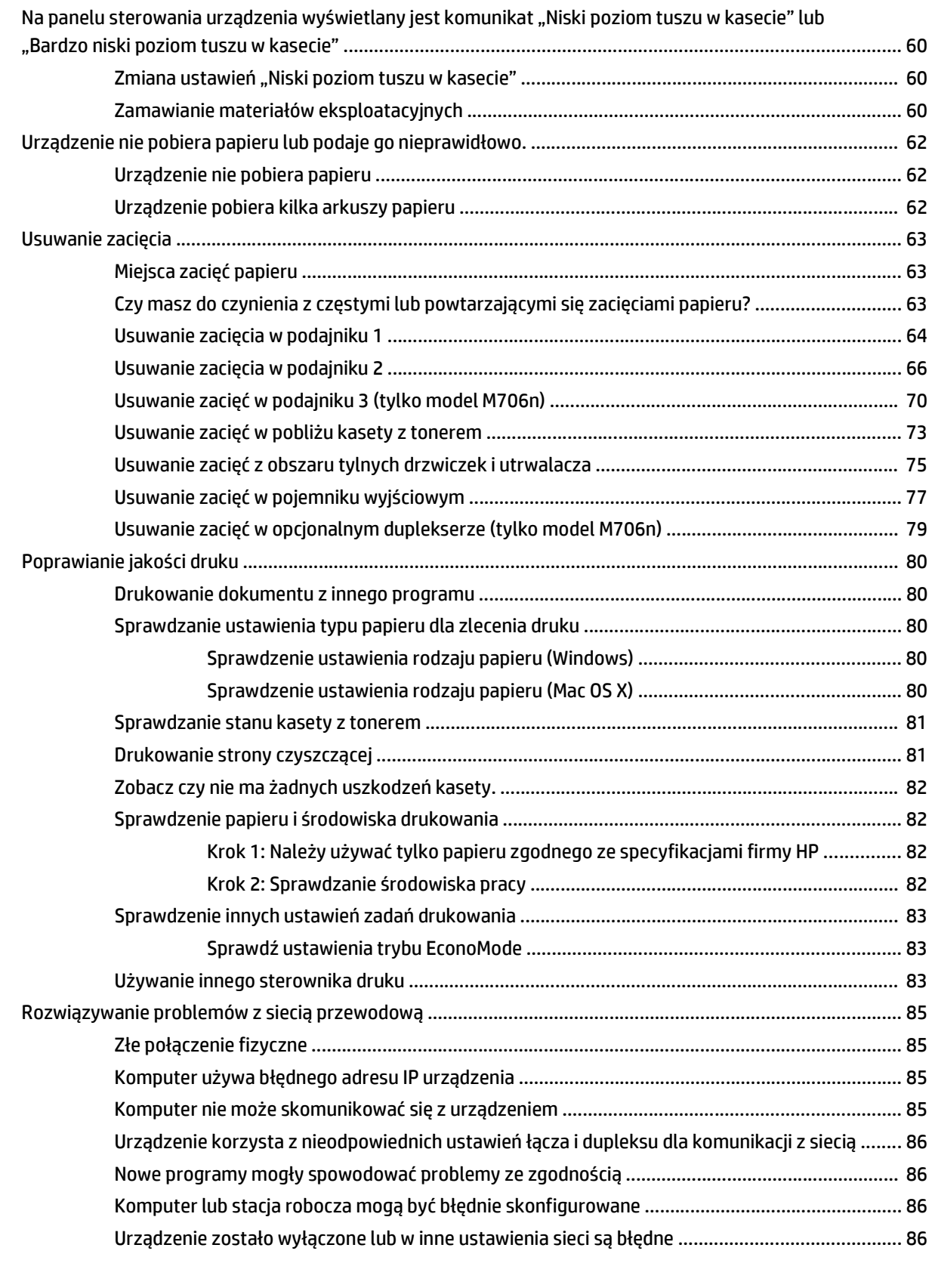

### **[Indeks ............................................................................................................................................................ 87](#page-94-0)**

# <span id="page-8-0"></span>**1 Wprowadzenie**

- [Porównanie urz](#page-9-0)ądzeń
- [Widoki urz](#page-11-0)ądzenia
- Konfiguracja sprzę[tu i instalacja oprogramowania](#page-15-0)

#### **Informacje dodatkowe:**

Na obszarze Stanów Zjednoczonych: przejdź do strony [www.hp.com/support/ljM701](http://www.hp.com/support/ljM701) or [www.hp.com/](http://www.hp.com/support/ljM706) [support/ljM706](http://www.hp.com/support/ljM706).

Jeżeli nie znajdujesz się poza terenem USA, skorzystaj z serwisu [www.hp.com/support.](http://www.hp.com/support) Wybierz kraj/region. Kliknij przycisk **Rozwiązywanie problemów**. Wpisz nazwę produktu i kliknij opcję **Szukaj**.

Pełne wsparcie HP dla urządzenia obejmuje następujące informacje:

- Instalacja i konfiguracja
- Nauka i użytkowanie
- Rozwiązywanie problemów
- Pobieranie aktualizacji oprogramowania
- Dołączanie do forów pomocy technicznej
- Znajdowanie informacji o gwarancji i przepisach

# <span id="page-9-0"></span>**Porównanie urządzeń**

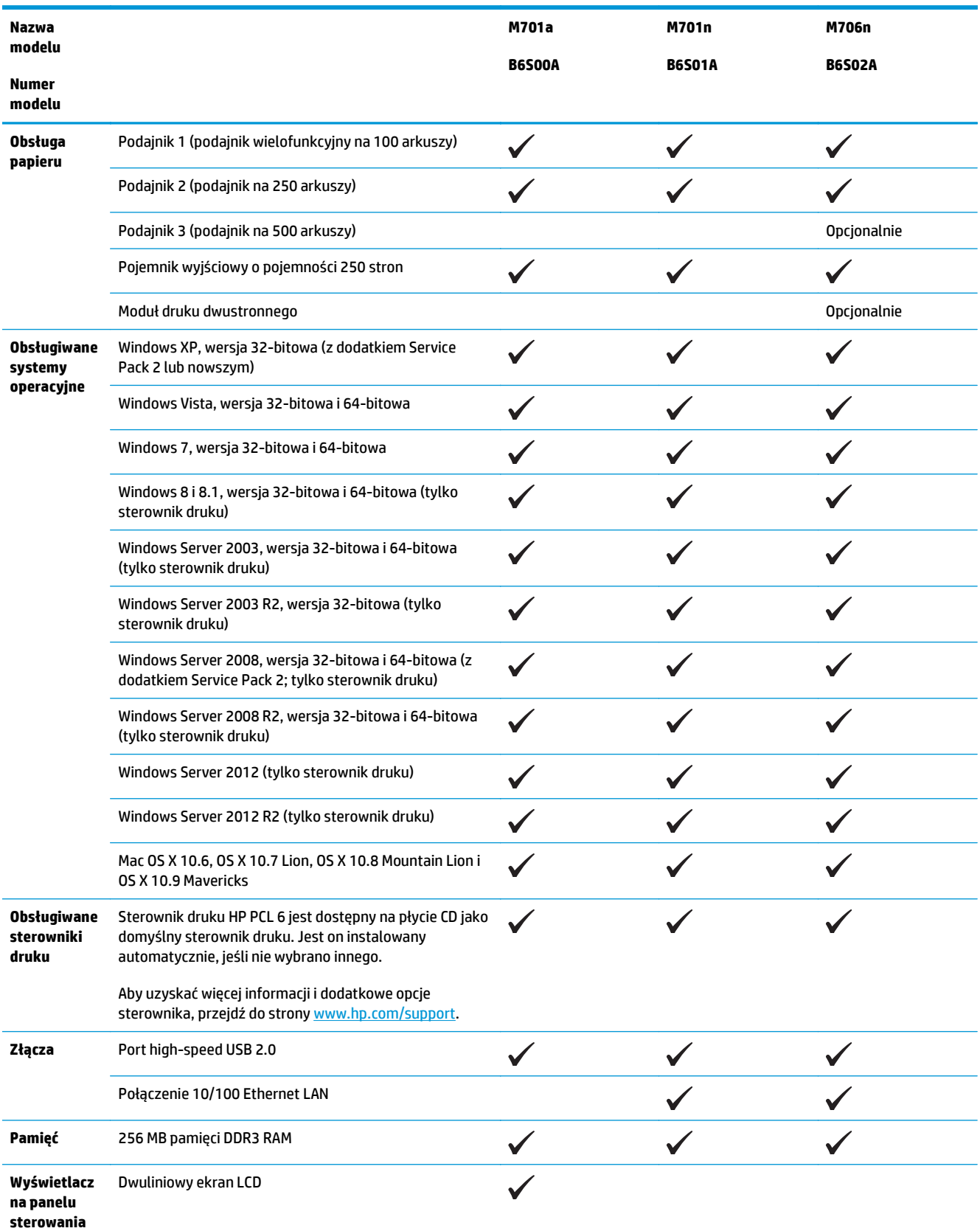

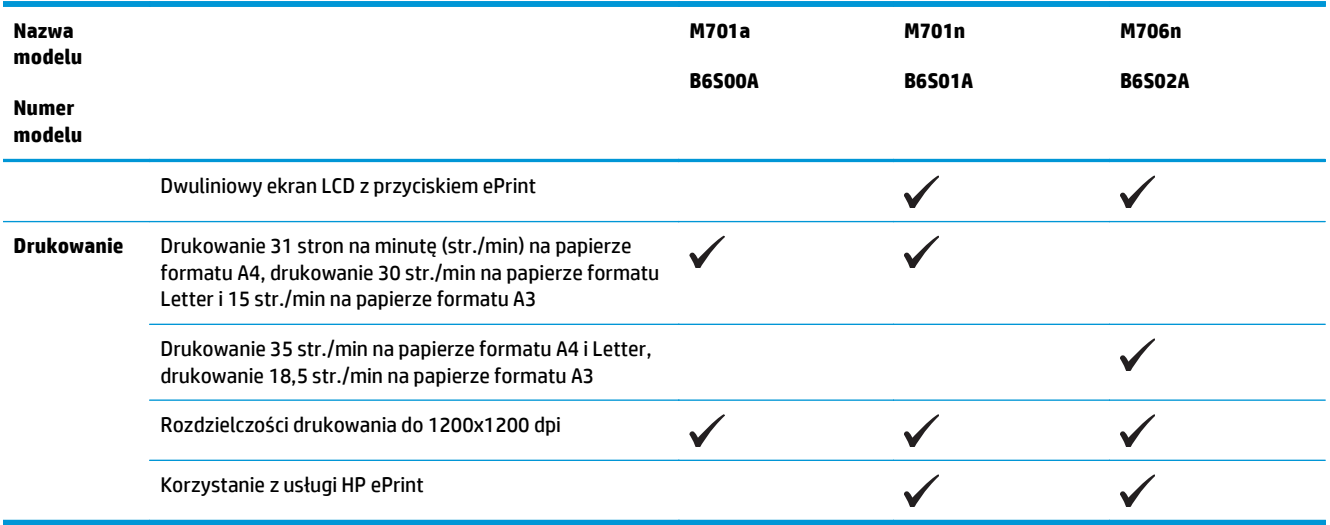

# <span id="page-11-0"></span>**Widoki urządzenia**

## **Widok urządzenia z przodu**

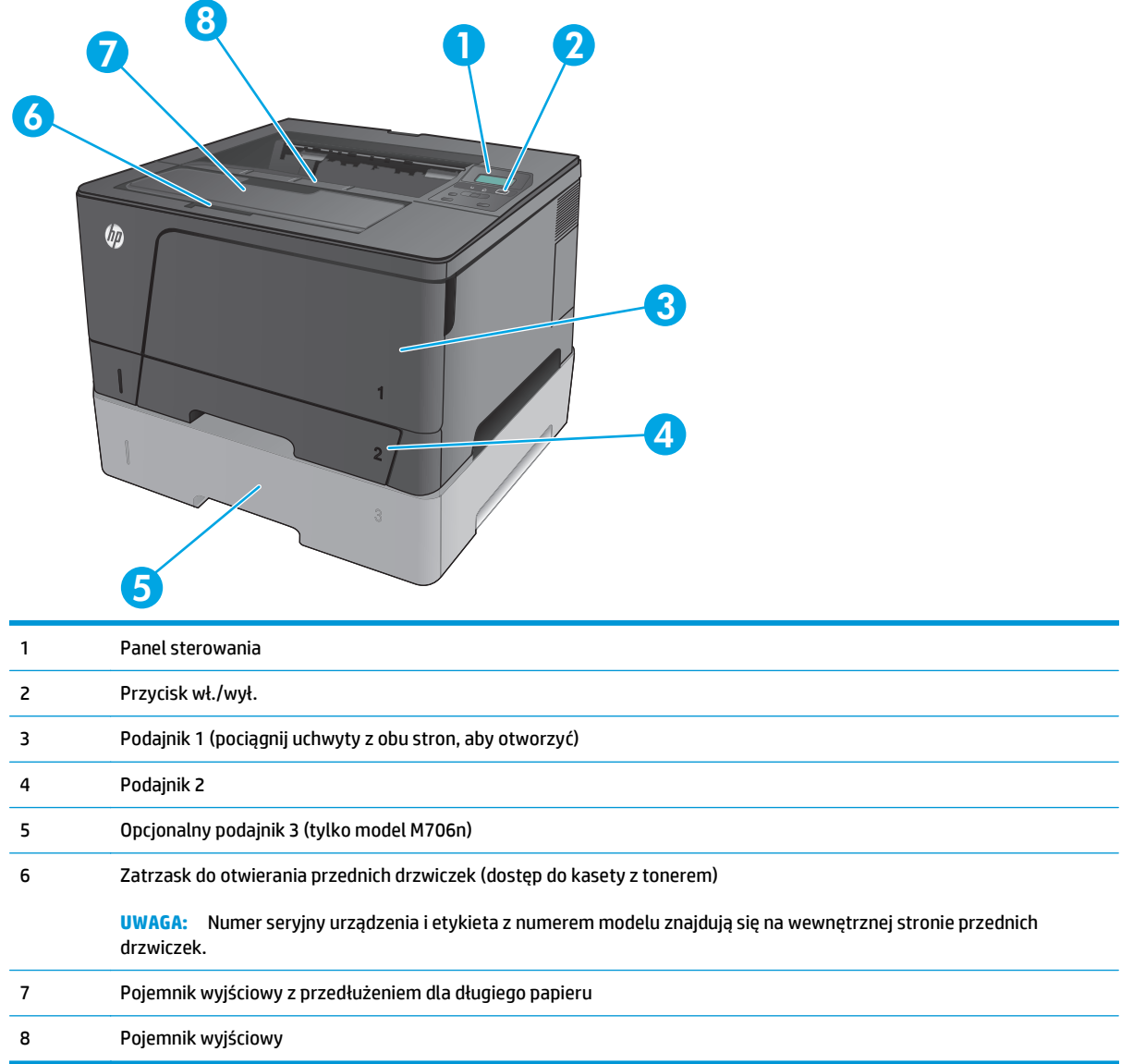

### <span id="page-12-0"></span>**Widok produktu z tyłu**

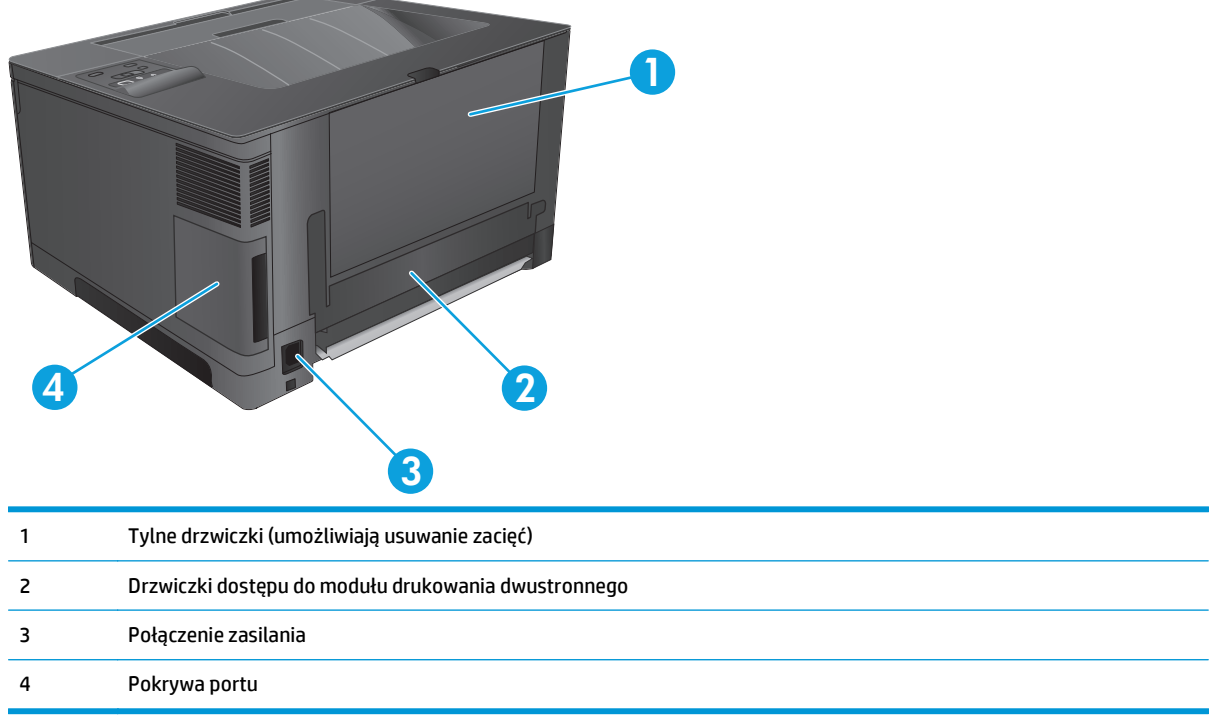

### <span id="page-13-0"></span>**Porty interfejsów**

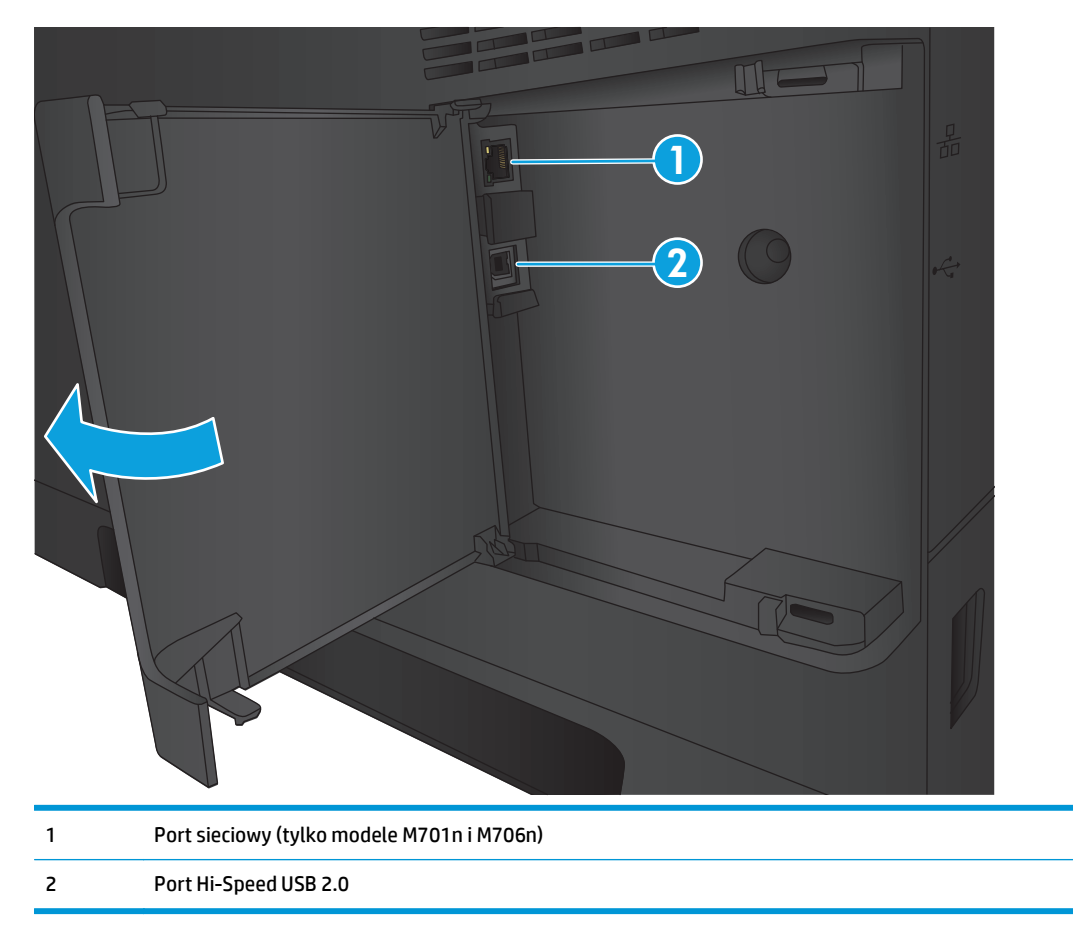

### **Układ panelu sterowania**

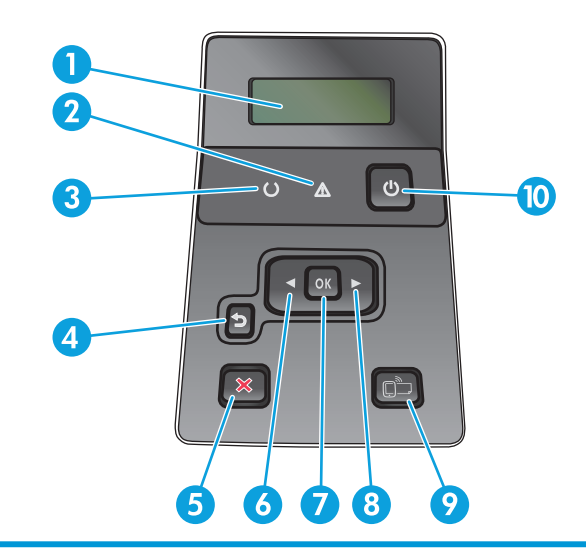

1 Wyświetlacz panelu sterowania: Na wyświetlaczu prezentowane są informacje dotyczące urządzenia. Za pomocą menu wyświetlacza należy skonfigurować ustawienia urządzenia.

2 Kontrolka Uwaga (pomarańczowa): Kontrolka Uwaga miga, gdy urządzenie wymaga interwencji użytkownika.

- 3 Kontrolka Gotowe (zielona): Kontrolka Gotowe świeci się, kiedy urządzenie jest gotowe do drukowania. Miga, gdy urządzenie odbiera dane lub gdy urządzenie jest w trybie uśpienia.
- 4 Przycisk Wstecz \* p: Przycisk ten należy nacisnąć, aby wykonać jedną z poniższych czynności:
	- Zamknąć menu panelu sterowania
	- Przejść do poprzedniego menu na liście podmenu
	- Przejść do poprzedniej pozycji menu na liście podmenu (bez zapisywania zmian pozycji menu)
- 5 Przycisk Anuluj X: Naciśnij, aby anulować zadanie drukowania, jeśli miga kontrolka Uwaga, a także aby zamknąć menu panelu sterowania.
- 6 Przycisk strzałki w lewo : Służy do poruszania się po menu i zmniejszania wartości na wyświetlaczu.
- 7 Przycisk OK: Naciśnij przycisk OK, aby wykonać jedną z poniższych czynności:
	- **•** Otworzyć menu panelu sterowania.
	- Otworzyć podmenu wyświetlone na wyświetlaczu panelu sterowania.
	- Wybrać pozycję menu.
	- Usunąć niektóre błędy.
	- Rozpocząć zadanie drukowania w odpowiedzi na monit wyświetlony na panelu sterowania (np. po wyświetleniu na panelu komunikatu **Naciśnij OK, aby kontynuować**).
- 8 Przycisk strzałki w prawo : Służy do poruszania się po menu i zwiększania wartości na wyświetlaczu.
- 9 Przycisk ePrint  $\Box$ : Przycisk ten zapewnia szybki dostęp do funkcji HP ePrint. HP ePrint to narzędzie umożliwiające drukowanie dokumentów z wykorzystaniem urządzenia z obsługą poczty e-mail, które wysyła je na adres e-mail urządzenia.

(tylko modele M701n i M706n)

10 Przycisk wł./wył.: Ten przycisk odpowiada za włączanie i wyłączanie zasilania urządzenia.

## <span id="page-15-0"></span>**Konfiguracja sprzętu i instalacja oprogramowania**

Instrukcje dotyczące konfiguracji podstawowej znajdują się w podręczniku instalacji sprzętu, który został dostarczony wraz z urządzeniem. Dodatkowe instrukcje znaleźć można na stronie wsparcia technicznego HP.

Na obszarze Stanów Zjednoczonych: przejdź do strony [www.hp.com/support/ljM701](http://www.hp.com/support/ljM701) or [www.hp.com/](http://www.hp.com/support/ljM706) [support/ljM706](http://www.hp.com/support/ljM706), aby uzyskać pełne wsparcie dla danego urządzenia.

Poza obszarem Stanów Zjednoczonych: wykonaj następujące czynności:

- **1.** Wejdź na stronę [www.hp.com/support](http://www.hp.com/support).
- **2.** Wybierz kraj/region.
- **3.** Kliknij przycisk **Rozwiązywanie problemów**.
- **4.** Wprowadź nazwę produktu (HP LaserJet Pro M701/M706), a następnie wybierz opcję **Szukaj**.

Znajdź następujące wsparcie:

- Instalacja i konfiguracja
- Nauka i użytkowanie
- Rozwiązywanie problemów
- Pobieranie aktualizacji oprogramowania
- Dołączanie do forów pomocy technicznej
- Znajdowanie informacji o gwarancji i przepisach

# <span id="page-16-0"></span>**2 Podajniki papieru**

- Ł[adowanie podajnika 1 \(podajnik wielofunkcyjny\)](#page-17-0)
- Ł[adowanie podajnika 2](#page-22-0)
- Zał[aduj podajnik 3 \(tylko model M706n\)](#page-26-0)

#### **Informacje dodatkowe:**

Na obszarze Stanów Zjednoczonych: przejdź do strony [www.hp.com/support/ljM701](http://www.hp.com/support/ljM701) or [www.hp.com/](http://www.hp.com/support/ljM706) [support/ljM706](http://www.hp.com/support/ljM706).

Jeżeli nie znajdujesz się poza terenem USA, skorzystaj z serwisu [www.hp.com/support.](http://www.hp.com/support) Wybierz kraj/region. Kliknij przycisk **Rozwiązywanie problemów**. Wpisz nazwę produktu i kliknij opcję **Szukaj**.

Pełne wsparcie HP dla urządzenia obejmuje następujące informacje:

- Instalacja i konfiguracja
- Nauka i użytkowanie
- Rozwiązywanie problemów
- Pobieranie aktualizacji oprogramowania
- Dołączanie do forów pomocy technicznej
- Znajdowanie informacji o gwarancji i przepisach

# <span id="page-17-0"></span>**Ładowanie podajnika 1 (podajnik wielofunkcyjny)**

**WAGA:** Podajnik może pomieścić do 100 arkuszy papieru, 75 folii, 50 arkuszy etykiet lub 10 kopert. Obsługuje papier cięty, waga 60-199 g/m 2; etykiety i folie od 0,10 do 0,14 mm grubości; koperty o gramaturze od 60 do 90 g/m<sup>2</sup>; i pocztówki o gramaturze od 135 do 176 g/m<sup>2</sup>.

Aby uzyskać informacje na temat właściwej orientacji papieru dla tego podajnika, patrz [Orientacja papieru w](#page-19-0) [podajniku 1 na stronie 12](#page-19-0).

**1.** Otwórz podajnik 1, chwytając uchwyty po obu stronach podajnika, a następnie pociągnij w dół.

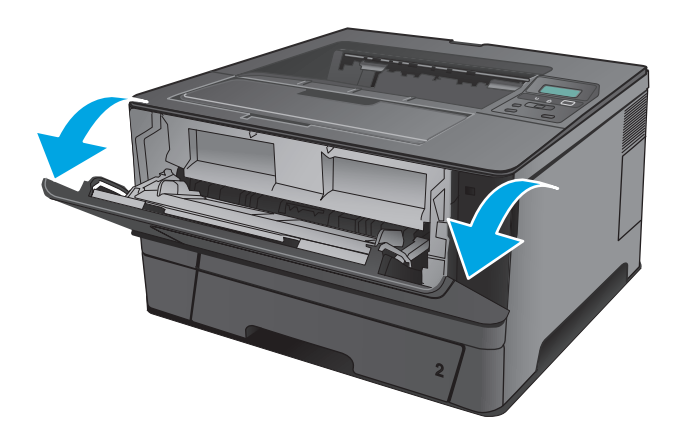

**2.** Wysuń przedłużenie podajnika.

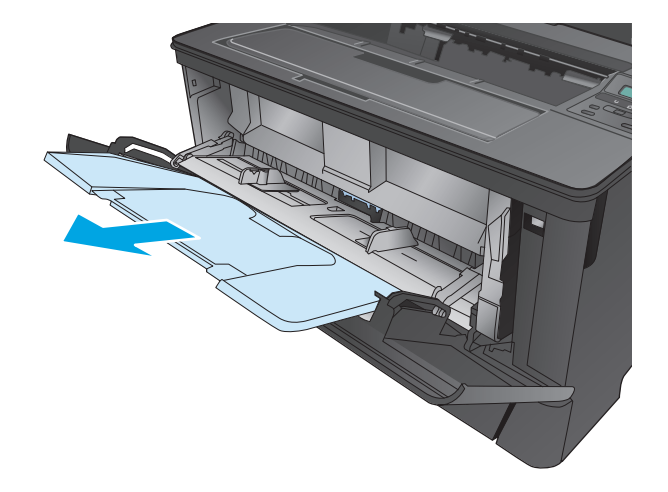

**3.** Dla długiego papieru, rozłóż przedłużenie podajnika, aby podeprzeć papier.

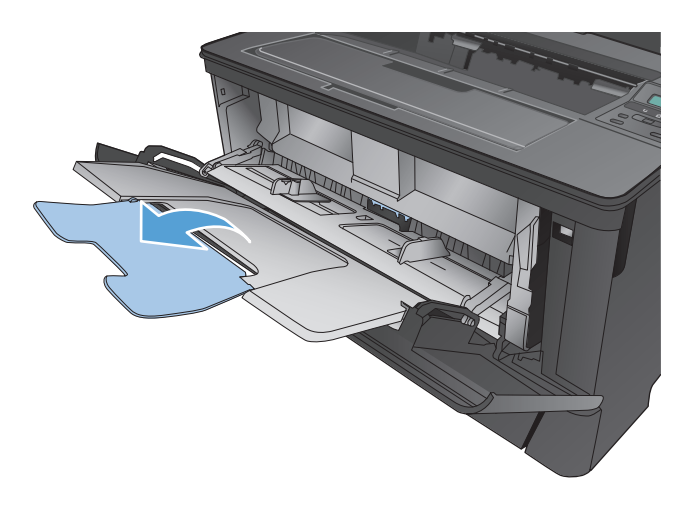

**4.** Dopasuj prowadnice papieru.

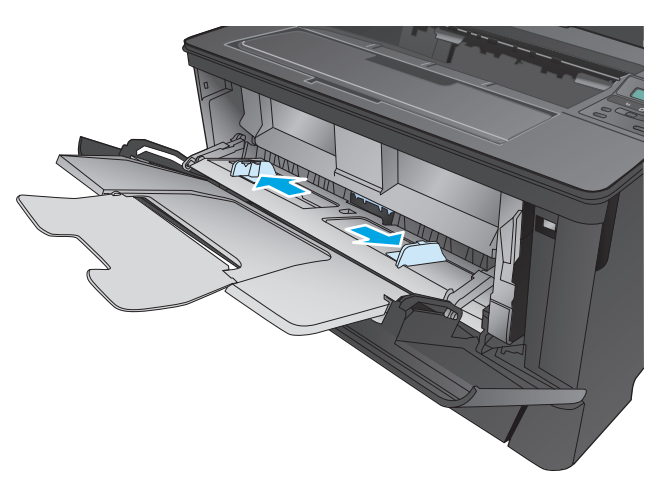

<span id="page-19-0"></span>**5.** Załaduj papier do podajnika. Sprawdź, czy papier mieści się pod przytrzymywaczami na ogranicznikach i nie wystaje ponad wskaźniki załadowani

Sposób, w jaki należy ułożyć papier w podajniku, różni się w zależności od formatu papieru. Więcej informacji zawiera <u>Orientacja papieru w</u> podajniku 1 na stronie 12.

- 
- **6.** Dopasuj prowadnice papieru tak, by dotykały lekko stosu papieru, ale go nie zaginały.

**UWAGA:** Aby uniknąć zacięć papieru, podczas drukowania nie należy dokładać papieru do podajnika 1. Nie należy zamykać podajnika 1 w trakcie drukowania.

### **Orientacja papieru w podajniku 1**

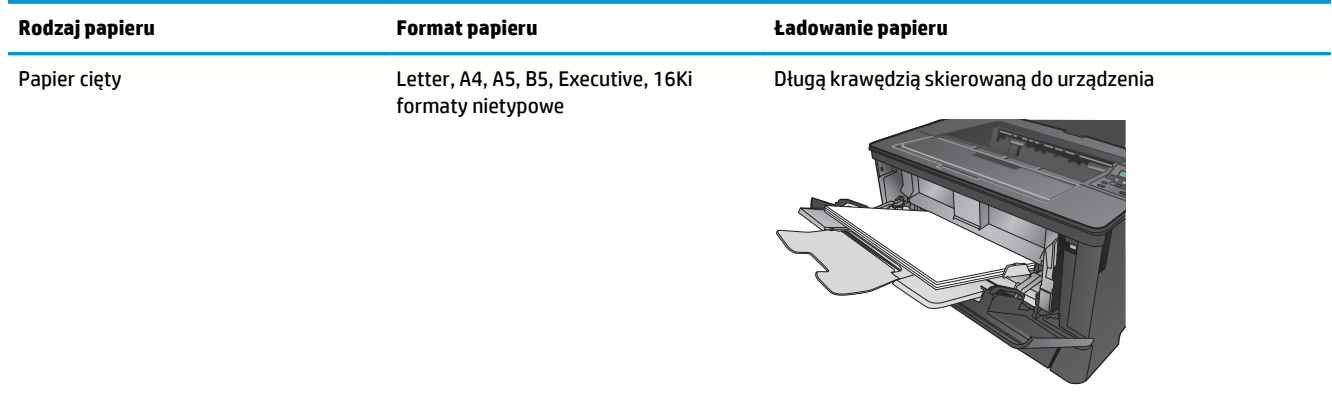

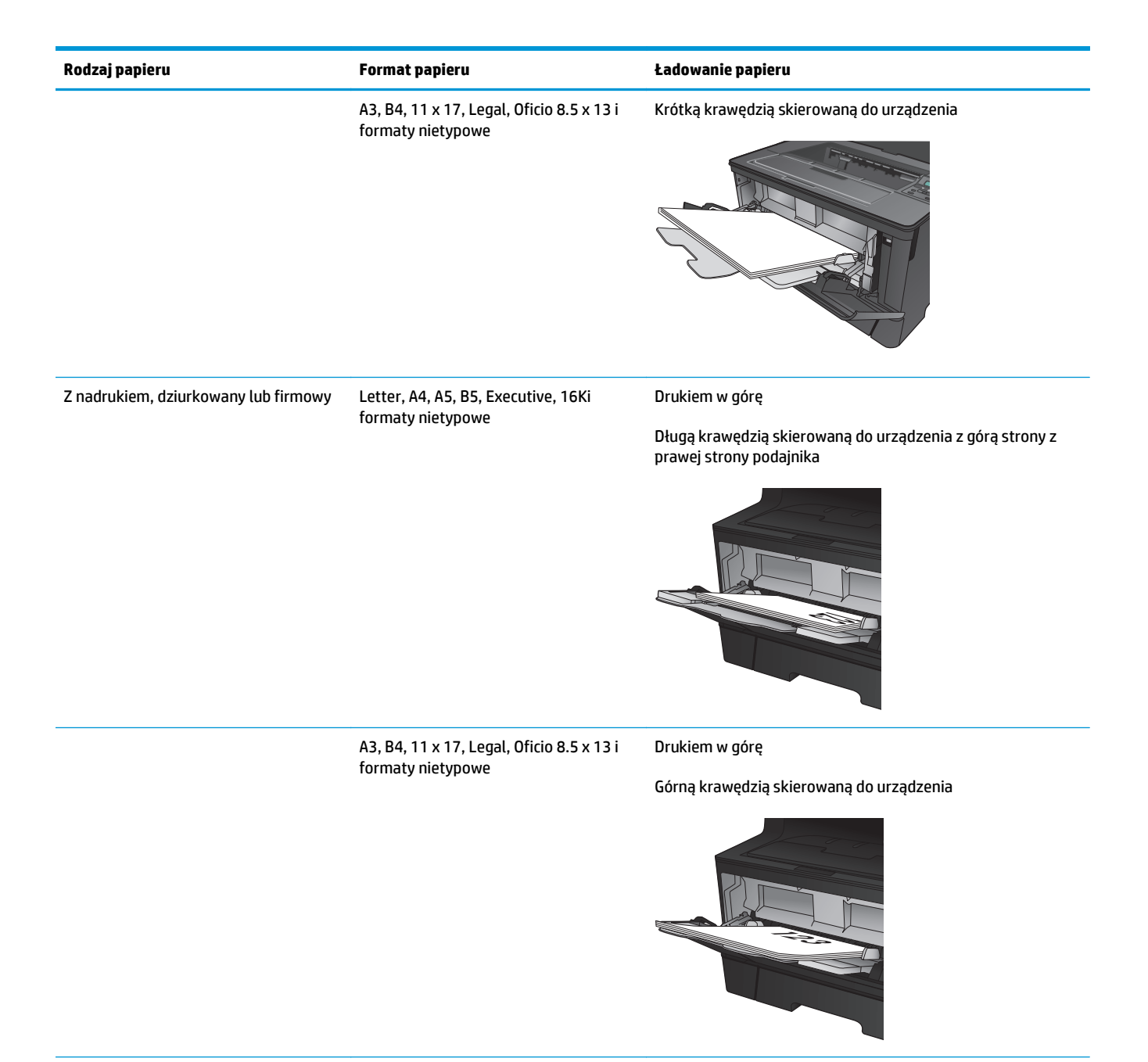

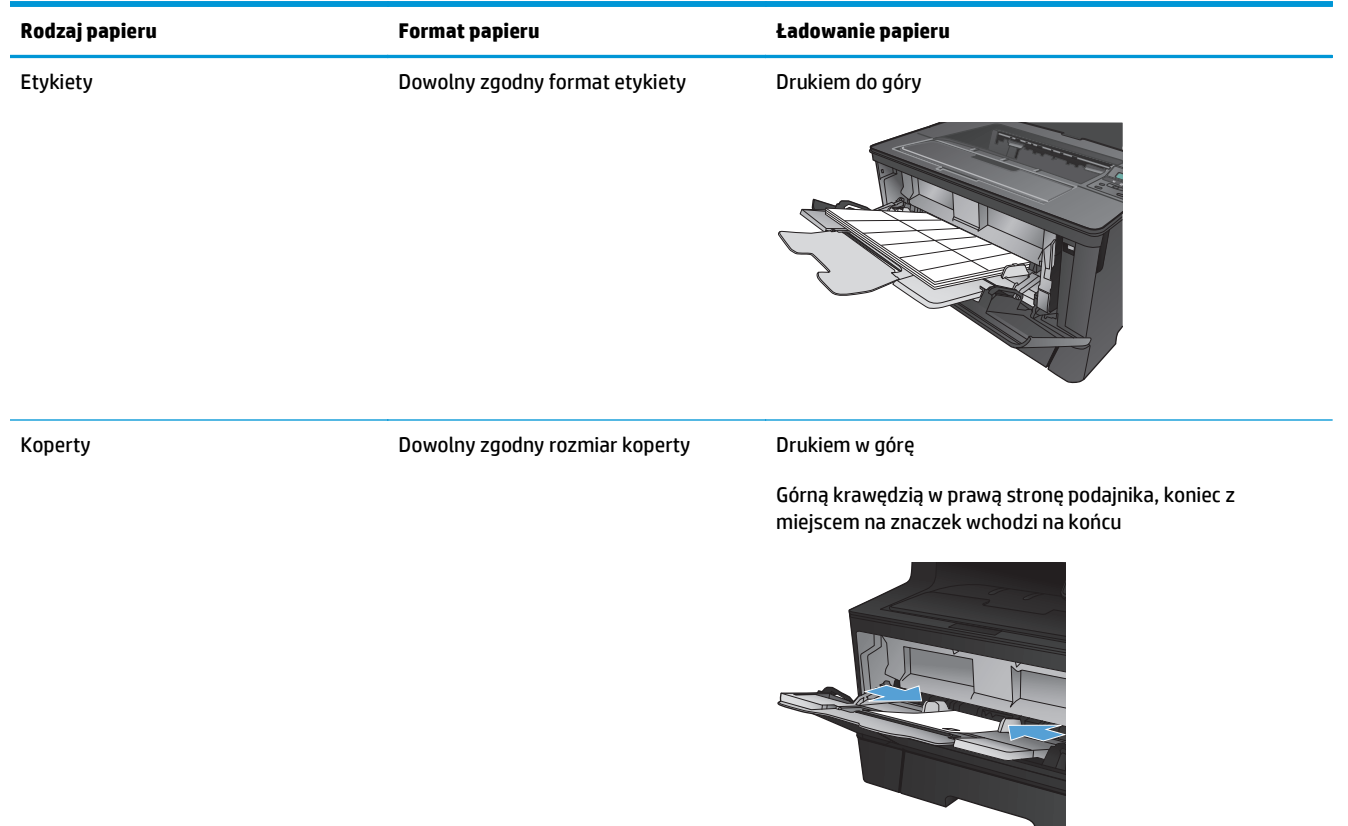

## <span id="page-22-0"></span>**Ładowanie podajnika 2**

Podajnik 2 mieści do 250 arkuszy papieru o gramaturze 75 g/m<sup>2</sup>. Jeśli papier jest cięższy, podajnik może nie utrzymać tylu arkuszy. Nie należy przepełniać podajnika. Obsługuje papier cięty o gramaturze 60–120 g/m2.

Aby uzyskać informacje na temat właściwej orientacji papieru dla tego podajnika, patrz [Orientacja papieru w](#page-24-0) [podajniku 2 na stronie 17](#page-24-0).

**OSTROŻNIE:** Nie należy drukować na kopertach, etykietach lub nieobsługiwanych formatach papieru, korzystając z podajnika 2. W przypadku drukowania na papierze o takich formatach należy korzystać tylko z podajnika 1.

**1.** Lekko podnieś podajnik i pociągnij, aby wyjąć go z urządzenia.

**UWAGA:** Nie otwieraj podajnika, gdy jest on używany.

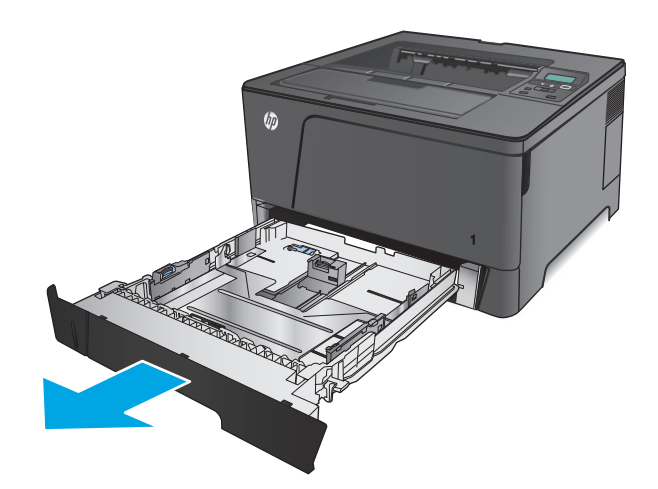

**2.** Ściśnij dźwignię zwalniającą na lewej prowadnicy, a następnie rozsuń prowadnice, dostosowując je do rozmiaru papieru.

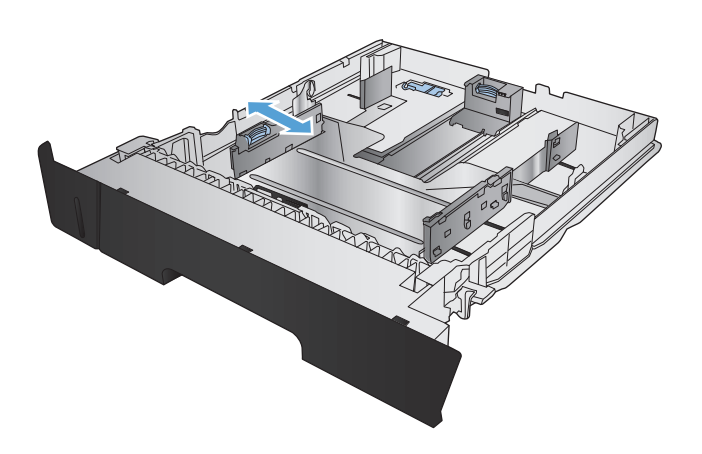

**3.** W przypadku ładowania papieru B4, A3, 11 x 17, Legal, lub Oficio 8,5 x 13, odblokuj tylną prowadnicę podajnika za pomocą blokady w tylnej części podajnika.

**4.** Dopasuj długość podajnika do właściwego formatu papieru.

**5.** Włóż papier na tacę. Sprawdź papier, aby upewnić się, że prowadnice lekko dotykają krawędzi stosu, ale nie wyginają go.

> Sposób, w jaki należy ułożyć papier w podajniku, różni się w zależności od formatu papieru. Więcej informacji zawiera [Orientacja papieru w](#page-24-0) [podajniku 2 na stronie 17.](#page-24-0)

**UWAGA:** Aby uniknąć zacięć, nie należy przepełniać podajnika. Górna krawędź stosu powinna znajdować się poniżej wskaźnika pełnego podajnika.

**UWAGA:** Jeśli podajnik nie jest prawidłowo ustawiony, to podczas drukowania może pojawić się komunikat o błędzie lub może dojść do zacięcia papieru.

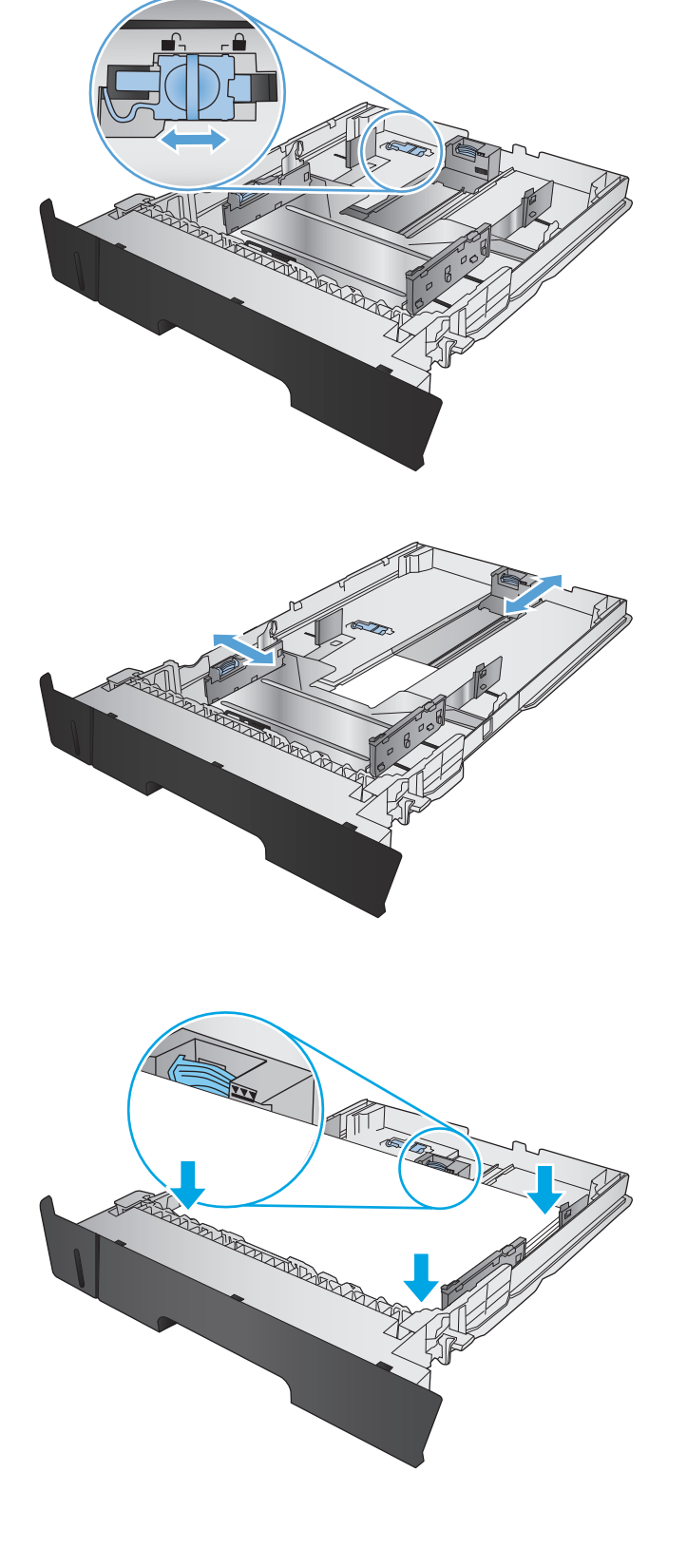

<span id="page-24-0"></span>**6.** Wsuń podajnik do urządzenia.

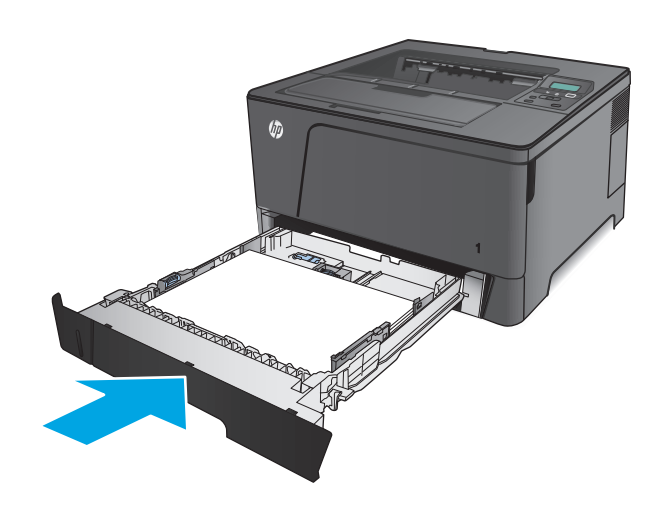

- **7.** Postępuj zgodnie z komunikatem wyświetlonym na panelu sterowania urządzenia, aby skonfigurować podajnik papieru. W wypadku pominięcia komunikatu na panelu sterowania wykonaj następujące czynności w celu skonfigurowania podajnika.
	- **a.** Na panelu sterowania urządzenia naciśnij przycisk OK.
	- **b.** Otwórz kolejno następujące menu:

Ustawienia systemu

Konfiguracja papieru:

Podajnik 2

- **c.** Otwórz menu Format papieru, wybierz właściwy format, a następnie naciśnij przycisk OK.
- **d.** Otwórz menu Rodzaj papieru, wybierz właściwy rodzaj, a następnie naciśnij przycisk <mark>OK.</mark>

### **Orientacja papieru w podajniku 2**

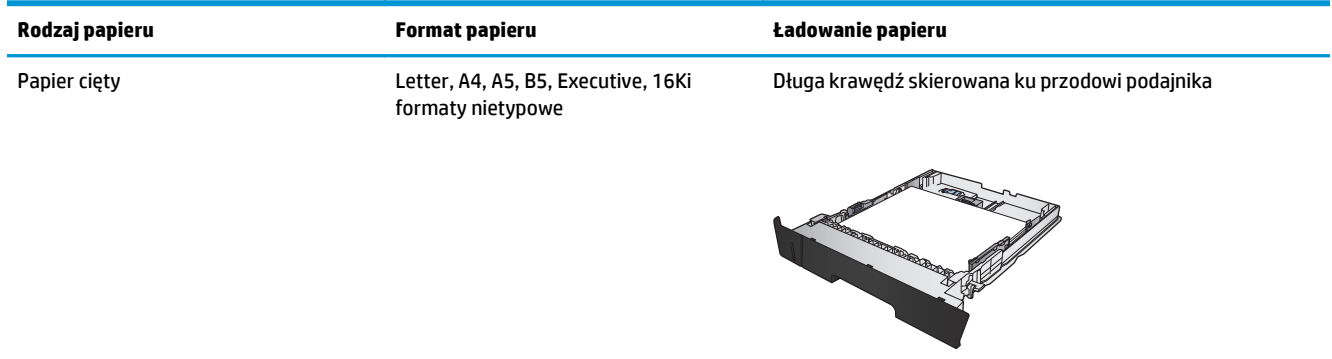

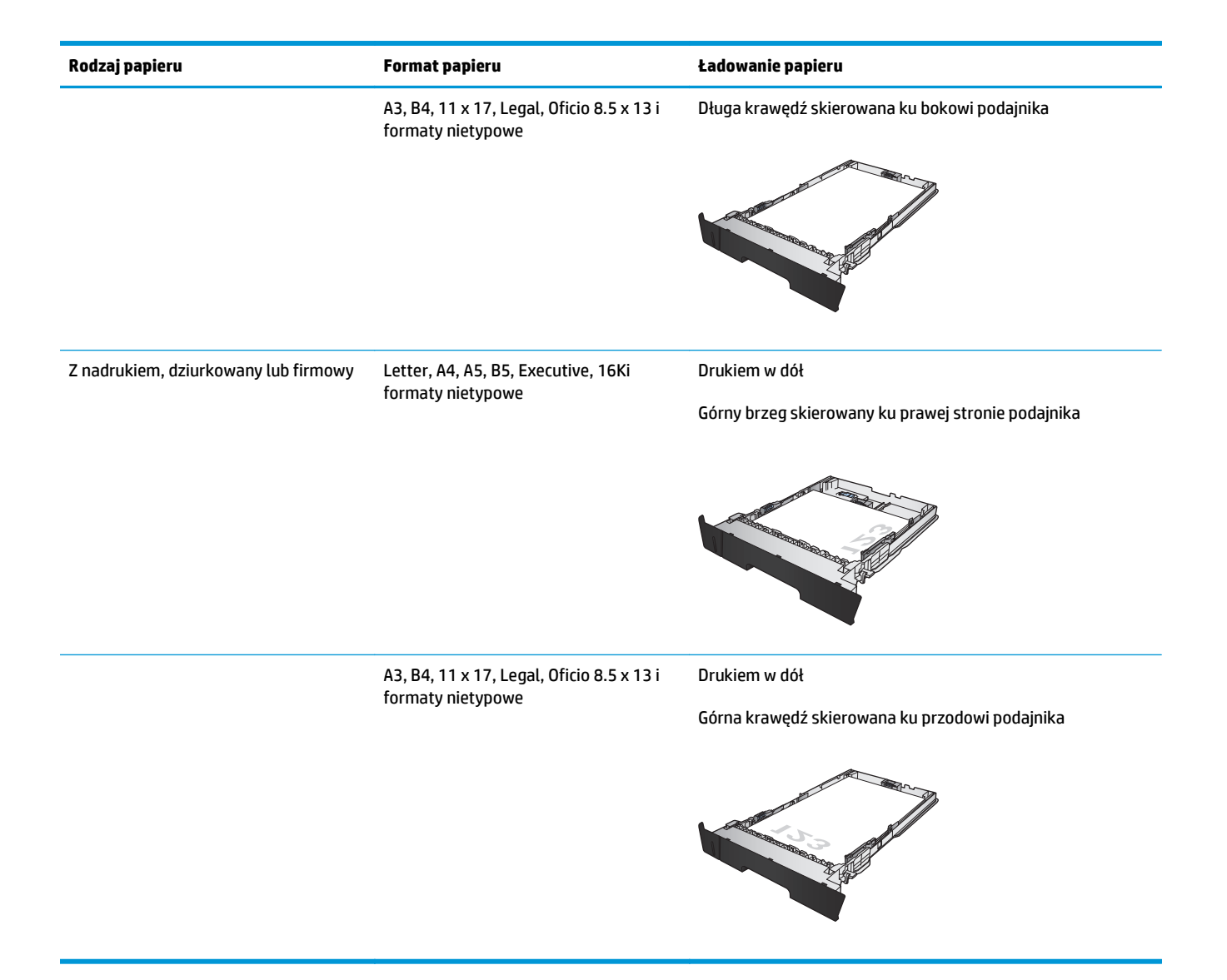

# <span id="page-26-0"></span>**Załaduj podajnik 3 (tylko model M706n)**

Podajnik opcjonalny mieści do 500 arkuszy papieru o gramaturze 75 g/m2. Jeśli papier jest cięższy, podajnik może nie utrzymać tylu arkuszy. Nie należy przepełniać podajnika. Obsługuje papier cięty o gramaturze 60– 120  $q/m^2$ .

Aby uzyskać informacje na temat właściwej orientacji papieru dla tego podajnika, patrz [Orientacja papieru w](#page-28-0) [podajniku 3 na stronie 21](#page-28-0).

- **WAGA:** Nie należy drukować na kopertach, etykietach lub nieobsługiwanych formatach papieru, korzystając z podajnika 3. W przypadku drukowania na papierze o takich formatach należy korzystać tylko z podajnika 1.
- **1.** Lekko podnieś podajnik i pociągnij, aby wyjąć go z urządzenia.

**UWAGA:** Nie otwieraj podajnika, gdy jest on używany.

**2.** Ściśnij dźwignię zwalniającą na lewej prowadnicy, a następnie rozsuń prowadnice, dostosowując je do rozmiaru papieru.

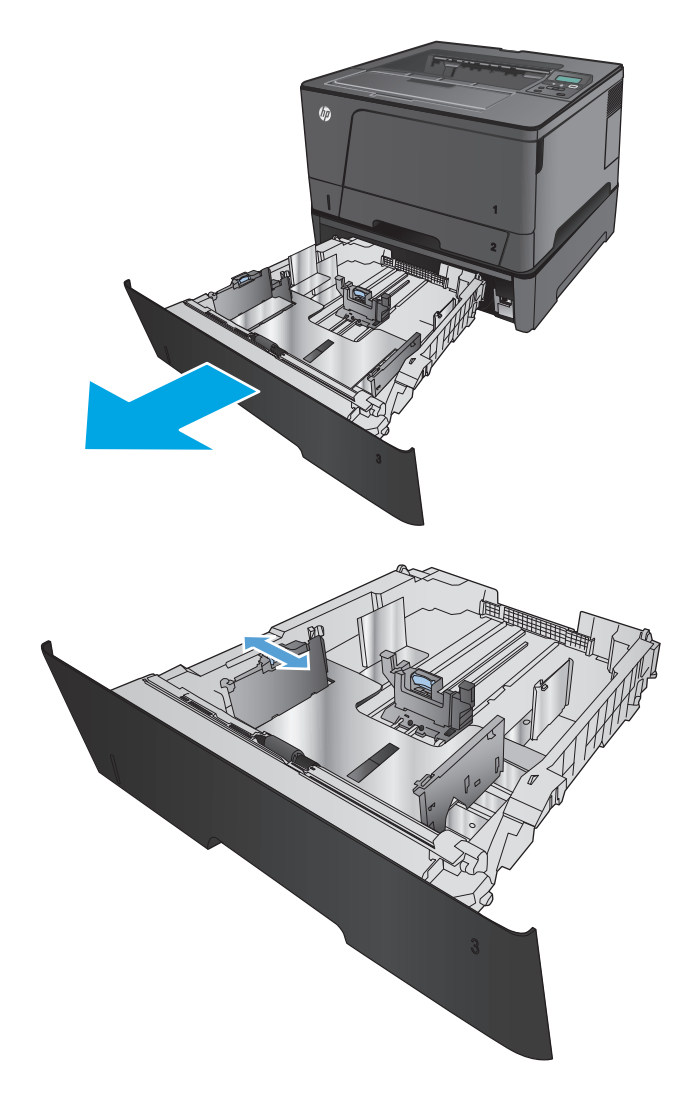

**3.** Dopasuj prowadnice rozmiaru do właściwego formatu papieru.

**4.** Włóż papier na tacę. Sprawdź papier, aby upewnić się, że prowadnice lekko dotykają krawędzi stosu, ale nie wyginają go.

> Sposób, w jaki należy ułożyć papier w podajniku, różni się w zależności od formatu papieru. Więcej informacji zawiera <u>Orientacja papieru w</u> [podajniku 3 na stronie 21.](#page-28-0)

**UWAGA:** Aby uniknąć zacięć, nie należy przepełniać podajnika. Górna krawędź stosu powinna znajdować się poniżej wskaźnika pełnego podajnika.

**UWAGA:** Jeśli podajnik nie jest prawidłowo ustawiony, to podczas drukowania może pojawić się komunikat o błędzie lub może dojść do zacięcia papieru.

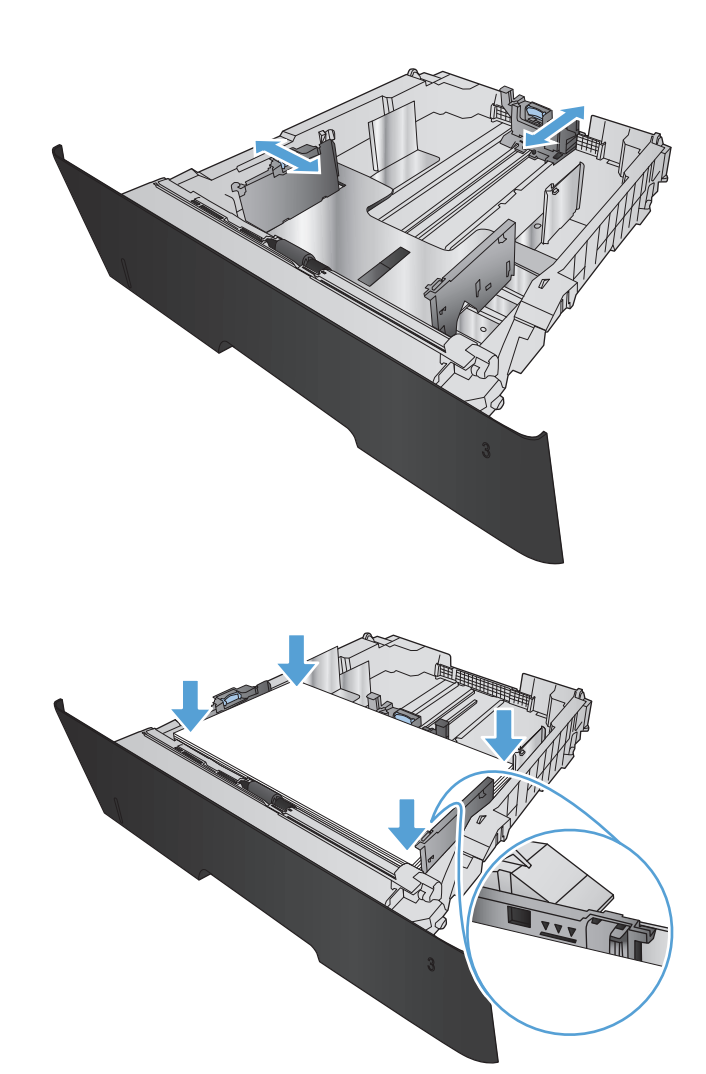

<span id="page-28-0"></span>**5.** Wsuń podajnik do urządzenia.

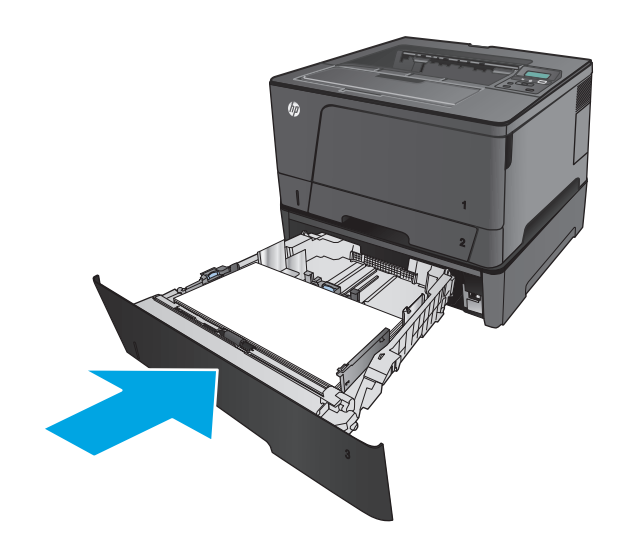

- **6.** Postępuj zgodnie z komunikatem wyświetlonym na panelu sterowania urządzenia, aby skonfigurować podajnik papieru. W wypadku pominięcia komunikatu na panelu sterowania wykonaj następujące czynności w celu skonfigurowania podajnika.
	- **a.** Na panelu sterowania urządzenia naciśnij przycisk OK.
	- **b.** Otwórz kolejno następujące menu:

Ustawienia systemu

Konfiguracja papieru:

Podajnik 3

- **c.** Otwórz menu Format papieru, wybierz właściwy format, a następnie naciśnij przycisk OK.
- **d.** Dotknij menu Rodzaj papieru, wybierz właściwy rodzaj, a następnie naciśnij przycisk OK.

### **Orientacja papieru w podajniku 3**

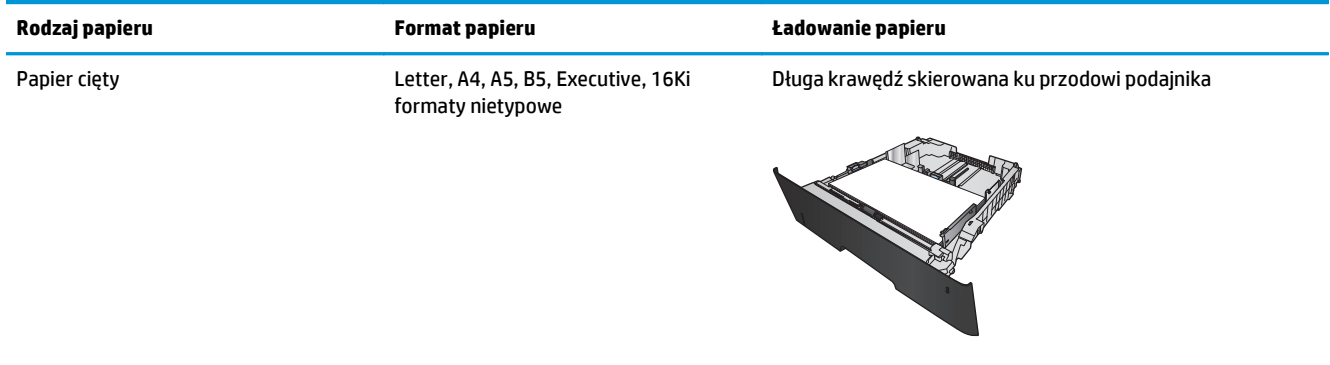

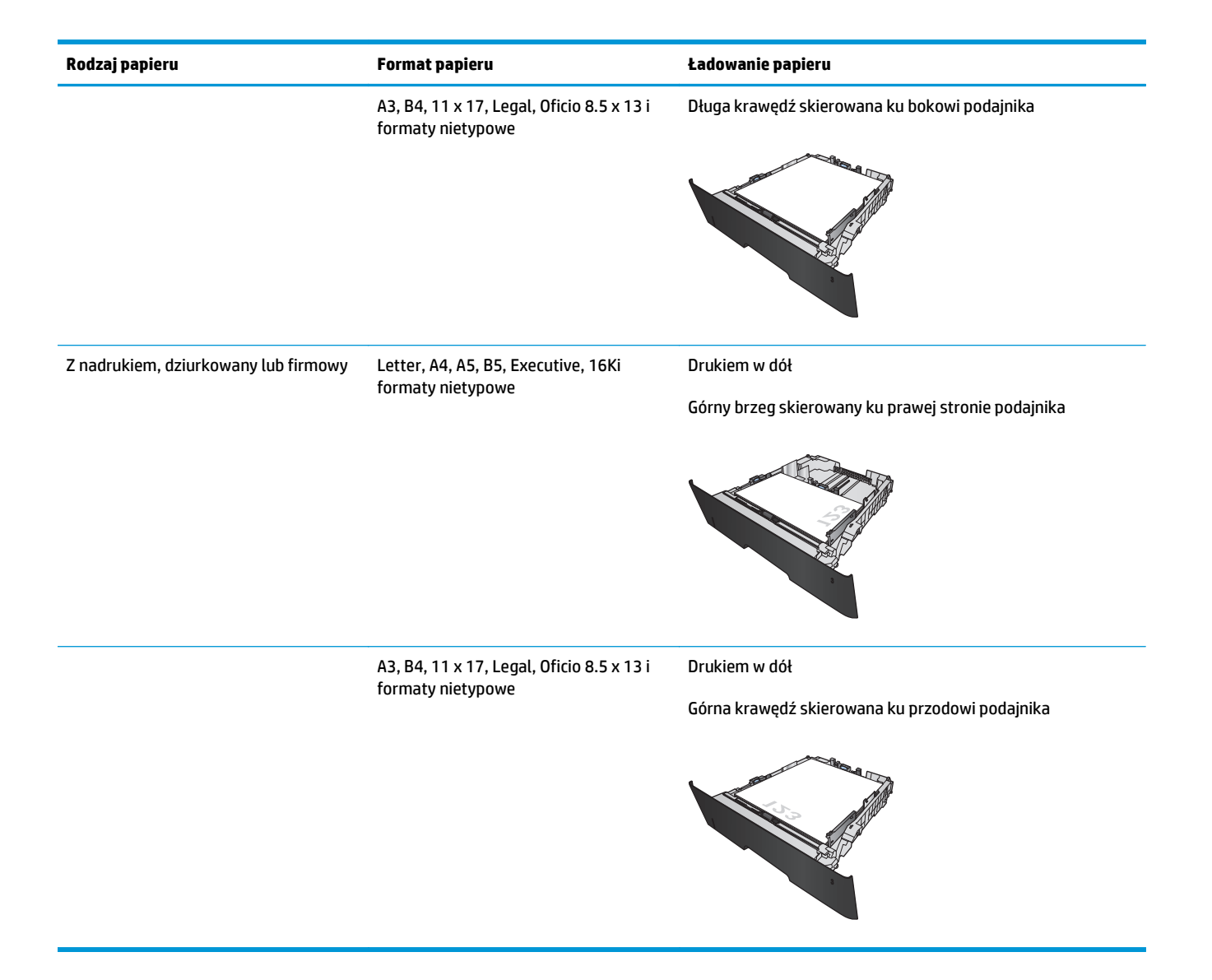

# <span id="page-30-0"></span>**3 Części, materiały eksploatacyjne i akcesoria**

- Zamawianie częś[ci, akcesoriów i materia](#page-31-0)łów eksploatacyjnych
- Wymień kasetę [z tonerem](#page-33-0)

#### **Informacje dodatkowe:**

Na obszarze Stanów Zjednoczonych: przejdź do strony [www.hp.com/support/ljM701](http://www.hp.com/support/ljM701) or [www.hp.com/](http://www.hp.com/support/ljM706) [support/ljM706](http://www.hp.com/support/ljM706).

Jeżeli nie znajdujesz się poza terenem USA, skorzystaj z serwisu [www.hp.com/support.](http://www.hp.com/support) Wybierz kraj/region. Kliknij przycisk **Rozwiązywanie problemów**. Wpisz nazwę produktu i kliknij opcję **Szukaj**.

Pełne wsparcie HP dla urządzenia obejmuje następujące informacje:

- Instalacja i konfiguracja
- Nauka i użytkowanie
- Rozwiązywanie problemów
- Pobieranie aktualizacji oprogramowania
- Dołączanie do forów pomocy technicznej
- Znajdowanie informacji o gwarancji i przepisach

# <span id="page-31-0"></span>**Zamawianie części, akcesoriów i materiałów eksploatacyjnych**

### **Zamawianie**

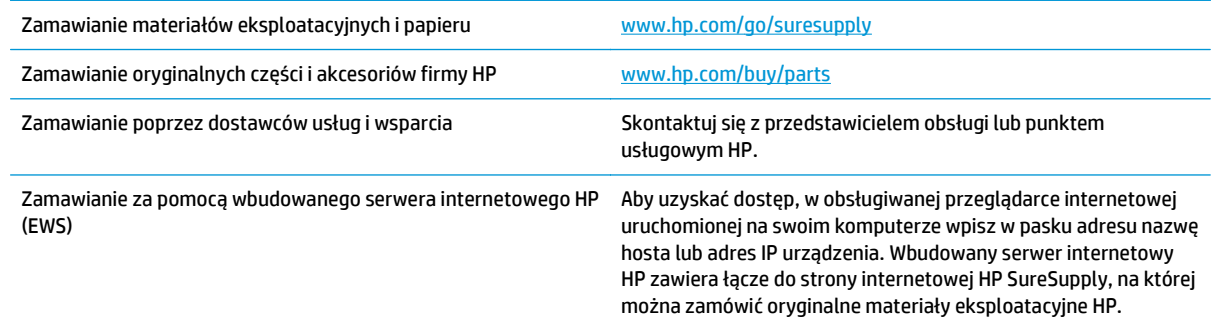

### **Części i materiały eksploatacyjne**

Dostępne są następujące części do samodzielnej naprawy przez klienta.

- Części do samodzielnego montażu oznaczone słowem **Obowiązkowo** należy zainstalować samodzielnie. Ewentualnie można skorzystać z płatnej usługi montażu przez serwisanta HP. W ramach gwarancji na urządzenie firmy HP części takie nie są objęte pomocą techniczną u klienta ani nie można ich zwrócić do magazynu.
- Części do samodzielnego montażu oznaczone jako **Opcjonalne** mogą zostać bezpłatnie zainstalowane przez serwisanta HP na żądanie użytkownika w okresie gwarancji na urządzenie.

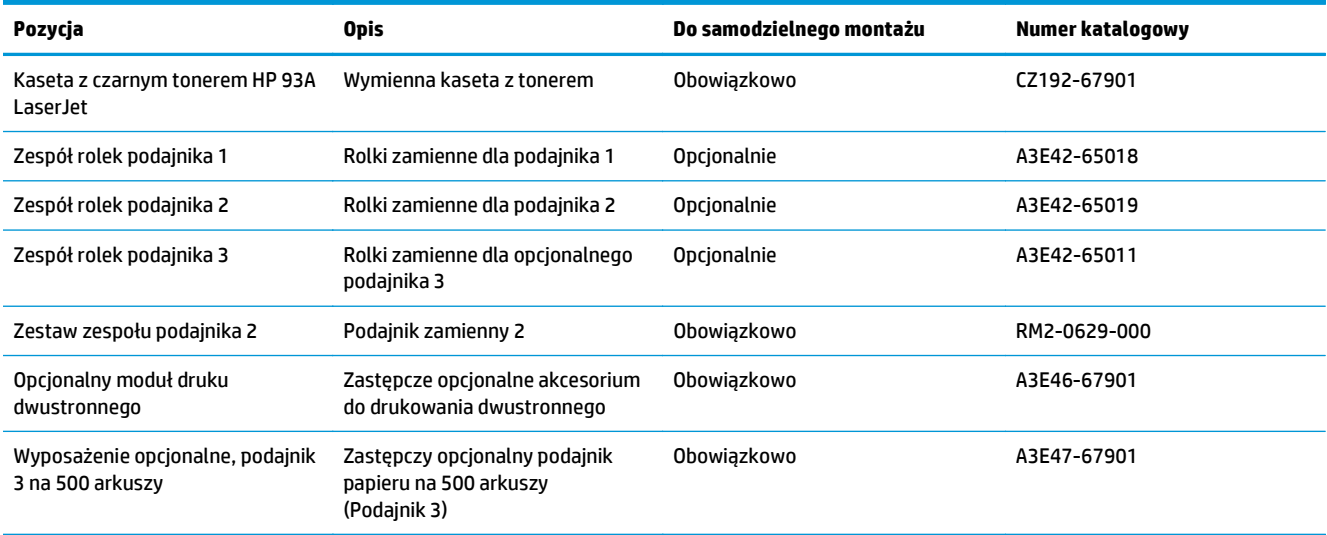

### **Akcesoria**

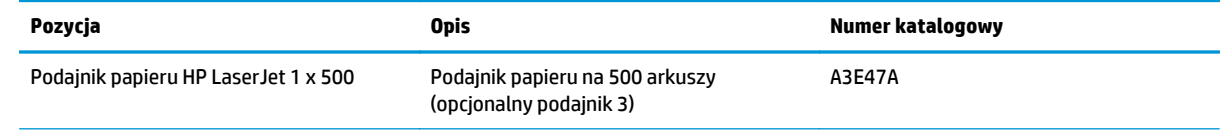

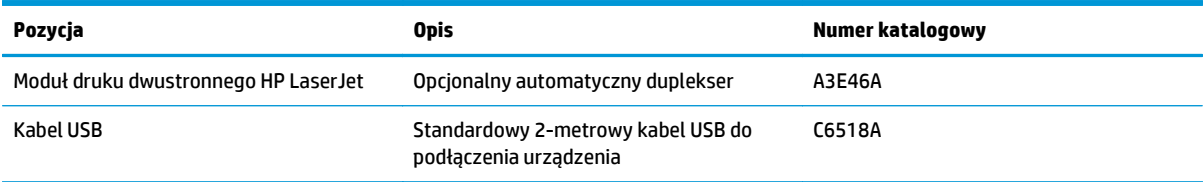

# <span id="page-33-0"></span>**Wymień kasetę z tonerem**

Gdy zbliża się koniec okresu używalności kasety z tonerem, wyświetlony zostaje monit o zamówienie nowej. Kasety można używać do momentu, kiedy rozprowadzanie toneru nie zapewnia już akceptowalnej jakości wydruków.

Poniższa ilustracja pokazuje komponenty kasety z tonerem.

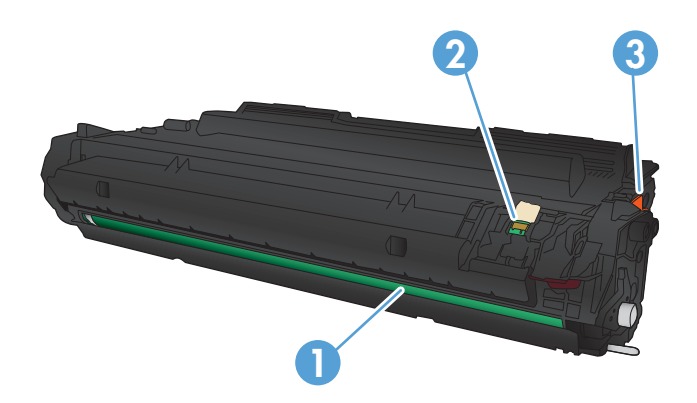

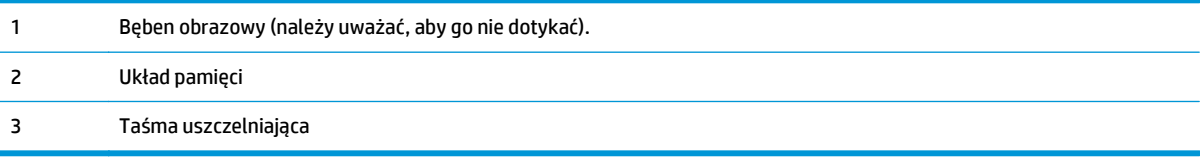

**1.** Otwórz przednie drzwiczki.

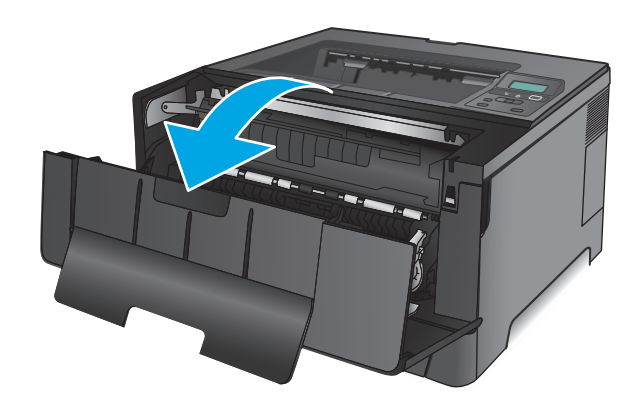

**2.** Wyjmij starą kasetę z tonerem

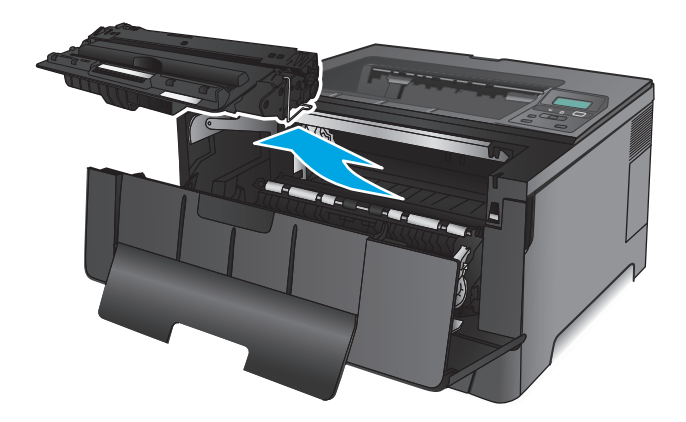

**3.** Wyjmij nową kasetę z tonerem z woreczka. Umieść zużytą kasetę z tonerem w opakowaniu w celu recyklingu.

**4.** Złap obie strony kasety i rozprowadź toner, delikatnie kołysząc kasetą.

**OSTROŻNIE:** Nie dotykaj bębna obrazowego.

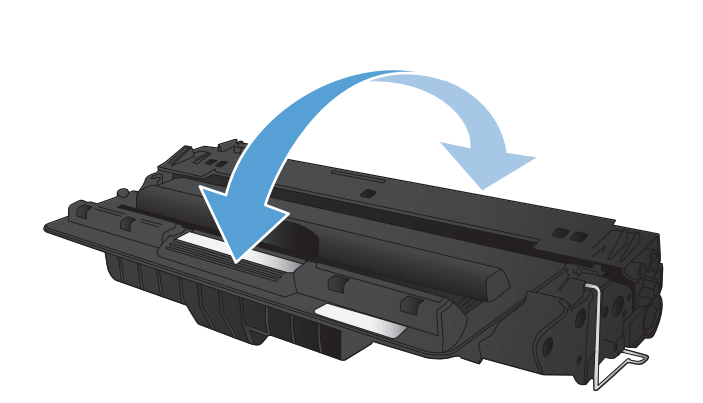

**5.** Zdejmij taśmę ochroną. Zegnij i złam języczek umieszczony po lewej stronie kasety drukującej. Pociągnij języczek, aby wyciągnąć z kasety całą taśmę zabezpieczającą. Włóż języczek z taśmą do opakowania kasety z tonerem w celu zwrotu do utylizacji.

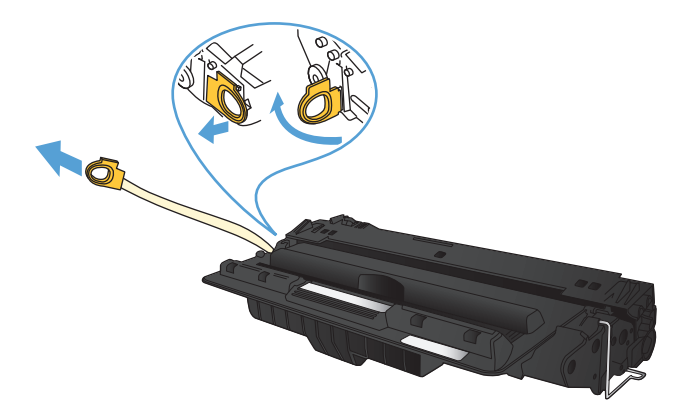

**6.** Umieść kasetę z tonerem zgodnie z prowadnicami znajdującymi się wewnątrz urządzenia i, korzystając z uchwytu, wsuń kasetę, <sup>a</sup>ż zostanie pewnie osadzona.

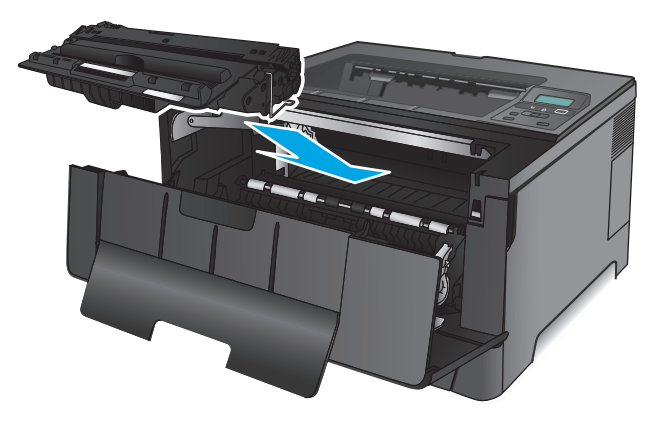

**7.** Zamknij przednie drzwiczki.

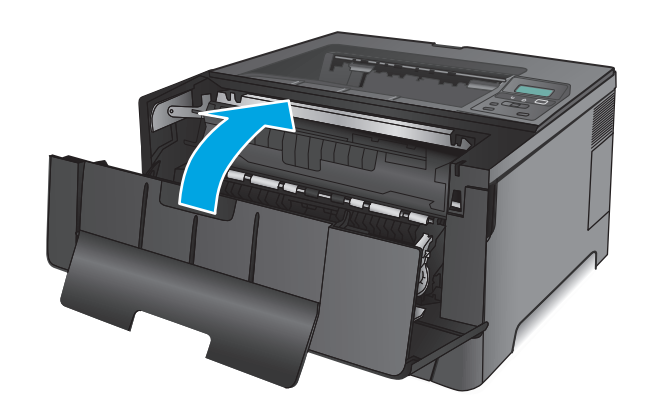
# **4 Drukowanie**

- [Zadania drukowania \(Windows\)](#page-37-0)
- [Zadania drukowania \(system Mac OS X\)](#page-41-0)
- [Drukowanie dla urz](#page-44-0)ądzeń przenośnych

#### **Informacje dodatkowe:**

Na obszarze Stanów Zjednoczonych: przejdź do strony [www.hp.com/support/ljM701](http://www.hp.com/support/ljM701) or [www.hp.com/](http://www.hp.com/support/ljM706) [support/ljM706](http://www.hp.com/support/ljM706).

Jeżeli nie znajdujesz się poza terenem USA, skorzystaj z serwisu [www.hp.com/support.](http://www.hp.com/support) Wybierz kraj/region. Kliknij przycisk **Rozwiązywanie problemów**. Wpisz nazwę produktu i kliknij opcję **Szukaj**.

Pełne wsparcie HP dla urządzenia obejmuje następujące informacje:

- Instalacja i konfiguracja
- Nauka i użytkowanie
- Rozwiązywanie problemów
- Pobieranie aktualizacji oprogramowania
- Dołączanie do forów pomocy technicznej
- Znajdowanie informacji o gwarancji i przepisach

# <span id="page-37-0"></span>**Zadania drukowania (Windows)**

- Sposób skanowania (Windows)
- [Automatyczne drukowanie po obu stronach \(Windows\)](#page-38-0)
- Rę[czne drukowanie po obu stronach \(Windows\)](#page-38-0)
- [Drukowanie wielu stron na jednym arkuszu \(Windows\)](#page-39-0)
- [Wybór rodzaj papieru \(Windows\)](#page-39-0)
- [Dodatkowe zadania drukowania](#page-39-0)

### **Sposób skanowania (Windows)**

Poniższa procedura opisuje podstawowy proces drukowania dla systemu Windows.

- **1.** W programie wybierz opcję **Drukuj**.
- **2.** Wybierz urządzenie z listy drukarek. Aby zmienić ustawienia, kliknij lub dotknij przycisku **Właściwości** lub **Preferencje** w celu otwarcia sterownika drukarki.
	- **WAGA:** Nazwa przycisku różni się w zależności od różnych programów.

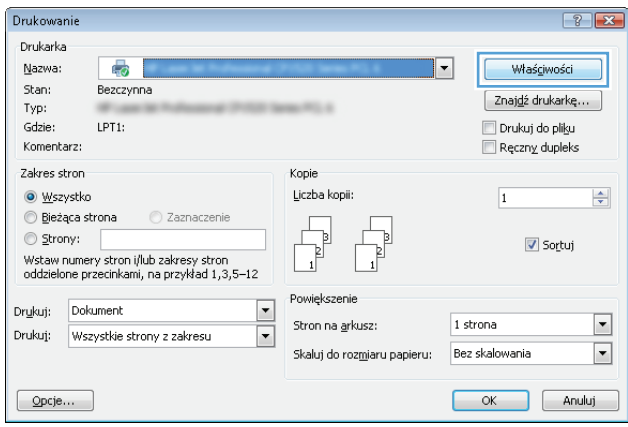

<span id="page-38-0"></span>**3.** Kliknij lub dotknij kart w sterowniku druku w celu skonfigurowania dostępnych opcji. Orientację papieru można ustawić na karcie **Wykańczanie**, natomiast źródło, rodzaj i format papieru oraz ustawienia jakości można ustawić na karcie **Papier/Jakość**.

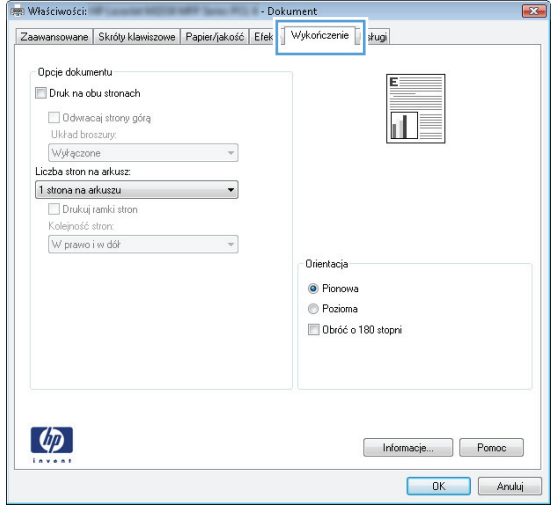

- **4.** Kliknij lub dotknij przycisku **OK**, aby powrócić do okna dialogowego **Drukuj**. Wybierz liczbę drukowanych kopii na tym ekranie.
- **5.** Kliknij lub dotknij przycisku **OK**, aby rozpocząć drukowanie.

#### **Automatyczne drukowanie po obu stronach (Windows)**

Użyj tej procedury w przypadku produktów, dla których są wyposażone w automatyczny duplekser. Jeśli urządzenie nie jest wyposażone w automatyczny duplekser lub aby drukować na rodzajach papieru, których duplekser nie obsługuje, można ręczne drukować po obu stronach.

- **1.** W programie wybierz opcję **Drukuj**.
- **2.** Wybierz urządzenie z listy drukarek, a następnie kliknij lub dotknij **Właściwości** lub **Preferencje**, aby otworzyć sterownik druku.

**WAGA:** Nazwa przycisku różni się w zależności od różnych programów.

- **3.** Kliknij lub dotknij karty **Wykończenie**.
- **4.** Zaznacz pole wyboru **Drukuj na obu stronach**. Kliknij przycisk **OK**, aby zamknąć okno dialogowe **Właściwości dokumentu**.
- **5.** W oknie dialogowym **Drukuj** kliknij przycisk **OK**, aby wydrukować zadanie.

# **Ręczne drukowanie po obu stronach (Windows)**

Użyj tej procedury w przypadku produktów, które nie są wyposażone w automatyczny duplekser lub do drukowania na papierze nieobsługiwanym przez duplekser.

- **1.** W programie wybierz opcję **Drukuj**.
- **2.** Wybierz urządzenie z listy drukarek, a następnie kliknij lub dotknij **Właściwości** lub **Preferencje**, aby otworzyć sterownik druku.
	- **WAGA:** Nazwa przycisku różni się w zależności od różnych programów.
- <span id="page-39-0"></span>**3.** Kliknij lub dotknij karty **Wykończenie**.
- **4.** Zaznacz pole wyboru **Drukuj na obu stronach (ręcznie)**. Kliknij przycisk **OK**, aby wydrukować pierwszą stronę zadania.
- **5.** Odbierz stos wydrukowanych arkuszy z pojemnika wyjściowego, a następnie umieść je w podajniku 1.
- **6.** Jeśli pojawi się monit, dotknij odpowiedniego przycisku na panelu sterowania, aby kontynuować.

#### **Drukowanie wielu stron na jednym arkuszu (Windows)**

- **1.** W programie wybierz opcję **Drukuj**.
- **2.** Wybierz urządzenie z listy drukarek, a następnie kliknij lub dotknij **Właściwości** lub **Preferencje**, aby otworzyć sterownik druku.
- **UWAGA:** Nazwa przycisku różni się w zależności od różnych programów.
- **3.** Kliknij lub dotknij karty **Wykończenie**.
- **4.** Wybierz liczbę stron na arkusz z listy rozwijanej **Stron na arkusz**.
- **5.** Wybierz właściwe wartości dla opcji **Drukuj ramki stron**, **Kolejność stron** i **Orientacja**. Kliknij przycisk **OK**, aby zamknąć okno dialogowe **Właściwości dokumentu**.
- **6.** W oknie dialogowym **Drukuj** kliknij przycisk **OK**, aby wydrukować zadanie.

#### **Wybór rodzaj papieru (Windows)**

- **1.** W programie wybierz opcję **Drukuj**.
- **2.** Wybierz urządzenie z listy drukarek, a następnie kliknij lub dotknij **Właściwości** lub **Preferencje**, aby otworzyć sterownik druku.

**WAGA:** Nazwa przycisku różni się w zależności od różnych programów.

- **3.** Kliknij lub dotknij przycisku **Paper/jakość**.
- **4.** Z listy rozwijanej **Rodzaj papieru** wybierz opcję **Więcej...**.
- **5.** Rozwiń listę **Rodzaj:**.
- **6.** Rozwiń kategorię rodzajów papieru, która najlepiej opisuje wykorzystywany papier.
- **7.** Wybierz opcję dla używanego typu papieru, a następnie kliknij przycisk **OK**.
- **8.** Kliknij przycisk **OK**, aby zamknąć okno dialogowe **Właściwości dokumentu**. W oknie dialogowym **Drukuj** kliknij przycisk **OK**, aby wydrukować zadanie.

# **Dodatkowe zadania drukowania**

Na obszarze Stanów Zjednoczonych: przejdź do strony [www.hp.com/support/ljM701](http://www.hp.com/support/ljM701) or [www.hp.com/](http://www.hp.com/support/ljM706) [support/ljM706](http://www.hp.com/support/ljM706).

Jeżeli nie znajdujesz się poza terenem USA, skorzystaj z serwisu [www.hp.com/support.](http://www.hp.com/support) Wybierz kraj/region. Kliknij przycisk **Rozwiązywanie problemów**. Wpisz nazwę produktu i kliknij opcję **Szukaj**.

Dostępne są instrukcje wykonywania określonych zadań drukowania, takich jak:

- Tworzenie i używanie skrótów drukowania
- Wybieranie formatu papieru lub używanie papieru o formacie niestandardowym
- Wybieranie orientacji strony
- Tworzenie broszur
- Skalowanie strony do wybranego rozmiaru papieru
- Drukowanie pierwszej lub ostatniej strony na innym papierze
- Drukowanie znaków wodnych na dokumencie

# <span id="page-41-0"></span>**Zadania drukowania (system Mac OS X)**

- Sposób drukowania drukowania (Mac OS X)
- Automatyczne drukowanie na obu stronach (Max OS X)
- Reczne drukowanie na obu stronach (Max OS X)
- [Drukowanie wielu stron na jednym arkuszu \(Mac OS X\)](#page-42-0)
- [Wybór rodzaju papieru \(Mac OS X\).](#page-42-0)
- [Dodatkowe zadania drukowania](#page-42-0)

Więcej informacji jest dostępnych pod adresem [www.hp.com/support/](http://www.hp.com/support).

# **Sposób drukowania drukowania (Mac OS X)**

Poniższa procedura opisuje podstawowy proces drukowania dla systemu Mac OS X.

- **1.** Kliknij menu **Plik**, a następnie kliknij polecenie **Drukuj**.
- **2.** W menu **Drukarka** wybierz urządzenie.
- **3.** Otwórz menu listy rozwijanej lub kliknij **Pokaż szczegóły**, a następnie wybierz inne menu, aby określić ustawienia drukowania.
- **4.** Kliknij przycisk **Drukuj**.

#### **Automatyczne drukowanie na obu stronach (Max OS X)**

- **WWAGA:** Funkcja ta jest dostępna w przypadku zainstalowania sterownika druku HP. Może ona nie być dostępna w przypadku korzystania z usługi AirPrint.
	- **1.** Kliknij menu **Plik**, a następnie kliknij polecenie **Drukuj**.
	- **2.** W menu **Drukarka** wybierz urządzenie.
	- **3.** Otwórz menu listy rozwijanej lub kliknij **Pokaż szczegóły**, a następnie kliknij menu **Układ**.
	- **4.** Wybierz opcję bindowania z listy rozwijanej **Dwustronne**.
	- **5.** Kliknij przycisk **Drukuj**.

# **Ręczne drukowanie na obu stronach (Max OS X)**

**UWAGA:** Funkcja ta jest dostępna w przypadku zainstalowania sterownika druku HP. Może ona nie być dostępna w przypadku korzystania z usługi AirPrint.

- **1.** Kliknij menu **Plik**, a następnie kliknij polecenie **Drukuj**.
- **2.** W menu **Drukarka** wybierz to urządzenie.
- **3.** Otwórz menu listy rozwijanej lub kliknij **Pokaż szczegóły**, a następnie kliknij menu **Ręczny druk dwustronny**.
- **4.** Zaznacz pole **Ręczny druk dwustronny** i wybierz opcję łączenia.
- <span id="page-42-0"></span>**5.** Kliknij przycisk **Drukuj**.
- **6.** Podejdź do urządzenia i usuń pusty papier z podajnika 1.
- **7.** Wyjmij zadrukowany stos z pojemnika wyjściowego i umieść go zadrukowaną stroną do dołu w podajniku wejściowym.
- **8.** Jeśli pojawi się monit, dotknij odpowiedniego przycisku na panelu sterowania, aby kontynuować.

# **Drukowanie wielu stron na jednym arkuszu (Mac OS X)**

- **1.** Kliknij menu **Plik**, a następnie kliknij polecenie **Drukuj**.
- **2.** W menu **Drukarka** wybierz urządzenie.
- **3.** Otwórz menu listy rozwijanej lub kliknij **Pokaż szczegóły**, a następnie kliknij menu **Układ**.
- **4.** Z listy rozwijanej **Strony na arkusz** wybierz liczbę stron, które chcesz drukować na jednym arkuszu.
- **5.** W obszarze **Kierunek układu** wybierz kolejność i rozmieszczenie stron na arkuszu.
- **6.** W menu **Obramowanie** wybierz typ obramowania, jaki ma być drukowany wokół każdej strony na arkuszu.
- **7.** Kliknij przycisk **Drukuj**.

# **Wybór rodzaju papieru (Mac OS X).**

- **1.** Kliknij menu **Plik**, a następnie kliknij polecenie **Drukuj**.
- **2.** W menu **Drukarka** wybierz urządzenie.
- **3.** Otwórz menu listy rozwijanej lub kliknij **Pokaż szczegóły**, a następnie kliknij menu **Wykończenie**.
- **4.** Wybierz rodzaj z listy rozwijanej **Rodzaj nośnika**.
- **5.** Kliknij przycisk **Drukuj**.

#### **Dodatkowe zadania drukowania**

Na obszarze Stanów Zjednoczonych: przejdź do strony [www.hp.com/support/ljM701](http://www.hp.com/support/ljM701) or [www.hp.com/](http://www.hp.com/support/ljM706) [support/ljM706](http://www.hp.com/support/ljM706).

Jeżeli nie znajdujesz się poza terenem USA, skorzystaj z serwisu [www.hp.com/support.](http://www.hp.com/support) Wybierz kraj/region. Kliknij przycisk **Rozwiązywanie problemów**. Wpisz nazwę produktu i kliknij opcję **Szukaj**.

Dostępne są instrukcje wykonywania określonych zadań drukowania, takich jak:

- Tworzenie i używanie skrótów drukowania
- Wybieranie formatu papieru lub używanie papieru o formacie niestandardowym
- Wybieranie orientacji strony
- Tworzenie broszur
- Skalowanie strony do wybranego rozmiaru papieru
- Drukowanie pierwszej lub ostatniej strony na innym papierze
- Drukowanie znaków wodnych na dokumencie

# <span id="page-44-0"></span>**Drukowanie dla urządzeń przenośnych**

Firma HP oferuje szereg rozwiązań mobilnych oraz w ramach usługi ePrint, umożliwiając drukowanie bezprzewodowe na drukarce HP z komputera przenośnego, tabletu, smartfonu lub innego urządzenia przenośnego. Aby wybrać optymalną opcję, przejdź do strony internetowej [www.hp.com/go/](http://www.hp.com/go/LaserJetMobilePrinting) [LaserJetMobilePrinting](http://www.hp.com/go/LaserJetMobilePrinting) (tylko w jęz. angielskim).

- Drukowanie przez sieć bezprzewodową
- HP ePrint drogą e-mailową
- [oprogramowanie HP ePrint](#page-45-0)
- **[AirPrint](#page-45-0)**

#### **Drukowanie przez sieć bezprzewodową**

Aby uzyskać informacje dotyczące drukowania bezprzewodowego za pomocą urządzeń podłączonych do sieci bezprzewodowej, przejdź do strony internetowej pomocy technicznej HP:

- Na obszarze Stanów Zjednoczonych: przejdź do strony [www.hp.com/support/ljM701](http://www.hp.com/support/ljM701) or [www.hp.com/](http://www.hp.com/support/ljM706) [support/ljM706](http://www.hp.com/support/ljM706).
- Jeżeli nie znajdujesz się poza terenem USA, skorzystaj z serwisu [www.hp.com/support.](http://www.hp.com/support) Wybierz kraj/ region. Kliknij przycisk **Rozwiązywanie problemów**. Wpisz nazwę produktu i kliknij opcję **Szukaj**.

Następnie na stronie internetowej pomocy technicznej urządzenia wybierz pozycję **Konfiguracja i instalacja**, **Konfiguracja i instalacja urządzenia**, **Konfiguracja bezprzewodowa**.

### **HP ePrint drogą e-mailową**

Usługa HP ePrint umożliwia drukowanie dokumentów wysłanych jako załączniki do wiadomości poczty elektronicznej na adres e-mail urządzenia drukującego z dowolnego urządzenia obsługującego pocztę elektroniczną.

Do korzystania z usługi HP ePrint urządzenie musi spełniać następujące wymagania:

- Urządzenie musi być podłączone do Internetu za pomocą sieci przewodowej lub bezprzewodowej.
- Usługi sieci Web HP muszą być włączone w urządzeniu i musi być ono zarejestrowane w HP Connected.
	- **1.** Naciśnij przycisk OK na panelu sterowania urządzenia.
	- **2.** Przejdź do menu **Usług internetowych HP**, następnie wciśnij przycisk OK.
	- **3.** Przejdź do opcji **Drukowania strony informacyjnej**, następnie wciśnij przycisk OK.

Strona informacji zawiera kod drukarki używany do zarejestrowania urządzenia HP w HP Connected.

**4.** Przejdź do [www.hpconnected.com,](http://www.hpconnected.com) aby utworzyć konto HP ePrint i zakończyć proces instalacji.

Aby uzyskać więcej informacji, przejdź na [www.hp.com/support](http://www.hp.com/support), aby uzyskać więcej informacji na temat urządzenia.

#### <span id="page-45-0"></span>**oprogramowanie HP ePrint**

Oprogramowanie HP ePrint ułatwia drukowanie z komputera stacjonarnego lub przenośnego z systemem Windows lub Mac na każdym urządzeniu zgodnym z funkcją HP ePrint. To oprogramowanie ułatwia znalezienie urządzeń zgodnych z HP ePrint, które są zarejestrowane na Twoim koncie HP Connected. Docelowa drukarka HP może znajdować się w biurze lub w dowolnym miejscu na świecie.

- **System Windows:** Po zainstalowaniu oprogramowania otwórz opcję **Drukuj** w aplikacji i z listy zainstalowanych drukarek wybierz **HP ePrint**. Kliknij przycisk **Właściwości**, aby skonfigurować opcje drukowania.
- **Komputer Mac:** Po zainstalowaniu oprogramowania wybierz **Plik**, **Drukuj**, a następnie wybierz strzałkę obok pozycji **PDF** (w lewym dolnym rogu ekranu sterownika). Wybierz opcję **HP ePrint**.

W systemie Windows oprogramowanie HP ePrint obsługuje drukowanie TCP/IP za pomocą drukarek w sieci lokalnej (LAN lub WAN) zgodnych ze standardem UPD PostScript®.

Systemy Windows i Mac obsługują drukowanie IPP za pomocą urządzeń podłączonych do sieci LAN lub WAN zgodnych ze standardem ePCL.

Systemy Windows i Mac obsługują także drukowanie dokumentów PDF w publicznych lokalizacjach druku oraz drukowanie przy użyciu usługi HP ePrint z wykorzystaniem wiadomości e-mail i technologii pracy "w chmurze".

Sterowniki i informacje są dostępne pod adresem [www.hp.com/go/eprintsoftware](http://www.hp.com/go/eprintsoftware).

**WWAGA:** Oprogramowanie HP ePrint to narzędzie do obsługi przepływu plików PDF do systemu Mac i nie jest technicznie sterownikiem druku.

**EX UWAGA:** Oprogramowanie HP ePrint nie obsługuje drukowania USB.

# **AirPrint**

Bezpośrednie drukowanie z wykorzystaniem usługi AirPrint firmy Apple jest obsługiwane w systemie iOS 4.2 lub nowszym. Usługa AirPrint umożliwia bezpośrednie drukowanie na tym urządzeniu z urządzeń iPad, iPhone (3GS lub nowszego) lub iPod touch (trzeciej generacji lub nowszego) w następujących aplikacjach:

- **Poczta**
- Fotografie
- **Safari**
- **iBooks**
- Wybrane aplikacje innych firm

Aby można było korzystać z usługi AirPrint, urządzenie musi być podłączone do tej samej sieci bezprzewodowej co urządzenie Apple. Dodatkowe informacje dotyczące korzystania z usługi AirPrint oraz urządzeń firmy HP zgodnych z tą usługą można znaleźć na stronie internetowej pomocy technicznej dla tego urządzenia:

- Na obszarze Stanów Zjednoczonych: przejdź do strony [www.hp.com/support/ljM701](http://www.hp.com/support/ljM701) or [www.hp.com/](http://www.hp.com/support/ljM706) [support/ljM706](http://www.hp.com/support/ljM706).
- Jeżeli nie znajdujesz się poza terenem USA, skorzystaj z serwisu [www.hp.com/support.](http://www.hp.com/support) Wybierz kraj/ region. Kliknij przycisk **Rozwiązywanie problemów**. Wpisz nazwę produktu i kliknij opcję **Szukaj**.

**UWAGA:** Usługa AirPrint nie obsługuje połączeń USB.

# **5 Zarządzanie urządzeniem**

- Zmiana typu połą[czenia \(Windows\)](#page-49-0)
- [Konfigurowanie ustawie](#page-50-0)ń sieci IP
- Zaawansowana konfiguracja za pomocą [wbudowanego serwera internetowego firmy HP \(EWS\) oraz](#page-52-0) zestawu narzędzi dla urządzeń [firmy HP \(system Windows\)](#page-52-0)
- [HP Utility dla systemu Mac OS X](#page-55-0)
- [HP Web Jetadmin](#page-57-0)
- [Funkcje zabezpieczaj](#page-58-0)ące urządzenia
- [Ustawienia ekonomiczne](#page-59-0)
- [Aktualizacja oprogramowania sprz](#page-61-0)ętowego

#### **Informacje dodatkowe:**

Na obszarze Stanów Zjednoczonych: przejdź do strony [www.hp.com/support/ljM701](http://www.hp.com/support/ljM701) or [www.hp.com/](http://www.hp.com/support/ljM706) [support/ljM706](http://www.hp.com/support/ljM706).

Jeżeli nie znajdujesz się poza terenem USA, skorzystaj z serwisu [www.hp.com/support.](http://www.hp.com/support) Wybierz kraj/region. Kliknij przycisk **Rozwiązywanie problemów**. Wpisz nazwę produktu i kliknij opcję **Szukaj**.

Pełne wsparcie HP dla urządzenia obejmuje następujące informacje:

- Instalacja i konfiguracja
- Nauka i użytkowanie
- Rozwiązywanie problemów
- Pobieranie aktualizacji oprogramowania
- Dołączanie do forów pomocy technicznej
- Znajdowanie informacji o gwarancji i przepisach

# <span id="page-49-0"></span>**Zmiana typu połączenia (Windows)**

Jeśli produkt jest już używany i chcesz zmienić sposób jego połączenia, użyj skrótu **Zrekonfiguruj swoje urządzenie HP** na pulpicie komputera, aby zmienić połączenie. Można na przykład skonfigurować urządzenie do korzystania z innego adresu sieci bezprzewodowej, do połączenia z siecią przewodową lub bezprzewodową lub do zmiany połączenia sieciowego w przypadku połączenia USB. Można zmienić konfigurację bez wkładania dysku CD. Po wybraniu rodzaju połączenia program przejdzie bezpośrednio do części procedury konfiguracji, która wymaga zmiany.

# <span id="page-50-0"></span>**Konfigurowanie ustawień sieci IP**

- Oświadczenie dotyczące udostępniania drukarki
- Wyświetlanie lub zmiana ustawień sieciowych
- Zmiana nazwy urządzenia w sieci
- Re[czna konfiguracja parametrów TCP/IP IPv4 z panelu sterowania urz](#page-51-0)ądzenia

# **Oświadczenie dotyczące udostępniania drukarki**

Firma HP nie obsługuje połączeń sieciowych typu "peer-to-peer", ponieważ jest to funkcja systemów operacyjnych firmy Microsoft, a nie sterowników drukarek HP. Odwiedź stronę firmy Microsoft pod adresem [www.microsoft.com](http://www.microsoft.com).

# **Wyświetlanie lub zmiana ustawień sieciowych**

Do wyświetlenia lub zmiany ustawień konfiguracji adresu IP można użyć wbudowanego serwera internetowego HP.

- **1.** Wydrukuj stronę konfiguracji i znajdź adres IP.
	- **a.** Na panelu sterowania naciśnij przycisk OK.
	- **b.** Przejdź do menu **Raportów**, a następnie wciśnij przycisk OK.
	- **c.** Wybierz opcję **Raport konfiguracji** i naciśnij przycisk OK, aby go wydrukować.
- **2.** Otwórz przeglądarkę internetową. Podaj adres IP lub nazwę hosta urządzenia, widoczne na panelu sterowania urządzenia. Naciśnij klawisz Enter na klawiaturze komputera. Otworzy się EWS.

https://10.10.XXXXX/

**3.** Kliknij kartę **Sieć**, aby uzyskać informacje o sieci. Dopasuj odpowiednio ustawienia.

#### **Zmiana nazwy urządzenia w sieci**

Aby zmienić nazwę urządzenia w sieci, tak aby była ona niepowtarzalna, użyj wbudowanego serwera internetowego HP.

- **1.** Wydrukuj stronę konfiguracji i znajdź adres IP.
	- **a.** Na panelu sterowania naciśnij przycisk OK.
	- **b.** Przejdź do menu **Raportów**, a następnie wciśnij przycisk OK.
	- **c.** Wybierz opcję **Raport konfiguracji** i naciśnij przycisk OK, aby go wydrukować.
- **2.** Otwórz przeglądarkę internetową. Podaj adres IP lub nazwę hosta urządzenia, widoczne na panelu sterowania urządzenia. Naciśnij klawisz Enter na klawiaturze komputera. Otworzy się EWS.

https://10.10.XXXXX/

**3.** Otwórz kartę **System**.

- <span id="page-51-0"></span>**4.** Na stronie **Informacji o urządzeniu** domyślna nazwa znajduje się w polu **Statusu urządzenia**. Nazwę tę można zmienić, aby zidentyfikować urządzenie w sposób niepowtarzalny.
- **WAGA:** Wypełnienie innych pól na tej stronie nie jest obowiązkowe.
- **5.** Kliknij przycisk **Zastosuj**, aby zapisać zmiany.

# **Ręczna konfiguracja parametrów TCP/IP IPv4 z panelu sterowania urządzenia**

Za pomocą menu panelu sterowania wprowadź ręcznie adres IPv4, maskę podsieci i bramę domyślną.

- **1.** Naciśnij przycisk OK na panelu sterowania urządzenia.
- **2.** Otwórz kolejno następujące menu:
	- **Konfiguracja sieci**
	- **Konfiguracja protokołu IPV4**
	- **Ręczna**
- **3.** Wpisz adres IP za pomocą strzałek i naciśnij przycisk OK. Ponownie naciśnij ten przycisk, aby zatwierdzić operację.
- **4.** Wpisz maskę podsieci za pomocą strzałek i naciśnij przycisk OK. Ponownie naciśnij ten przycisk, aby zatwierdzić operację.
- **5.** Za pomocą strzałek wpisz adres bramki domyślnej i naciśnij przycisk OK. Ponownie naciśnij ten przycisk, aby zatwierdzić operację.

# <span id="page-52-0"></span>**Zaawansowana konfiguracja za pomocą wbudowanego serwera internetowego firmy HP (EWS) oraz zestawu narzędzi dla urządzeń firmy HP (system Windows)**

Wbudowany serwer internetowy HP umożliwia zarządzanie funkcjami drukowania z komputera zamiast używania w tym celu panelu sterowania drukarki.

- Wyświetlanie informacji o stanie urządzenia
- Sprawdzanie poziomu zużycia i zamawianie nowych materiałów eksploatacyjnych,
- Przeglądanie i zmiana konfiguracji podajników
- Wyświetlanie i zmienianie konfiguracji menu panelu sterowania urządzenia
- Przeglądanie i drukowanie wewnętrznych stron drukarki
- Otrzymywanie powiadomień o zdarzeniach urządzenia i materiałów eksploatacyjnych
- Wyświetlanie i zmiana konfiguracji sieciowej

Wbudowany serwer internetowy HP działa po podłączeniu urządzenia do sieci opartej na protokole IP. Wbudowany serwer internetowy HP nie obsługuje połączeń urządzenia opartych na protokole IPX. Uruchomienie i korzystanie z wbudowanego serwera internetowego HP nie wymaga dostępu do Internetu.

Po podłączeniu urządzenia do sieci wbudowany serwer internetowy HP udostępniany jest automatycznie.

**UWAGA:** To narzędzie jest dostępne tylko w przypadku pełnej instalacji oprogramowania urządzenia. W zależności od sposobu podłączenia urządzenia niektóre funkcje mogą nie być dostępne.

**WAGA:** Wbudowany serwer HP będzie niedostępny za zaporą internetową.

#### **Otwórz stronę serwera EWS urządzenia z menu Start**

- **1.** Kliknij przycisk **Start**, a następnie kliknij pozycję **Programy**.
- **2.** Kliknij grupę urządzeń HP, a następnie pozycję **Przybornik urządzeń HP**.

#### **Otwórz stronę serwera EWS urządzenia w przeglądarce internetowej**

- **1.** Wydrukuj stronę konfiguracji i znajdź adres IP.
	- **a.** Na panelu sterowania naciśnij przycisk OK.
	- **b.** Przejdź do menu **Raportów**, a następnie wciśnij przycisk OK.
	- **c.** Wybierz opcję **Raport konfiguracji** i naciśnij przycisk OK, aby go wydrukować.
- **2.** Otwórz przeglądarkę internetową. Podaj adres IP lub nazwę hosta urządzenia, widoczne na panelu sterowania urządzenia. Naciśnij klawisz Enter na klawiaturze komputera. Otworzy się EWS.

https://10.10.XXXXX/

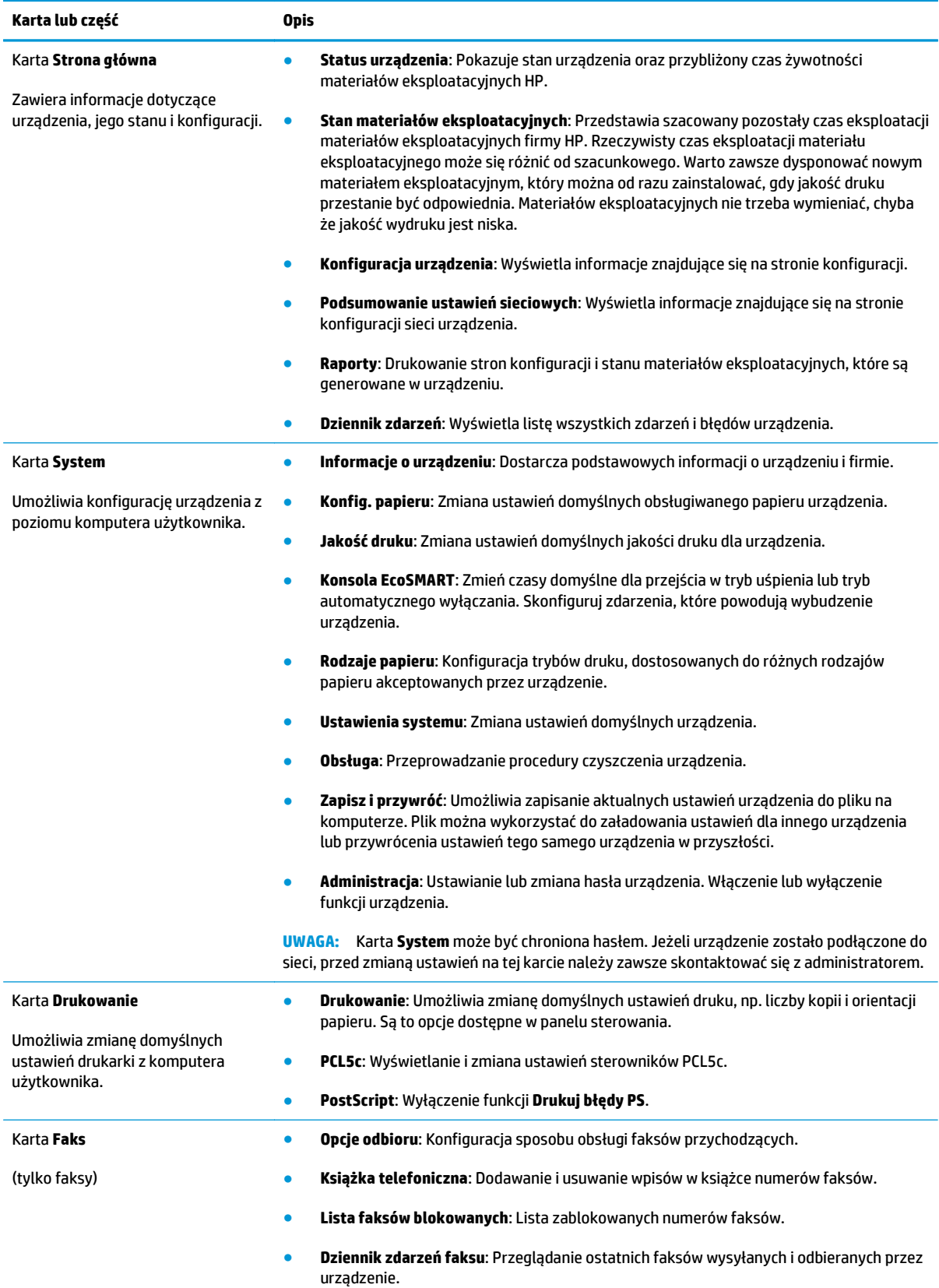

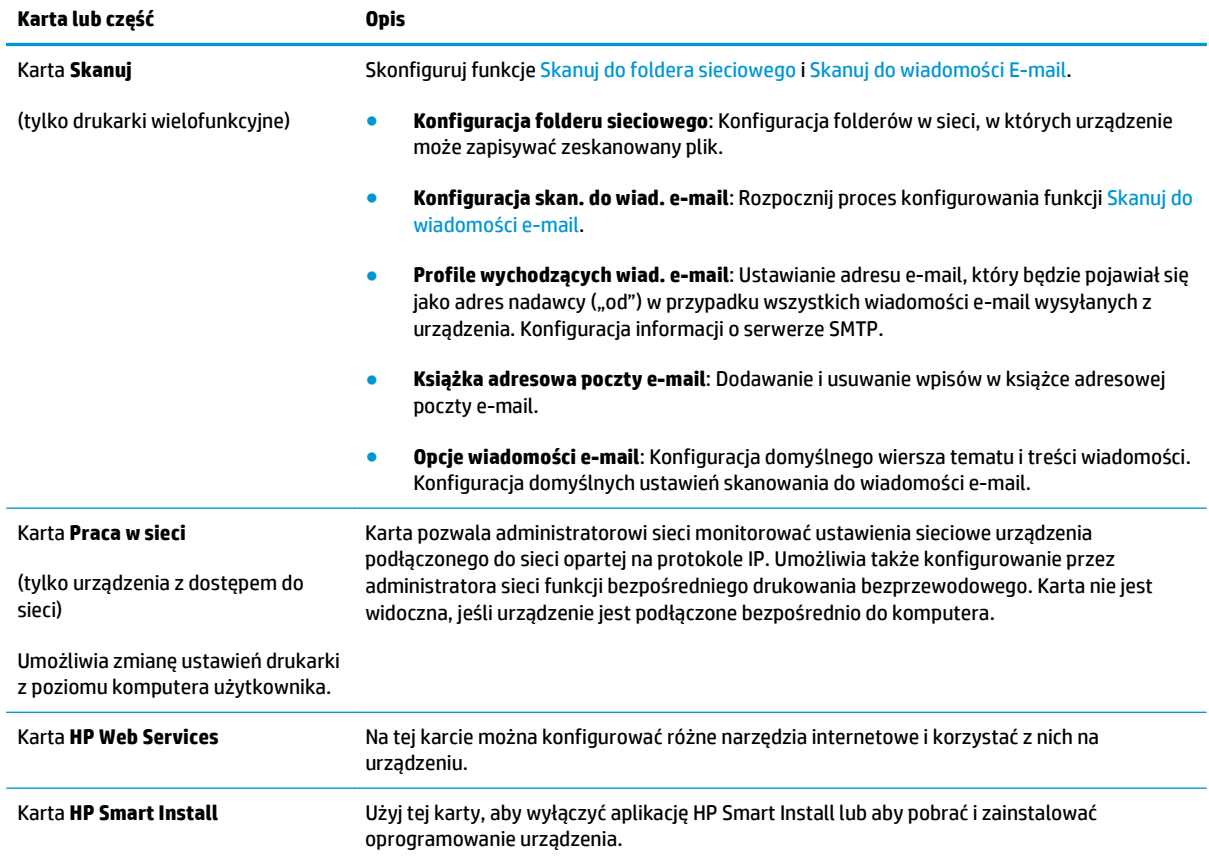

# <span id="page-55-0"></span>**HP Utility dla systemu Mac OS X**

Do wyświetlenia lub zmiany ustawień urządzenia z komputera można użyć programu HP Utility dla Mac OS X.

Jeśli urządzenie zostało podłączone przewodem USB lub pracuje w sieci opartej na protokole TCP/IP, można użyć programu HP Utility.

Więcej informacji jest dostępnych pod adresem [www.hp.com/support/](http://www.hp.com/support).

# **Otwieranie aplikacji HP Utility**

- 1. Na komputerze otwórz menu Apple  $\triangleq$ , kliknij menu **Preferencje systemowe**, a następnie kliknij **Drukowanie i faks** lub ikonę **Drukowanie i skanowanie**.
- **2.** Wybierz urządzenie po lewej stronie okna.
- **3.** Kliknij przycisk **Opcje i materiały**.
- **4.** Kliknij kartę **Utility**.
- **5.** Kliknij przycisk **Otwórz program Printer Utility**.

#### **Funkcje HP Utility**

Pasek narzędzi HP Utility znajduje się w górnej części każdej strony. Zawiera on następujące elementy:

- **Urządzenia**: Kliknij ten przycisk, aby pokazać lub ukryć produkty Mac znalezione przez program HP Utility w oknie **Drukarki** po lewej stronie ekranu.
- **Wszystkie ustawienia**: Kliknij ten przycisk, aby powrócić do strony głównej HP Utility.
- **Pomoc techniczna HP**: Kliknij ten przycisk, aby otworzyć przeglądarkę i przejść do strony internetowej pomocy technicznej HP dla urządzenia.
- **Materiały eksploatacyjne**: Kliknij ten przycisk, aby otworzyć stronę internetową HP SureSupply.
- **Rejestracja**: Kliknij ten przycisk, aby otworzyć witrynę rejestracji HP.
- **Recykling**: Kliknij ten przycisk, aby otworzyć witrynę HP Planet Partners Recycling Program.

Narzędzie HP Utility zawiera strony otwierane po kliknięciu listy **Wszystkie ustawienia**. W tabeli poniżej opisano czynności, które można wykonywać za pomocą narzędzia HP Utility.

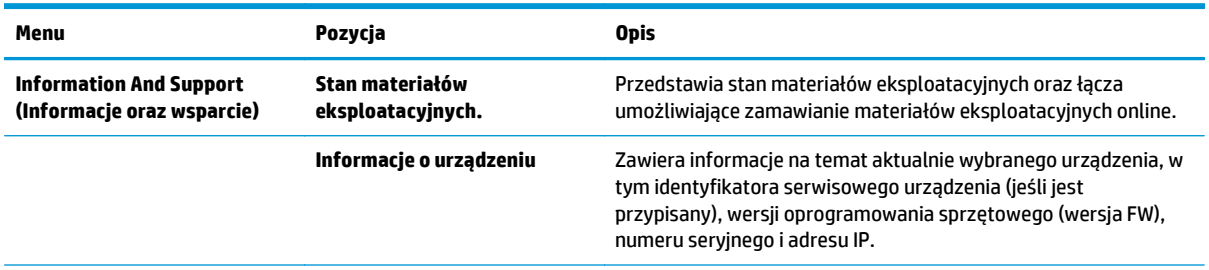

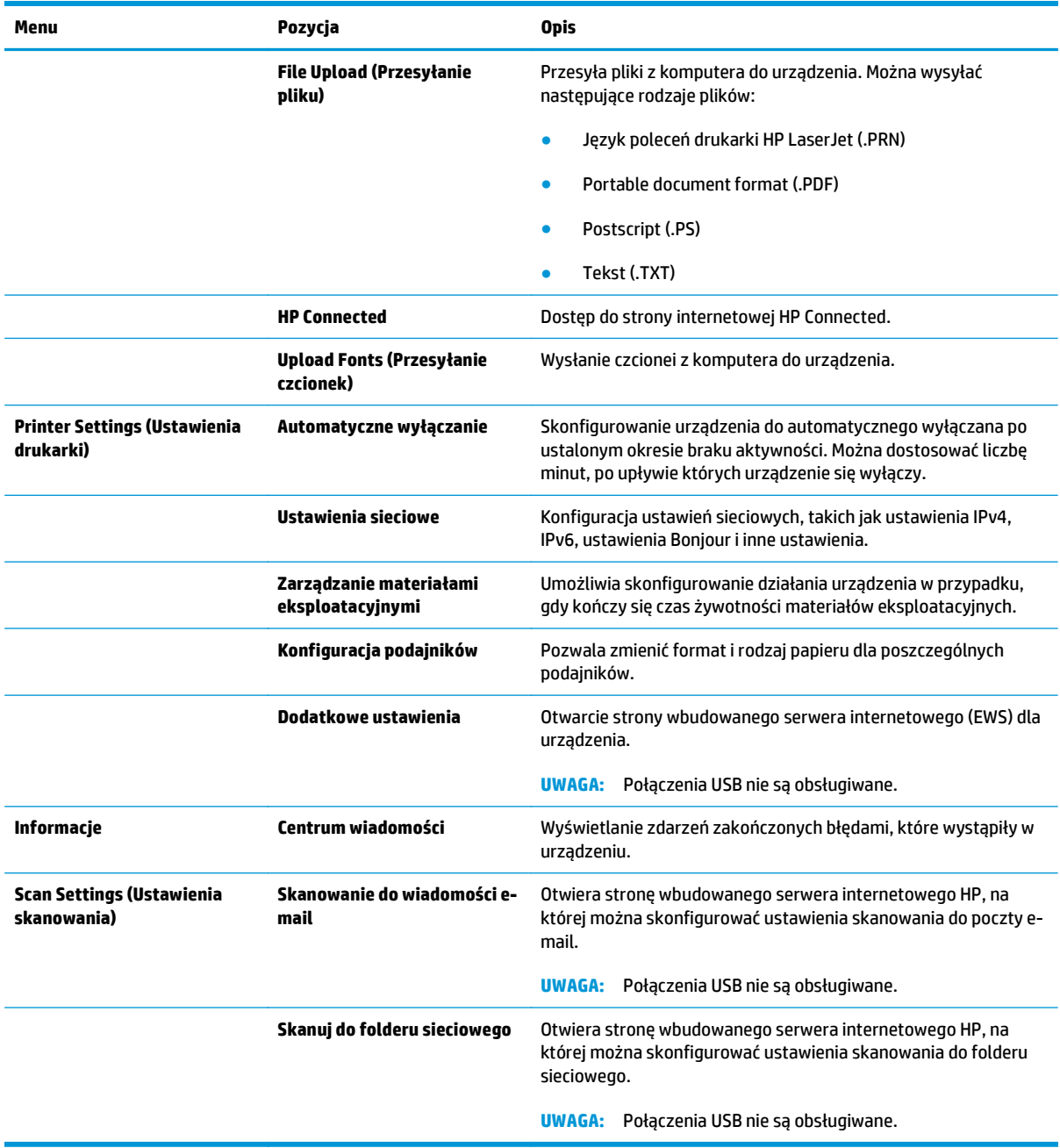

# <span id="page-57-0"></span>**HP Web Jetadmin**

HP Web Jetadmin to nagradzane, czołowe w branży narzędzie do skutecznego zarządzania różnymi urządzeniami sieciowymi HP, takimi jak drukarki, urządzenia wielofunkcyjne i produkty do dystrybucji cyfrowej. Wszechstronne rozwiązanie umożliwia zdalne instalowanie, monitorowanie, konserwację, rozwiązywanie problemów oraz zabezpieczanie środowiska druku i przetwarzania obrazów, co zapewnia wyższą produktywność, oszczędność czasu i kosztów oraz ochronę inwestycji.

Aktualizacje oprogramowania HP Web Jetadmin są regularnie udostępniane w celu oferowania obsługi określonych funkcji produktów. Aby uzyskać więcej informacji na temat aktualizacji, przejdź do witryny [www.hp.com/go/webjetadmin](http://www.hp.com/go/webjetadmin) i kliknij łącze **Pomoc i dokumentacja**.

# <span id="page-58-0"></span>**Funkcje zabezpieczające urządzenia**

Urządzenie obsługuje standardy bezpieczeństwa i zalecane protokoły zabezpieczające urządzenie, chroniące informacje krytyczne dotyczące sieci oraz ułatwiające monitorowanie i konserwację urządzenia.

Szczegółowe informacje na temat bezpieczeństwa rozwiązań obróbki obrazu i drukowania HP można znaleźć na witrynie [www.hp.com/go/secureprinting](http://www.hp.com/go/secureprinting). Na tej stronie znaleźć można łącza do oficjalnych dokumentów i często zadawanych pytań dotyczących funkcji zabezpieczeń.

# **Ustalanie lub zmiana hasła do urządzenia za pomocą wbudowanego serwera HP**

Na wbudowanym serwerze internetowym firmy HP można określić nowe lub zmienić istniejące hasło dostępu do urządzenia pracującego w sieci.

- **1.** Wydrukuj stronę konfiguracji i znajdź adres IP.
	- **a.** Na panelu sterowania naciśnij przycisk OK.
	- **b.** Przejdź do menu **Raportów**, a następnie wciśnij przycisk OK.
	- **c.** Wybierz opcję **Raport konfiguracji** i naciśnij przycisk OK, aby go wydrukować.
- **2.** Otwórz przeglądarkę internetową. Podaj adres IP lub nazwę hosta urządzenia, widoczne na panelu sterowania urządzenia. Naciśnij klawisz Enter na klawiaturze komputera. Otworzy się EWS.

https://10.10.XXXXX/

- **3.** Kliknij kartę **System**, a następnie odnośnik **Zabezpieczenia urządzenia** lub **Administracja**.
- **WAGA:** Jeśli hasło zostało wcześniej ustawione, zostanie wyświetlony monit o jego podanie. Wprowadź hasło i kliknij przycisk **Zastosuj**.
- **4.** Wypełnij pola **Hasło** i **Potwierdź hasło**.
- **5.** Kliknij przycisk **Zastosuj** na dole okna, aby zapisać hasło.

**UWAGA:** W przypadku urządzeń podłączonych za pomocą kabla USB do komputera z systemem Windows, użyj programu Przybornik urządzeń HP, aby zmienić hasło:

- **1.** Kliknij przycisk **Start**, a następnie kliknij pozycję **Programy**.
- **2.** Kliknij grupę urządzeń HP, a następnie pozycję **Przybornik urządzeń HP**.
- **3.** Kliknij kartę **System**.
- **4.** Kliknij **Administracja** i znajdź obszar, aby zmienić hasło.

# <span id="page-59-0"></span>**Ustawienia ekonomiczne**

- Drukowanie przy użyciu ustawienia EconoMode
- Ustawienie opóźnienia przejścia w tryb uśpienia
- Ustawianie opóźnienia automatycznego wyłączania zasilania

### **Drukowanie przy użyciu ustawienia EconoMode**

To urządzenie udostępnia opcję EconoMode do drukowania wersji próbnych wydruków. Korzystanie z trybu EconoMode może zmniejszyć zużycie toneru. Może to jednak odbywać się kosztem obniżenia jakości wydruków.

Firma HP nie zaleca korzystania z trybu EconoMode przez cały czas. Jeśli opcja EconoMode jest używana przez cały czas, toner może nie zostać w pełni zużyty, gdy ulegną już zużyciu mechaniczne części kasety z tonerem. Jeśli jakość druku zacznie się pogarszać i stanie się nie do zaakceptowania, należy rozważyć wymianę kasety z tonerem.

**WWAGA:** Jeżeli ta opcja nie jest dostępna w stosowanym sterowniku druku, to można ją ustawić, korzystając z wbudowanego serwera internetowego firmy HP.

- **1.** W programie wybierz opcję **Drukuj**.
- **2.** Wybierz urządzenie, a następnie kliknij przycisk **Właściwości** lub **Preferencje**.
- **3.** Kliknij kartę **Paper/Quality**.
- **4.** Kliknij pole wyboru **EconoMode**.

# **Ustawienie opóźnienia przejścia w tryb uśpienia**

- **1.** Naciśnij przycisk OK na panelu sterowania urządzenia.
- **2.** Otwórz kolejno następujące menu:
	- **Ustawienia systemu**
	- **Ustawienia energii**
	- **Opóźnienie uśpienia**
- **3.** Wybierz czas opóźnienia trybu uśpienia i naciśnij przycisk OK.

**WWAGA:** Wartość domyślna to 15 minut.

#### **Ustawianie opóźnienia automatycznego wyłączania zasilania**

**WAGA:** To ustawienie nie jest dostępne dla wszystkich urządzeń.

- **1.** Dotknij przycisku OK na panelu sterowania urządzenia.
- **2.** Otwórz kolejno następujące menu:
	- **Ustawienia systemu**
	- **Ustawienia energii**
- **Automatyczne wyłączanie**
- **Opóźnienie wyłączenia**
- **3.** Wybierz czas dla opóźnienia wyłączenia.

**WAGA:** Ustawieniem domyślnym są 30 minut.

- **4.** Urządzenie automatycznie wychodzi z automatycznego trybu wyłączania, kiedy odbierze zadanie drukowania lub w przypadku dotknięcia ekranu na panelu sterowania. Zdarzenia, które powodują wybudzenie urządzenia można zmienić. Otwórz kolejno następujące menu:
	- **Ustawienia systemu**
	- **Ustawienia energii**
	- **Automatyczne wyłączanie**
	- **Zdarzenia dla budzenia**

Aby wyłączyć wybudzanie, wybierz zdarzenie, usuń zaznaczenie pola wyboru obok niego i naciśnij przycisk OK .

# <span id="page-61-0"></span>**Aktualizacja oprogramowania sprzętowego**

Co pewien czas firma HP wydaje aktualizacje produktów, nowe aplikacji dla usług internetowych, a także nowe funkcje dla dotychczasowych programów tego typu. Wykonaj poniższe czynności, aby zaktualizować oprogramowanie sprzętowe pojedynczego urządzenia. Po wykonaniu tej operacji aplikacje internetowe zostaną zaktualizowane automatycznie.

Istnieją trzy metody wykonywania aktualizacji oprogramowania sprzętowego w przypadku tego urządzenia. Skorzystaj z jednej z nich.

# **Metoda nr 1: Aktualizacja za pomocą panelu sterowania**

Wykonaj poniższe czynności, aby wczytać oprogramowanie sprzętowe z panelu sterowania (tylko urządzenia z dostępem do sieci) lub włączyć automatyczne pobieranie kolejnych aktualizacji. W przypadku urządzeń podłączonych kablem USB przejdź do metody nr 2:

**1.** Sprawdź czy urządzenie jest połączone z siecią za pomocą kabla typu Ethernet.

**UWAGA:** Urządzenie musi być połączone z Internetem, aby tego typu aktualizacja była możliwa.

- **2.** Naciśnij przycisk OK na panelu sterowania urządzenia.
- **3.** Otwórz kolejno następujące menu:
	- **Serwis**
	- **Aktualizacja LaserJet**
- **4.** Wybierz opcję **Sprawdź aktualizacje** i naciśnij przycisk OK.

**WAGA:** Urządzenie automatycznie wyszuka aktualizację. Po wykryciu nowszej wersji proces ten rozpocznie się samoczynnie.

- **5.** Ustaw automatyczną aktualizację oprogramowania sprzętowego, jeśli jest dostępna.
	- **a.** Naciśnij przycisk OK na panelu sterowania urządzenia.
	- **b.** Otwórz kolejno następujące menu:
		- **Serwis**
		- **Aktualizacja LaserJet**
		- **Zarządzanie aktualizacjami**
	- **c.** Zmień ustawienie opcji **Zezwalaj na aktualizacje** na **Tak**, następnie ustaw **Automatyczne sprawdzanie** na **Wł.**. Naciśnij przycisk OK.

#### **Metoda 2: Aktualizacja za pomocą narzędzia do aktualizacji oprogramowania sprzętowego**

Wykonaj następujące czynności, aby ręcznie pobrać takie narzędzie ze strony HP.com.

**WAGA:** W ten sposób można aktualizować oprogramowanie sprzętowe urządzeń podłączonych do komputera za pomocą kabla USB. Metoda sprawdza się również w przypadku urządzeń połączonych z Internetem.

- **1.** Odwiedź stronę [www.hp.com/go/support](http://www.hp.com/go/support), kliknij odnośnik **Sterowniki i oprogramowanie**, następnie wpisz nazwę produktu w polu wyszukiwania i wciśnij klawisz ENTER. Wybierz urządzenie z listy wyników wyszukiwania.
- **2.** Wybierz system operacyjny.
- **3.** W sekcji **Oprogramowanie sprzętowe** odszukaj **Narzędzie do aktualizacji oprogramowania sprzętowego**.
- **4.** Kliknij opcję **Pobierz**, a następnie **Uruchom** i jeszcze raz **Uruchom**.
- **5.** Wybierz urządzenie z rozwijanej listy i kliknij opcję **Wyślij oprogramowanie sprzętowe**.
- **UWAGA:** Aby sprawdzić wersję oprogramowania przed lub po aktualizacji, kliknij opcję **Drukuj konfigurację**.
- **6.** Postępuj zgodnie ze wskazówkami widocznymi na ekranie, aby ukończyć instalację. Kliknij przycisk **Wyjście**, aby zamknąć narzędzie.

# **6 Rozwiązywanie problemów**

- Obsł[uga klienta](#page-65-0)
- [Przywracanie domy](#page-66-0)ślnych ustawień fabrycznych
- · Na panelu sterowania urządzenia wyś[wietlany jest komunikat "Niski poziom tuszu w kasecie" lub](#page-67-0) ["Bardzo niski poziom tuszu w kasecie"](#page-67-0)
- Urzą[dzenie nie pobiera papieru lub podaje go nieprawid](#page-69-0)łowo.
- [Usuwanie zaci](#page-70-0)ęcia
- [Poprawianie jako](#page-87-0)ści druku
- Rozwią[zywanie problemów z sieci](#page-92-0)ą przewodową

#### **Informacje dodatkowe:**

Na obszarze Stanów Zjednoczonych: przejdź do strony [www.hp.com/support/ljM701](http://www.hp.com/support/ljM701) or [www.hp.com/](http://www.hp.com/support/ljM706) [support/ljM706](http://www.hp.com/support/ljM706).

Jeżeli nie znajdujesz się poza terenem USA, skorzystaj z serwisu [www.hp.com/support.](http://www.hp.com/support) Wybierz kraj/region. Kliknij przycisk **Rozwiązywanie problemów**. Wpisz nazwę produktu i kliknij opcję **Szukaj**.

Pełne wsparcie HP dla urządzenia obejmuje następujące informacje:

- Instalacja i konfiguracja
- Nauka i użytkowanie
- Rozwiązywanie problemów
- Pobieranie aktualizacji oprogramowania
- Dołączanie do forów pomocy technicznej
- Znajdowanie informacji o gwarancji i przepisach

# <span id="page-65-0"></span>**Obsługa klienta**

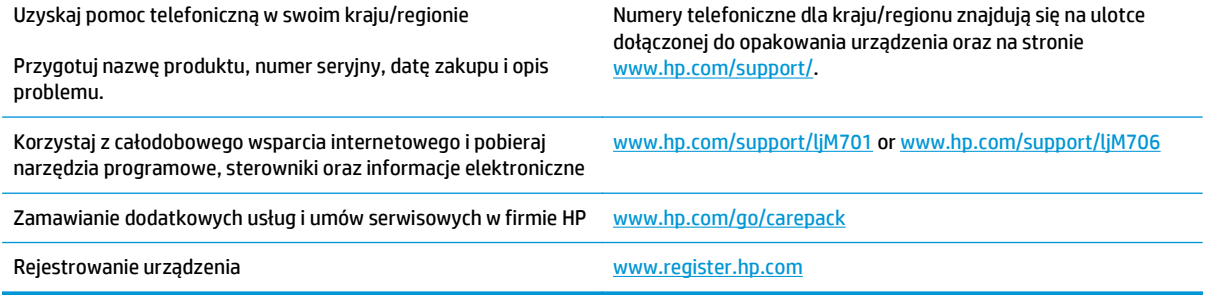

# <span id="page-66-0"></span>**Przywracanie domyślnych ustawień fabrycznych**

Opcja ta powoduje przywrócenie wszystkich ustawień urządzenia i sieci do domyślnych wartości fabrycznych. Nie powoduje zresetowania wartości liczby stron, formatów ustawionych dla podajników ani języka. Aby przywrócić domyślne ustawienia fabryczne urządzenia, należy wykonać poniższe czynności.

**OSTROŻNIE:** Przywrócenie ustawień domyślnych powoduje powrót wszystkich ustawień do ich fabrycznych wartości domyślnych oraz wyczyszczenie wszystkich stron zapisanych w pamięci. Po wykonaniu tej procedury urządzenie zostanie automatycznie uruchomione ponownie.

- **1.** Na panelu sterowania urządzenia naciśnij przycisk OK, aby otworzyć menu.
- **2.** Otwórz kolejno następujące menu:
	- **Serwis**
	- **Przywróć wartości domyślne**

Urządzenie zostanie automatycznie uruchomione ponownie.

# <span id="page-67-0"></span>**Na panelu sterowania urządzenia wyświetlany jest komunikat "Niski poziom tuszu w kasecie" lub "Bardzo niski poziom tuszu w kasecie"**

**Niski poziom tuszu w kasecie**: Urządzenie wyświetli odpowiedni komunikat, gdy poziom toneru w kasecie będzie niski. Rzeczywisty pozostały czas eksploatacji kasety z tonerem może się różnić od szacunkowego. Warto zawsze dysponować nową kasetą, którą można od razu zainstalować, gdy jakość druku przestanie być akceptowalna. Kasety z tonerem nie trzeba jeszcze wymieniać.

**Bardzo niski poziom tuszu w kasecie**: Urządzenie wyświetli odpowiedni komunikat, gdy poziom toneru w kasecie będzie bardzo niski. Rzeczywisty pozostały czas eksploatacji kasety z tonerem może się różnić od szacunkowego. Warto zawsze dysponować nową kasetą, którą można od razu zainstalować, gdy jakość druku przestanie być akceptowalna. O ile jakość druku jest nadal na akceptowalnym poziomie, wymiana kasety z tonerem nie jest jeszcze konieczna.

Jeśli poziom napełnienia kasety HP tonerem będzie **bardzo niski**, gwarancja HP Premium Protection Warranty na tę kasetę wygaśnie.

# **Zmiana ustawień "Niski poziom tuszu w kasecie"**

Za pomocą panelu sterowania możesz zmienić sposób działania urządzenia, gdy materiały eksploatacyjne są niemal na wyczerpaniu. Nie ma konieczności ponownego określania tych ustawień po zainstalowaniu nowej kasety z tonerem.

- **1.** Naciśnij przycisk OK na panelu sterowania urządzenia.
- **2.** Otwórz kolejno następujące menu:
	- **Ustawienia systemu**
	- **Ustawienia materiałów eksploatacyjnych**
	- **Kaseta z czarnym tonerem**
	- **Ustawienia poziomu bardzo niskiego**
- **3.** Wybierz jedną z następujących opcji:
	- Wybierz opcję **Stop**, aby skonfigurować urządzenie pod kątem zatrzymania drukowania w przypadku, gdy poziom tuszu w kasecie będzie **Bardzo niski**.
	- Wybierz opcję **Monit**, aby urządzenie przestało drukować, kaseta będzie **niemal na wyczerpaniu**. Możesz zatwierdzić monit lub wymienić kasetę, aby wznowić drukowanie.
	- Wybierz opcję **Kontynuuj**, aby urządzenie wyświetlało powiadomienie o dużym zużyciu kasety i kontynuowało drukowanie pomimo **Bardzo niskiego** poziomu materiałów eksploatacyjnych.○ Może to spowodować, że jakość druku będzie niezadowalająca.

# **Zamawianie materiałów eksploatacyjnych**

Zamawianie materiałów eksploatacyjnych i papieru [www.hp.com/go/suresupply](http://www.hp.com/go/suresupply)

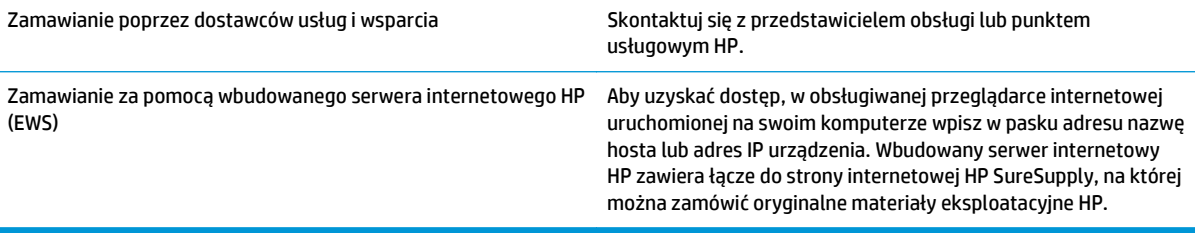

# <span id="page-69-0"></span>**Urządzenie nie pobiera papieru lub podaje go nieprawidłowo.**

- Urządzenie nie pobiera papieru
- Urządzenie pobiera kilka arkuszy papieru

# **Urządzenie nie pobiera papieru**

Jeśli urządzenie nie pobiera papieru z podajnika, wypróbuj poniższe rozwiązania.

- **1.** Otwórz urządzenie i wyjmij wszystkie zacięte arkusze papieru.
- **2.** Umieść w podajniku papier w formacie odpowiednim dla zlecenia.
- **3.** Upewnij się, że rodzaj i format papieru są ustawione prawidłowo na panelu sterowania urządzenia.
- **4.** Upewnij się, że prowadnice papieru w podajniku są ustawione odpowiednio dla formatu papieru. Wyreguluj odpowiednie przesunięcie prowadnic w pojemniku.
- **5.** Sprawdź panel sterowania urządzenia i zobacz, czy nie oczekuje ono na potwierdzenie monitu o ręczne podanie papieru. Załaduj papier i kontynuuj drukowanie.
- **6.** Rolki ponad podajnikiem mogą być zanieczyszczone. Wyczyść rolki za pomocą niestrzępiącej się szmatki nasączonej wodą.

# **Urządzenie pobiera kilka arkuszy papieru**

Jeśli urządzenie pobiera jednorazowo kilka arkuszy papieru z podajnika, wypróbuj poniższe rozwiązania.

- **1.** Wyjmij stos papieru z podajnika, zegnij łagodnie kilka razy, obróć o 180 stopni i przewróć na drugą stronę. **Nie należy kartkować papieru.** Włóż stos papieru z powrotem do podajnika.
- **2.** Należy używać tylko papieru spełniającego specyfikacje firmy HP dla tego urządzenia.
- **3.** Używaj papieru, który nie jest zmięty, załamany ani zniszczony. W razie potrzeby weź papier z innego opakowania.
- **4.** Upewnij się, że poajnik nie jest przepełniony. Jeśli jest, wyjmij z niego cały stos papieru, wyprostuj go, a następnie włóż do podajnika tylko część arkuszy.
- **5.** Upewnij się, że prowadnice papieru w podajniku są ustawione odpowiednio dla formatu papieru. Wyreguluj odpowiednie przesunięcie prowadnic w pojemniku.
- **6.** Upewnij się, że urządzenie działa w zalecanych warunkacj otoczenia.

# <span id="page-70-0"></span>**Usuwanie zacięcia**

# **Miejsca zacięć papieru**

Zacięcia papieru mogą wystąpić w następujących miejscach:

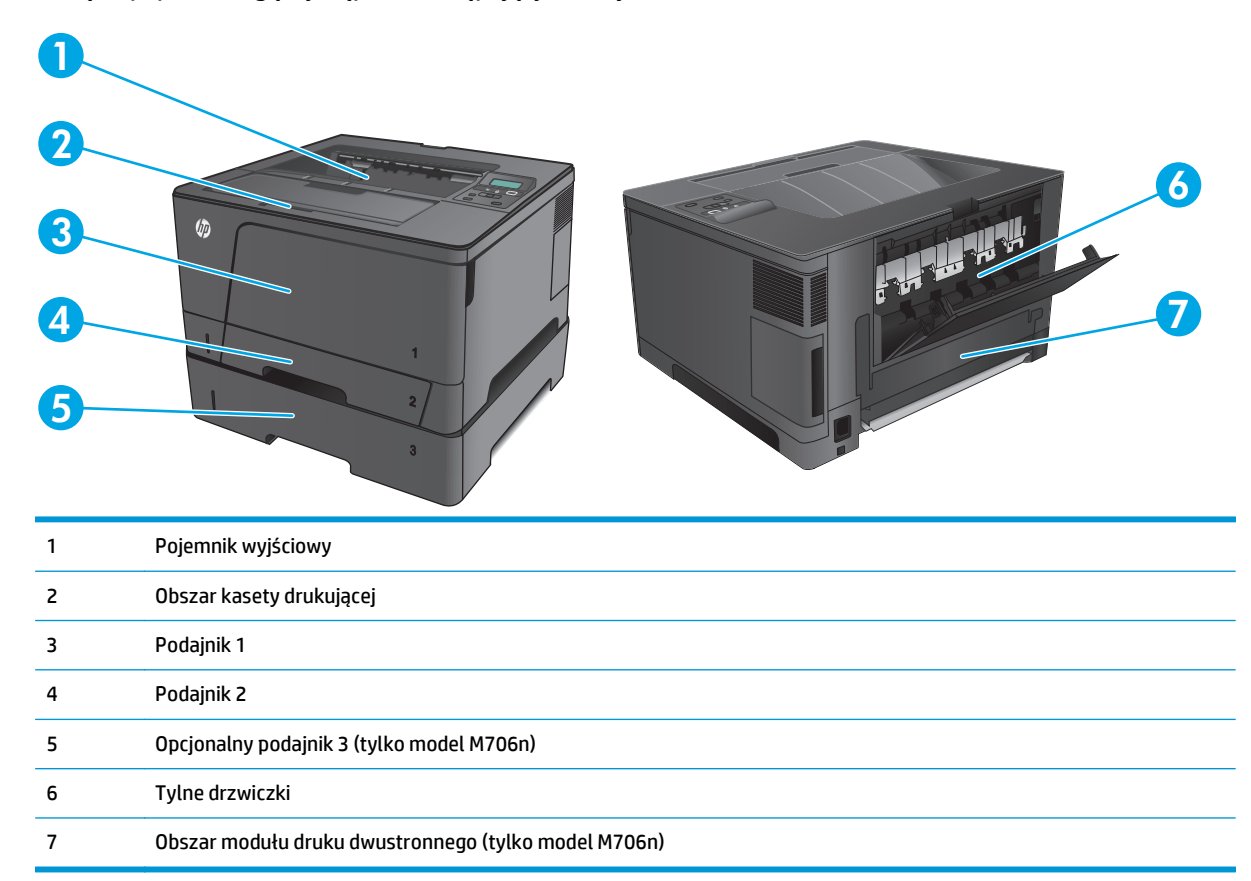

Po wystąpieniu zacięcia w urządzeniu może pozostać sypki toner. Problem ten powinien rozwiązać się sam po wydrukowaniu kilku kolejnych stron.

# **Czy masz do czynienia z częstymi lub powtarzającymi się zacięciami papieru?**

Aby ograniczyć zjawisko zacięć papieru, wypróbuj następujące rozwiązania.

- **1.** Należy używać tylko papieru spełniającego specyfikacje firmy HP dla tego urządzenia.
- **2.** Używaj papieru, który nie jest zmięty, załamany ani zniszczony. W razie potrzeby weź papier z innego opakowania.
- **3.** Stosuj papier, który wcześniej nie był używany do drukowania ani kopiowania.
- **4.** Upewnij się, że podajnik nie jest przepełniony. Jeśli jest, wyjmij z niego cały stos papieru, wyprostuj go, a następnie włóż do podajnika tylko część arkuszy.
- **5.** Upewnij się, że prowadnice papieru w podajniku są ustawione odpowiednio dla formatu papieru. Przesuń prowadnice, aby dotykały stosu papieru, nie zaginając go.
- **6.** Upewnij się, że podajnik jest całkowicie wsunięty do urządzenia.
- **7.** Jeśli drukujesz na papierze o dużej gramaturze, wytłaczanym albo perforowanym, używaj funkcji podawania ręcznego i wprowadzaj arkusze pojedynczo.
- **8.** Sprawdź, czy rodzaj i format papieru są odpowiednio skonfigurowane dla podajnika.
	- **a.** Naciśnij przycisk OK na panelu sterowania urządzenia.
	- **b.** Otwórz kolejno następujące menu:
		- **Ustawienia systemu**
		- **Konfiguracja papieru**
	- **c.** Sprawdź czy rodzaj i format papieru są odpowiednio skonfigurowane dla danego podajnika.
- **9.** Upewnij się, że urządzenie działa w zalecanych warunkacj otoczenia.

# **Usuwanie zacięcia w podajniku 1**

**1.** Jeśli większa część arkusza papieru widoczna jest w okolicy podajnika, powoli oburącz wyciągnij papier z urządzenia.

Jeśli większa część arkusza papieru została wciągnięta do wnętrza urządzenia lub papier nie jest widoczny, wykonaj następujące czynności.

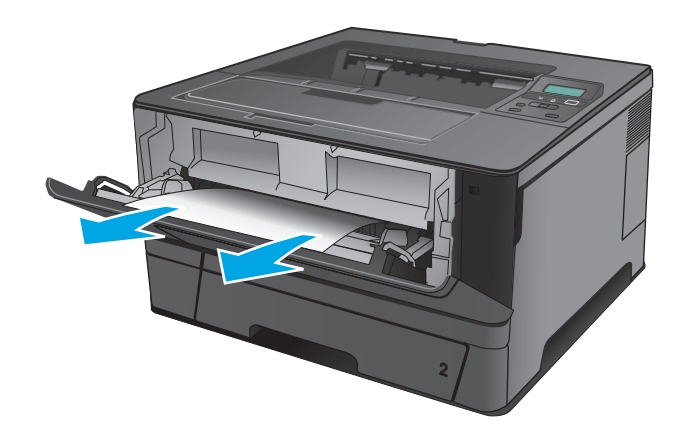

**2.** Otwórz przednie drzwiczki.

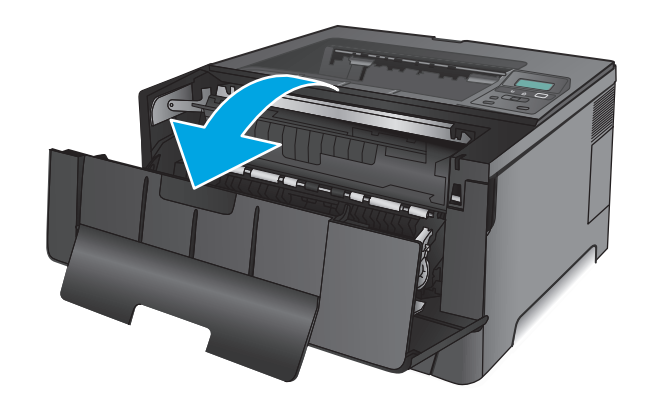
**3.** Wyjmij kasetę z tonerem.

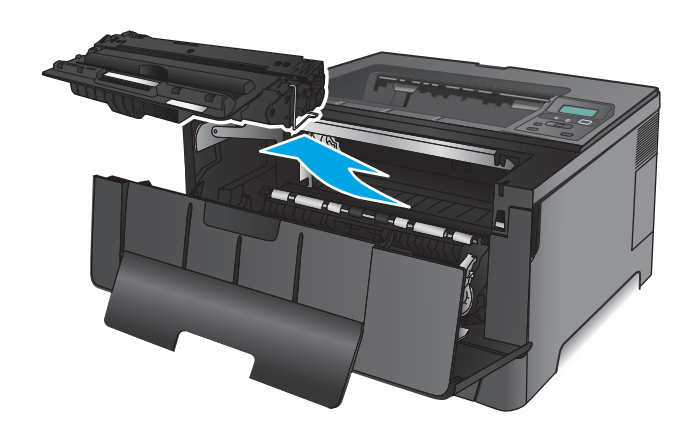

**4.** Unieś płytę usuwania zacięcia i wyjmij zacięty papier. Ciągnij oburącz, aby nie podrzeć wysuwanego papieru.

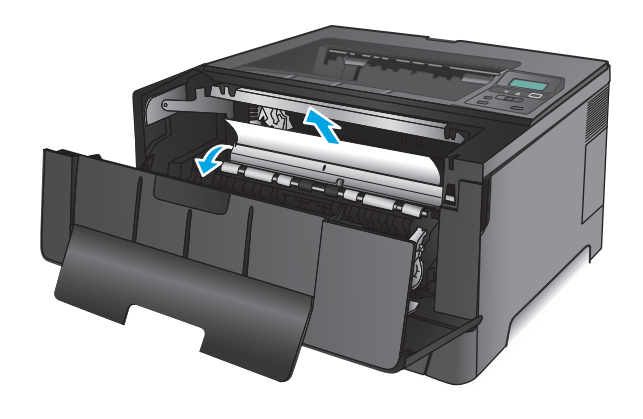

**5.** Włóż z powrotem kasetę z tonerem.

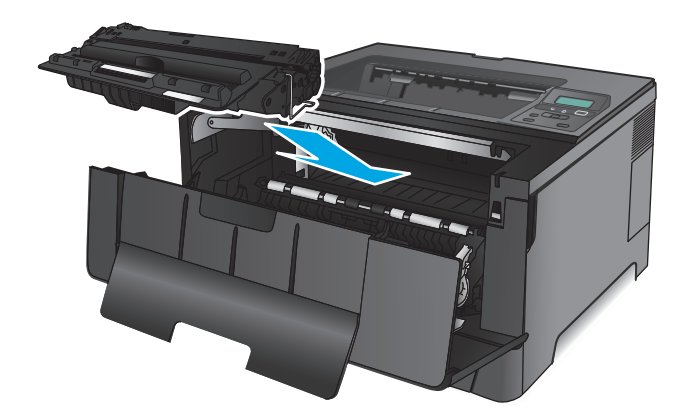

**6.** Zamknij przednie drzwiczki.

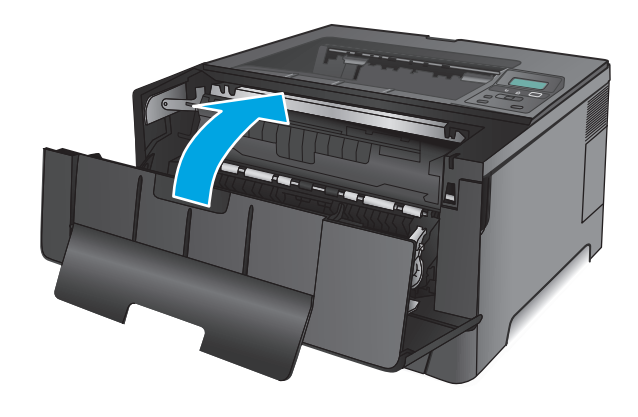

# **Usuwanie zacięcia w podajniku 2**

**1.** Wyciągnij podajnik z urządzenia

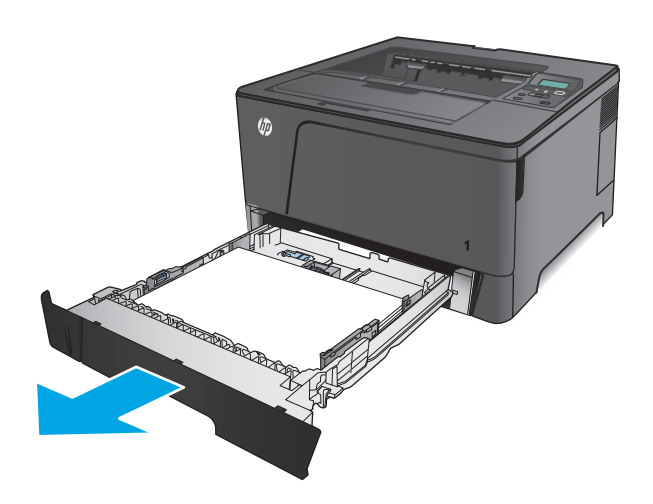

**2.** Wyjmij papier z podajniku i usuń uszkodzone arkusze.

**3.** Upewnij się, że prowadnice papieru są we właściwym położeniu dla rozmiaru papieru. W razie potrzeby odblokuj podajnik, korzystając z suwaka blokady z tyłu podajnika, a następnie dostosuj do właściwego formatu papieru.

**4.** Załaduj papier do podajnika. Sprawdź, czy wszystkie cztery rogi pliku arkuszy są ułożony płasko i czy góra pliku znajduje się poniżej wskaźnika maksymalnej wysokości pliku papieru.

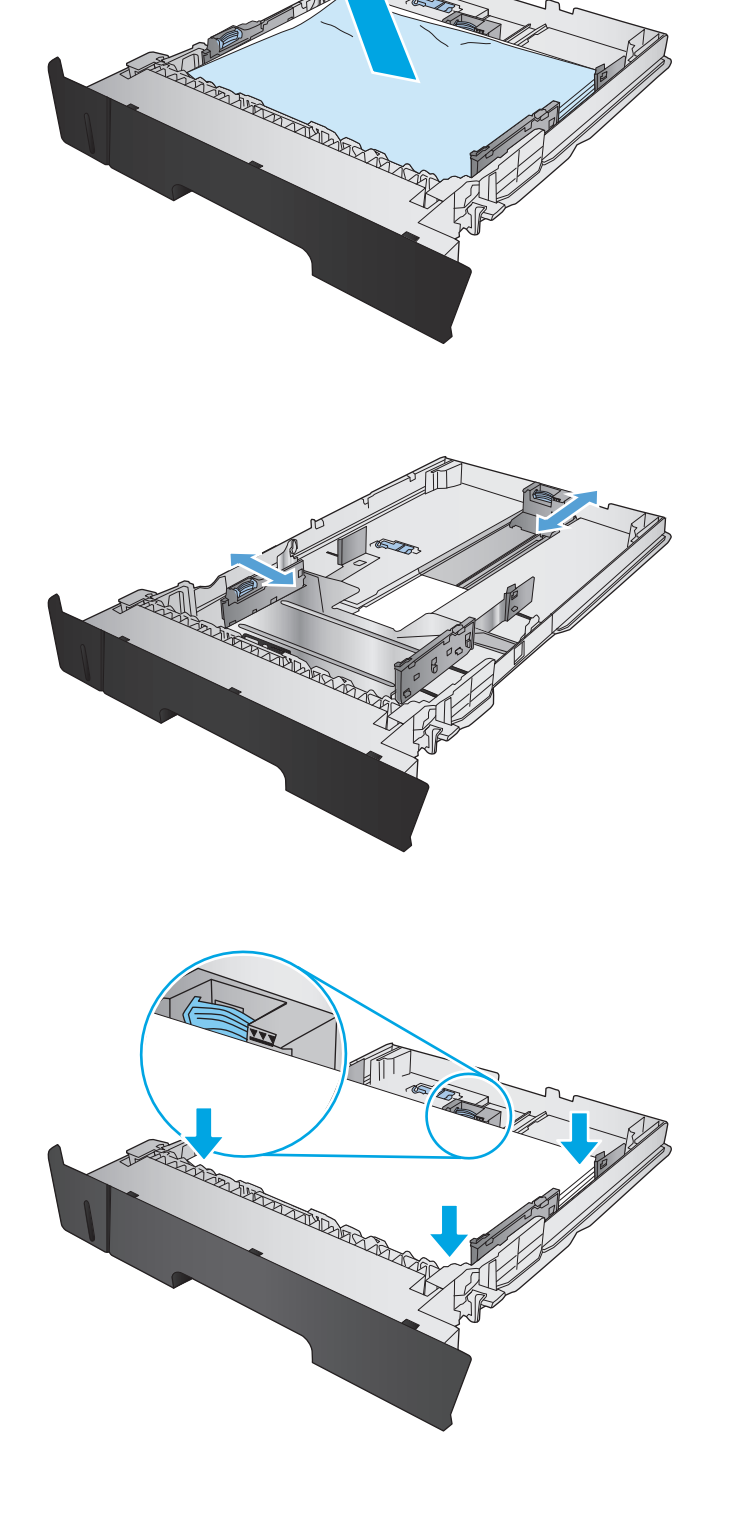

**5.** Włóż i zamknij podajnik.

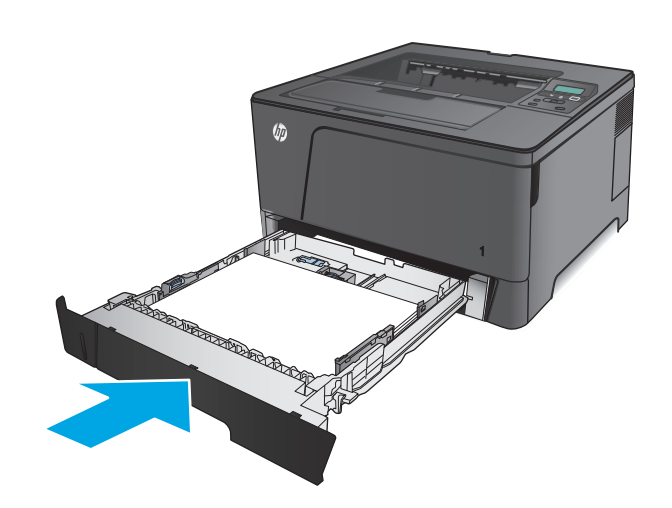

**6.** Otwórz przednie drzwiczki.

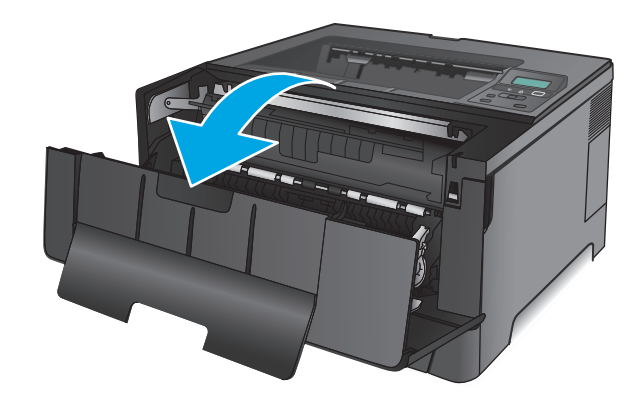

**7.** Wyjmij kasetę z tonerem.

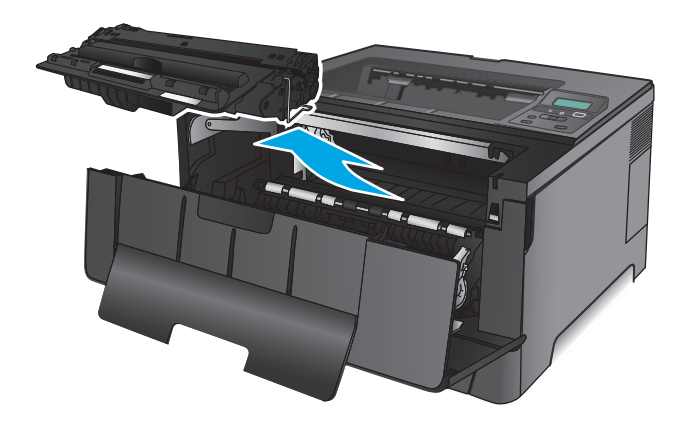

**8.** Unieś płytę usuwania zacięcia i wyjmij zacięty papier. Ciągnij oburącz, aby nie podrzeć wysuwanego papieru.

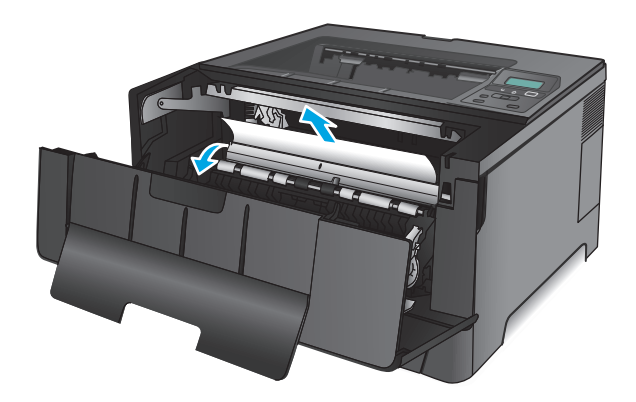

**9.** Włóż z powrotem kasetę z tonerem.

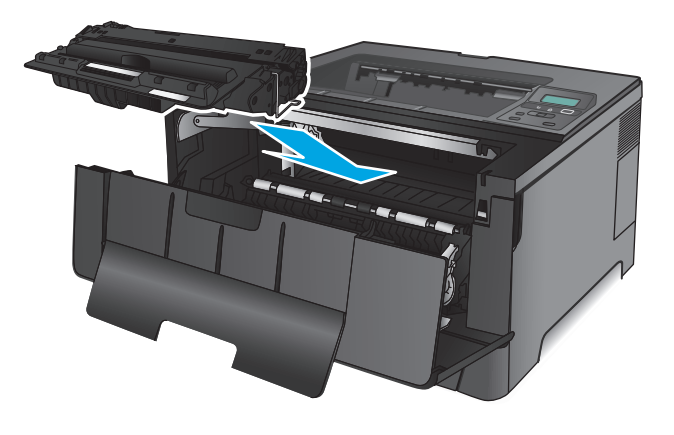

**10.** Zamknij przednie drzwiczki.

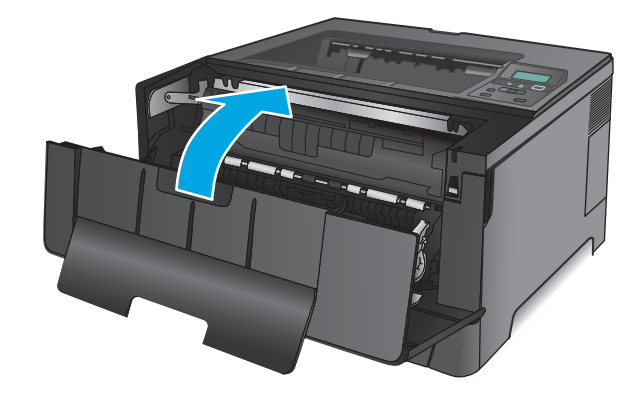

# **Usuwanie zacięć w podajniku 3 (tylko model M706n)**

**1.** Wyciągnij podajnik z urządzenia

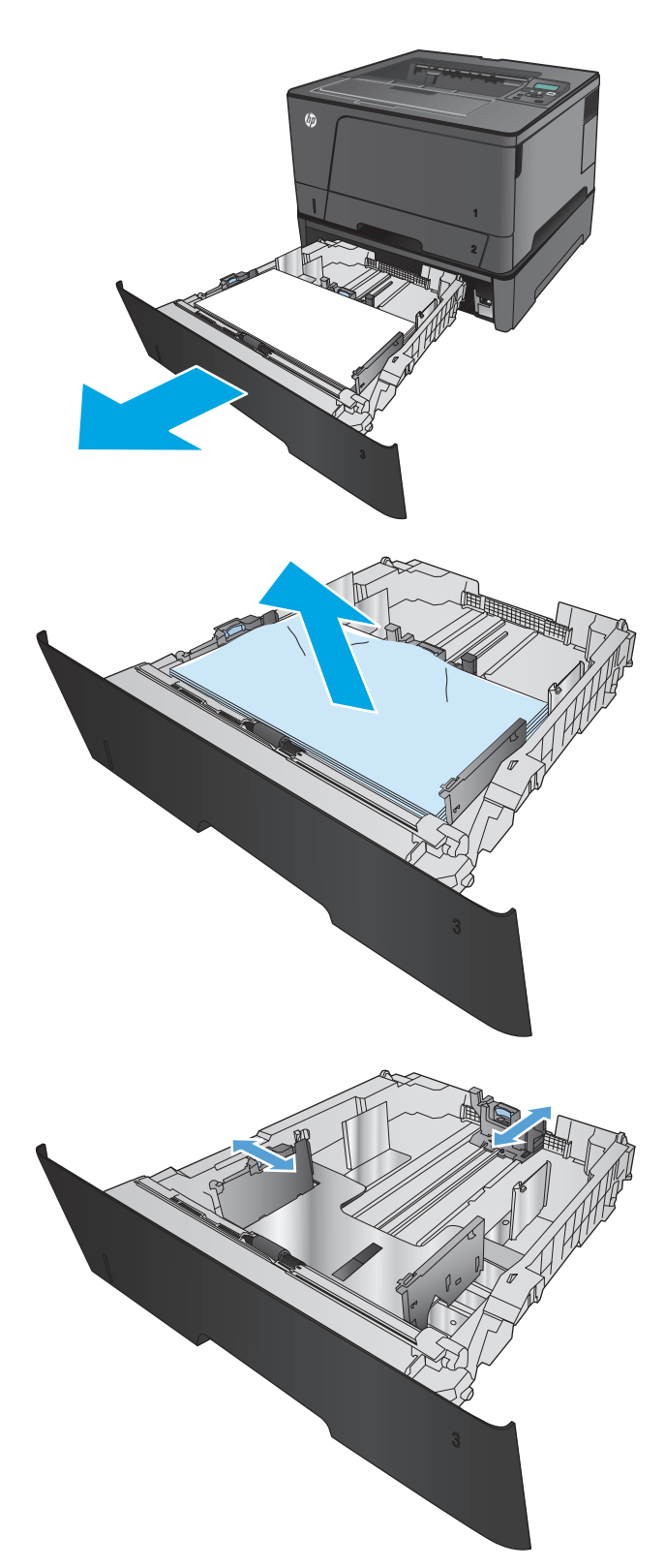

**2.** Wyjmij papier z podajniku i usuń uszkodzone arkusze.

**3.** Upewnij się, że prowadnice papieru są we właściwym położeniu dla rozmiaru papieru.

- **4.** Załaduj papier do podajnika. Sprawdź, czy wszystkie cztery rogi pliku arkuszy są ułożony płasko i czy góra pliku znajduje się poniżej wskaźnika maksymalnej wysokości pliku papieru.
- 

**5.** Włóż i zamknij podajnik.

 $\theta$ 

**6.** Otwórz przednie drzwiczki.

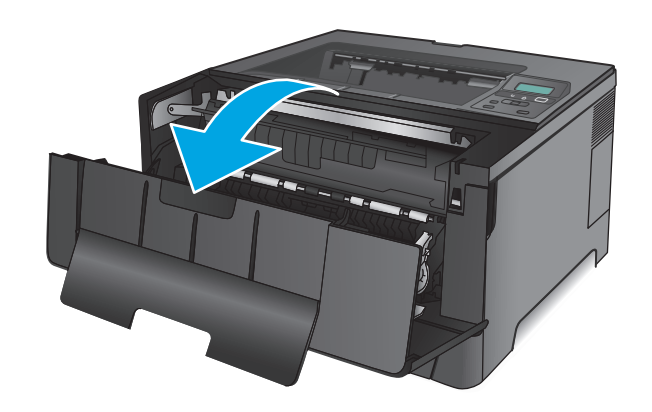

**7.** Wyjmij kasetę z tonerem.

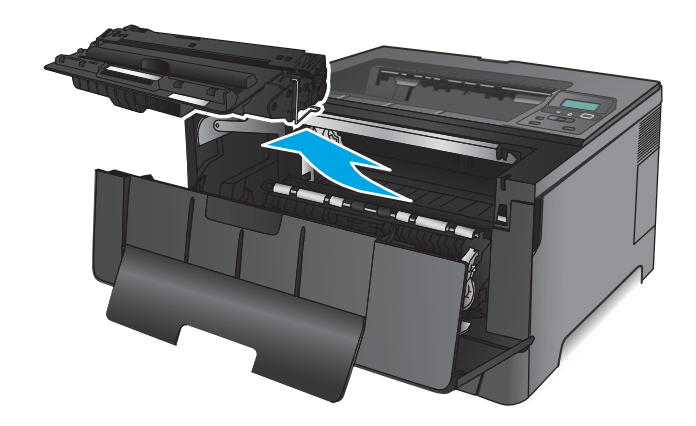

**8.** Unieś płytę usuwania zacięcia i wyjmij zacięty papier. Ciągnij oburącz, aby nie podrzeć wysuwanego papieru.

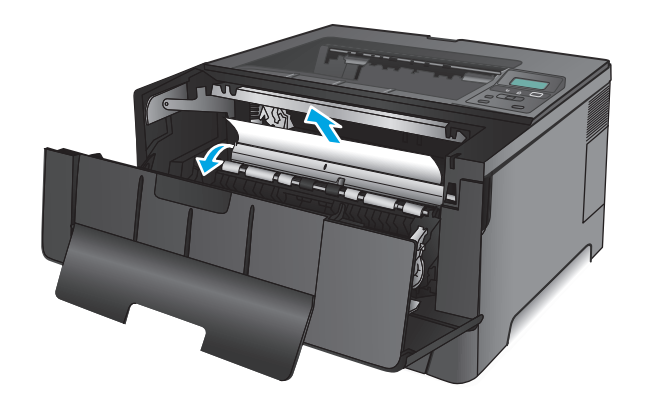

**9.** Włóż z powrotem kasetę z tonerem.

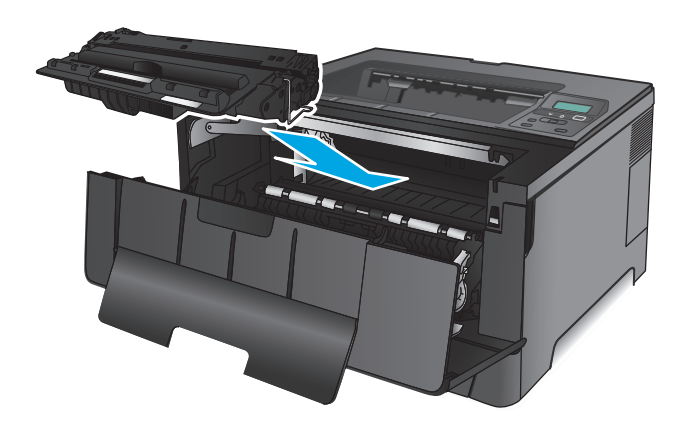

**10.** Zamknij przednie drzwiczki.

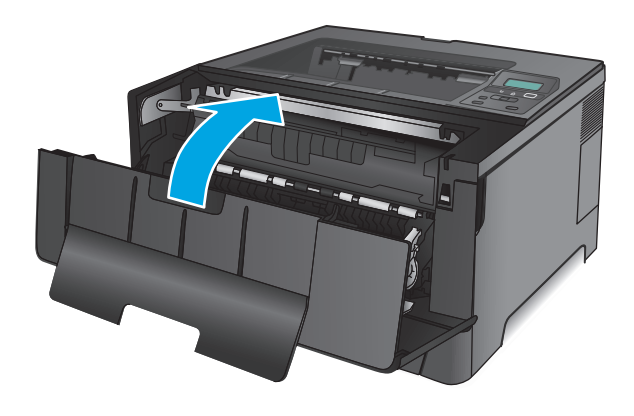

# **Usuwanie zacięć w pobliżu kasety z tonerem**

**1.** Otwórz przednie drzwiczki.

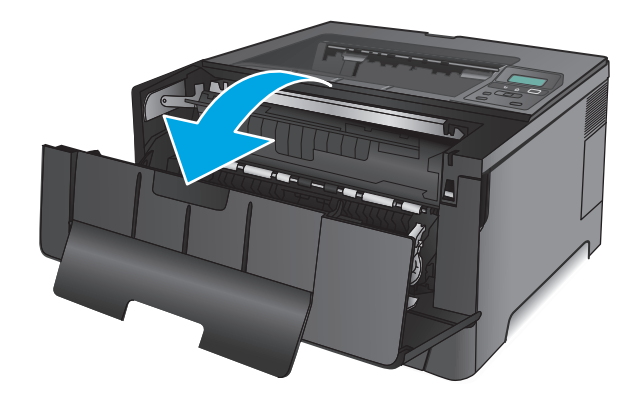

**2.** Wyjmij kasetę z tonerem.

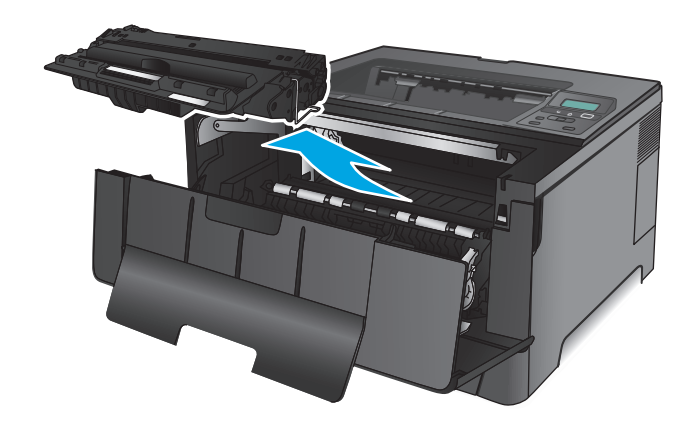

**3.** Unieś płytę usuwania zacięcia i wyjmij zacięty papier. Ciągnij oburącz, aby nie podrzeć wysuwanego papieru.

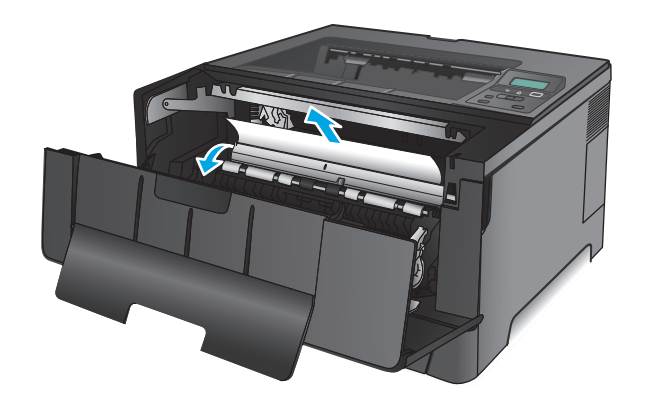

**4.** Włóż z powrotem kasetę z tonerem.

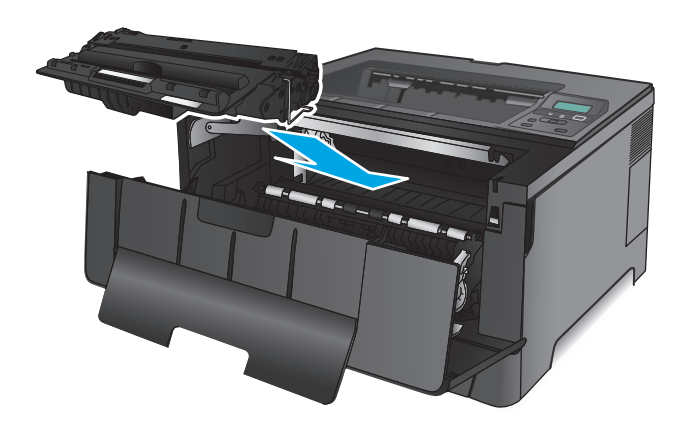

**5.** Zamknij przednie drzwiczki.

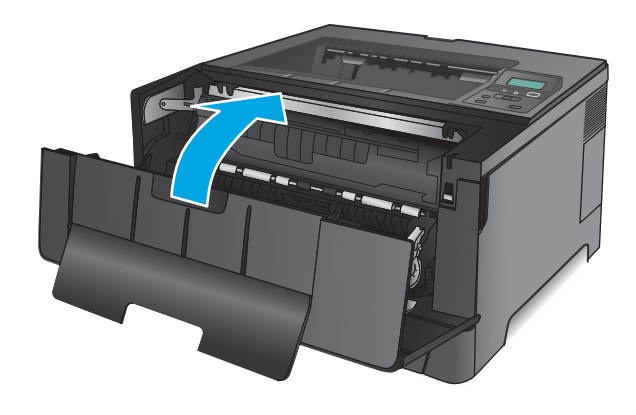

# **Usuwanie zacięć z obszaru tylnych drzwiczek i utrwalacza**

**1.** Otwórz przednie drzwiczki.

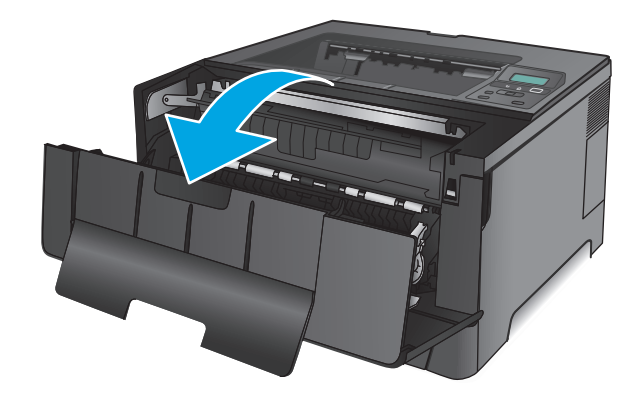

**2.** Otwórz tylne drzwiczki i sprawdź, czy nie doszło do zacięcia.

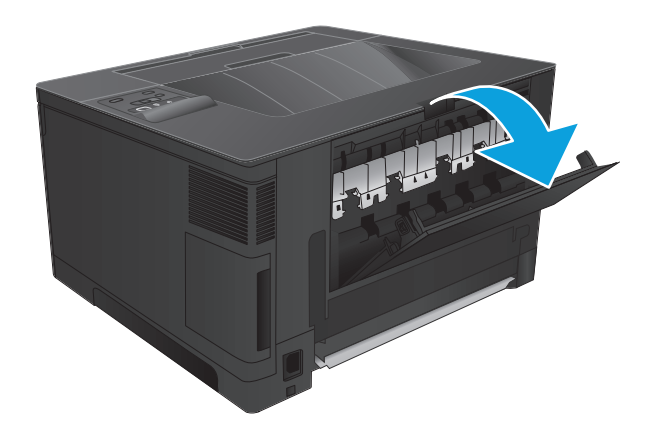

- 日本
- **3.** Wyciągnij zacięty papier. Ciągnij oburącz, aby nie podrzeć wysuwanego papieru.

**4.** Zamknij tylne drzwiczki.

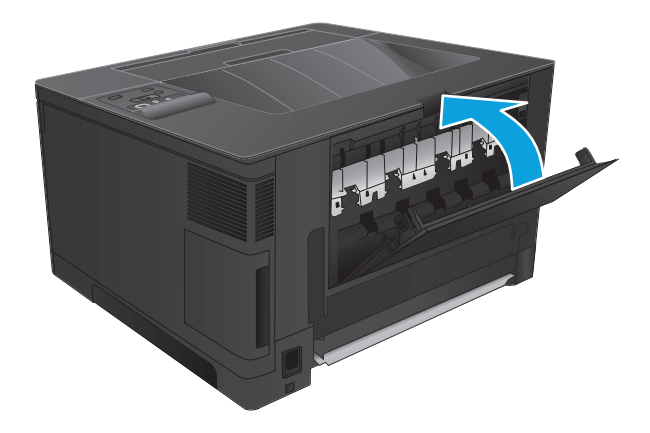

**5.** Zamknij przednie drzwiczki.

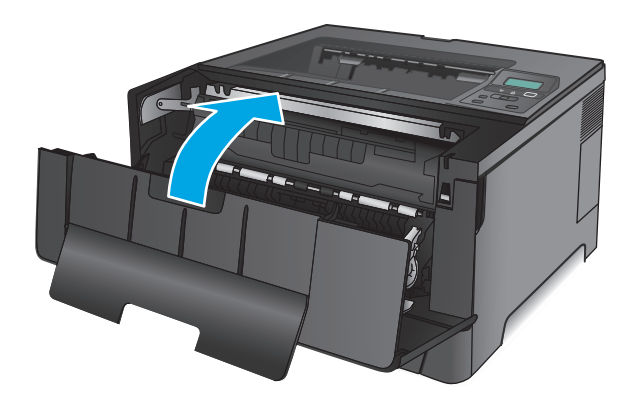

# **Usuwanie zacięć w pojemniku wyjściowym**

**1.** Jeśli papier jest widoczny w pojemniku wyjściowym, chwyć go oburącz za krawędź i powoli usuń.

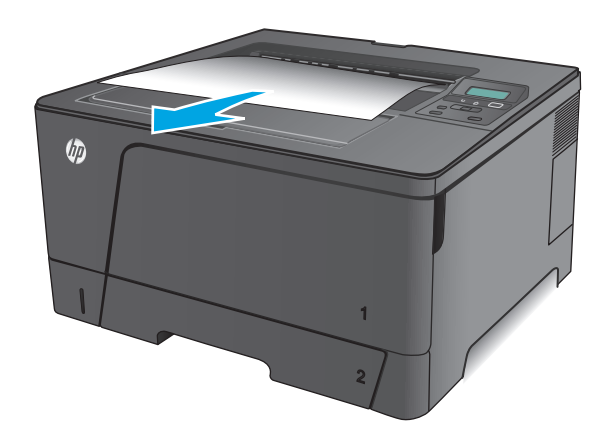

**2.** Otwórz tylne drzwiczki i sprawdź, czy nie doszło do zacięcia.

**3.** Wyciągnij zacięty papier. Ciągnij oburącz, aby nie

podrzeć wysuwanego papieru.

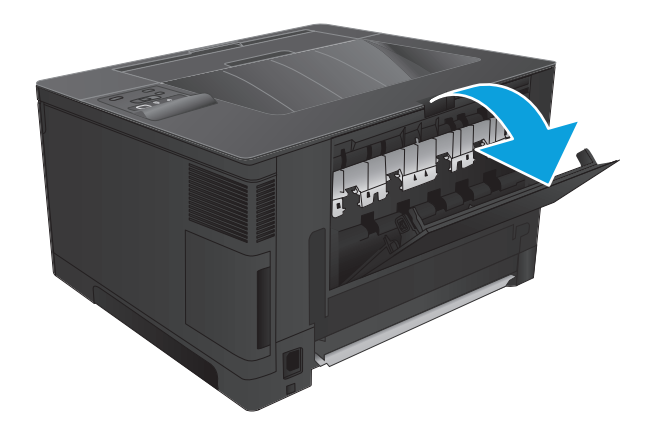

THE R.

**4.** Zamknij tylne drzwiczki.

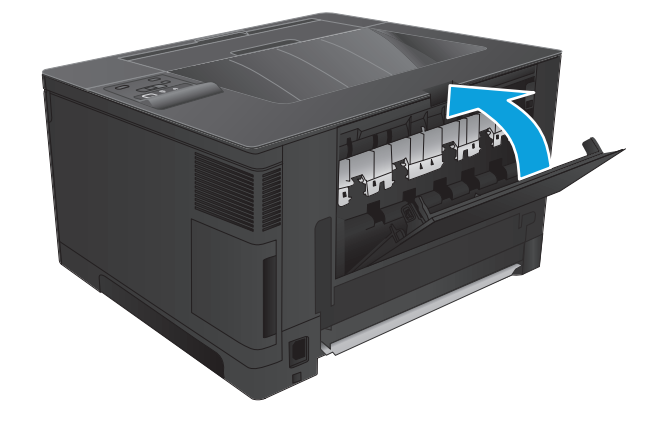

# **Usuwanie zacięć w opcjonalnym duplekserze (tylko model M706n)**

**1.** Wyjmij duplekser.

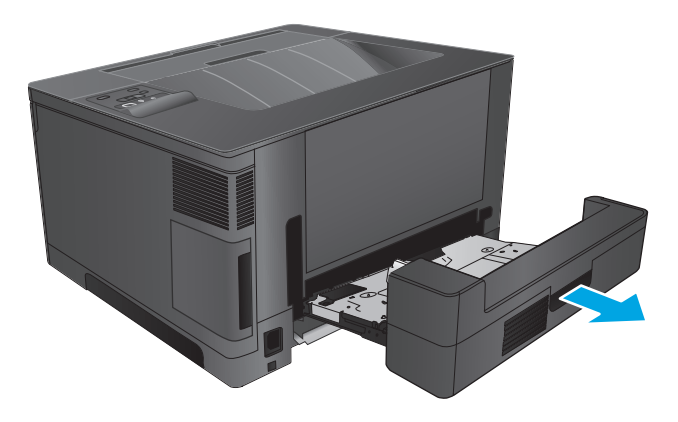

**2.** Usuń papier z modułu dupleksera.

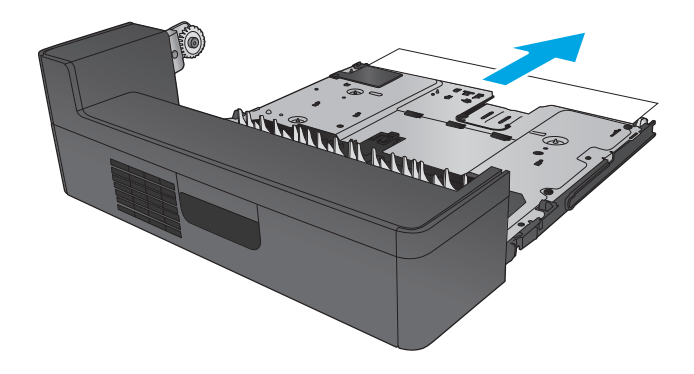

**3.** Zainstaluj ponownie moduł druku dwustronnego.

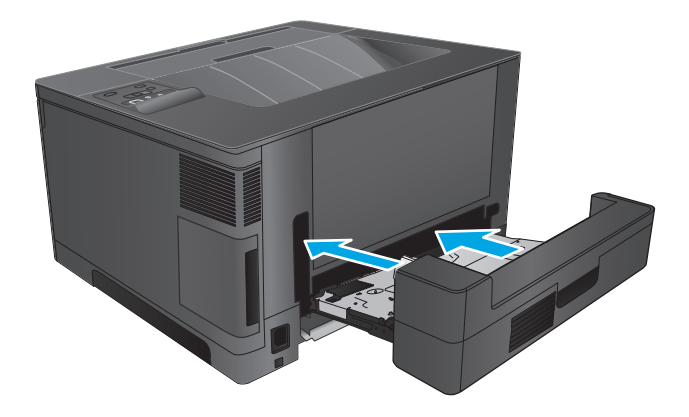

# **Poprawianie jakości druku**

Jeżeli występują problemy z jakością druku, wypróbuj poniższe rozwiązania w przedstawionej kolejności, aby rozwiązać problem.

- Drukowanie dokumentu z innego programu
- Sprawdzanie ustawienia typu papieru dla zlecenia druku
- [Sprawdzanie stanu kasety z tonerem](#page-88-0)
- [Drukowanie strony czyszcz](#page-88-0)ącej
- [Zobacz czy nie ma](#page-89-0) żadnych uszkodzeń kasety.
- Sprawdzenie papieru i ś[rodowiska drukowania](#page-89-0)
- [Sprawdzenie innych ustawie](#page-90-0)ń zadań drukowania
- Uż[ywanie innego sterownika druku](#page-90-0)

# **Drukowanie dokumentu z innego programu**

Spróbuj wydrukować dokument z innego programu. Jeśli strona jest drukowana prawidłowo, problem występuje na poziomie programu, z którego drukujesz.

# **Sprawdzanie ustawienia typu papieru dla zlecenia druku**

Sprawdź ustawienia typu papieru, gdy drukujesz z programu, a na wydrukach pojawiają się smugi, tekst jest rozmyty lub ciemny, papier się marszczy, występują drobinki toneru lub niewielkie miejsca, w których toner nie został utrwalony.

## **Sprawdzenie ustawienia rodzaju papieru (Windows)**

- **1.** W programie wybierz opcję **Drukuj**.
- **2.** Wybierz urządzenie, a następnie kliknij przycisk **Właściwości** lub **Preferencje**.
- **3.** Kliknij kartę **Papier/Jakość**.
- **4.** Z listy rozwijanej **Rodzaj papieru** wybierz opcję **Więcej...**.
- **5.** Rozwiń listę opcji **Rodzaj:** .
- **6.** Rozwiń kategorię rodzajów papieru, która najlepiej opisuje wykorzystywany papier.
- **7.** Wybierz rodzaj używanego papieru, a następnie kliknij przycisk **OK**.
- **8.** Kliknij przycisk **OK**, aby zamknąć okno dialogowe **Właściwości dokumentu**. W oknie dialogowym **Drukuj** kliknij przycisk **OK**, aby wydrukować zadanie.

## **Sprawdzenie ustawienia rodzaju papieru (Mac OS X)**

- **1.** Kliknij menu **Plik**, a następnie kliknij opcję **Drukuj**.
- **2.** W menu **Drukarka** wybierz urządzenie.
- **3.** Domyślnie sterownik druku wyświetla menu **Kopie i strony**. Otwórz listę rozwijaną menu i kliknij menu **Wykańczanie**.
- <span id="page-88-0"></span>**4.** Wybierz rodzaj z listy rozwijanej **Rodzaj nośnika**.
- **5.** Kliknij przycisk **Drukuj**.

# **Sprawdzanie stanu kasety z tonerem**

Sprawdź następujące informacje na stronie stanu materiałów eksploatacyjnych:

- Szacunkowa wartość procentowa pozostałego czasu eksploatacji kasety
- Pozostało stron (w przybliżeniu)
- Numery katalogowe kaset z tonerem firmy HP
- liczba wydrukowanych stron,

Aby wydrukować stronę ze stanem materiałów eksploatacyjnych, należy wykonać następujące czynności:

- **1.** Naciśnij przycisk OK na panelu sterowania urządzenia.
- **2.** Przejdź do menu **Raportów**, a następnie wciśnij przycisk OK.
- **3.** Przejdź do opcji **Status materiałów eksploatacyjnych** i wciśnij przycisk OK, aby wydrukować raport.
- **4.** Sprawdź wartość procentową pozostałego czasu eksploatacji kaset z tonerem i (o ile dotyczy) stan innych części wymiennych.

Po osiągnięciu przez kasetę z tonerem końca szacowanego okresu eksploatacji mogą wystąpić problemy z jakością druku. Na stronie stanu materiałów eksploatacyjnych pojawi się informacja, gdy poziom materiału jest bardzo niski. Kiedy materiał eksploatacyjny HP ulegnie prawie całkowitemu wyczerpaniu, gwarancja HP Premium Protection na ten materiał wygaśnie.

O ile jakość druku jest nadal na akceptowalnym poziomie, wymiana kasety z tonerem nie jest jeszcze konieczna. Warto zawsze dysponować nową kasetą, którą można od razu zainstalować, gdy jakość druku przestanie być akceptowalna.

Jeżeli kaseta z tonerem lub inna część zamienna musi zostać wymieniona, na liście pojawią się części firmy HP.

**5.** Sprawdź czy w urządzeniu znajduje się kaseta firmy HP.

Na oryginalnej kasecie z tonerem firmy HP znajduje się słowo "HP" lub logo firmy HP. Więcej informacji na temat identyfikowania kaset firmy znajduje się pod adresem [www.hp.com/go/learnaboutsupplies](http://www.hp.com/go/learnaboutsupplies).

Firma HP nie może zalecać używania materiałów eksploatacyjnych innych firm (ani nowych, ani regenerowanych). Firma HP nie ma wpływu na konstrukcję i jakość produktów innych firm. Jeśli używasz kasety z tonerem ponownie napełnianej lub regenerowanej, a jakość wydruku nie jest satysfakcjonująca, zastąp ją oryginalną kasetą firmy HP.

# **Drukowanie strony czyszczącej**

W trakcie procesu drukowania cząsteczki papieru, toneru i kurzu mogą gromadzić się wewnątrz produktu i powodować problemy z jakością druku, na przykład plamki toneru, smugi, paski, linie, zachlapania lub powtarzające się znaki.

Aby oczyścić ścieżkę papieru w urządzeniu, wykonaj następujące kroki:

- <span id="page-89-0"></span>**1.** Naciśnij przycisk OK na panelu sterowania urządzenia.
- **2.** Przejdź do menu **Usług**, a następnie wciśnij przycisk OK.
- **3.** Wybierz opcję **Strona czyszcząca**, a następnie naciśnij przycisk OK.

Na panelu sterowania urządzenia zostanie wyświetlony komunikat **Czyszczenie**. Proces czyszczenia trwa kilka minut. Do momentu zakończenia procesu czyszczenia nie należy wyłączać drukarki. Po jego zakończeniu wyrzuć wydrukowaną stronę.

# **Zobacz czy nie ma żadnych uszkodzeń kasety.**

- **1.** Wyjmij kasetę z tonerem z urządzenia i sprawdź, czy zdjęto z niej taśmę zabezpieczającą.
- **2.** Sprawdź, czy nie jest uszkodzony układ pamięci kasety.
- **3.** Przyjrzyj się powierzchni bębna obrazowego kasety z tonerem.
	- **OSTROŻNIE:** Nie dotykaj rolki (bębna obrazowego) na kasecie. Odciski palców pozostawione na bębnie obrazowych mogą spowodować problemy z jakością wydruku.
- **4.** Jeśli dostrzeżesz na bębnie jakiekolwiek rysy, odciski palców lub inne uszkodzenia, wymień kasetę z tonerem.
- **5.** Jeśli nie widać żadnych uszkodzeń bębna obrazowego, delikatnie wstrząśnij kasetą z tonerem kilka razy i zainstaluj ją ponownie w urządzeniu. Wydrukuj kilka stron, aby sprawdzić, czy problem ustąpił.

# **Sprawdzenie papieru i środowiska drukowania**

# **Krok 1: Należy używać tylko papieru zgodnego ze specyfikacjami firmy HP**

Niektóre problemy z jakością druku wynikają z użycia papieru niezgodnego ze specyfikacją firmy HP.

- Zawsze używaj papierów o rodzaju i gramaturze obsługiwanej przez urządzenie.
- Papier powinien być dobrej jakości bez nacięć, nakłuć, rozdarć, skaz, plam, luźnych drobin, kurzu, zmarszczek, ubytków oraz zawiniętych bądź zagiętych krawędzi.
- Nie należy stosować papieru, który był wcześniej używany do drukowania.
- Używaj papieru, który nie zawiera materiału metalicznego, na przykład brokatu.
- Używaj papieru przeznaczonego do drukarek laserowych. Nie używaj papieru przeznaczonego wyłącznie do drukarek atramentowych.
- Nie używaj papieru zbyt szorstkiego. Zasadniczo im bardziej gładki papier, tym lepsza jakość wydruków.

## **Krok 2: Sprawdzanie środowiska pracy**

Środowisko pracy może mieć bezpośredni wpływ na jakość druku i jest częstą przyczyną problemów z jakością druku lub podawaniem papieru. Wypróbuj następujące rozwiązania:

- Odsuń urządzenie z dala od miejsc, w których są przeciągi, takich jak otwarte okna lub drzwi bądź szyby wentylacyjne.
- Upewnij się, że urządzenie nie jest wystawione na działanie temperatur i wilgoci, których wartości nie mieszczą się w specyfikacji dotyczącej środowiska pracy.
- <span id="page-90-0"></span>Nie umieszczaj urządzenia w małym pomieszczeniu, np. w szafce.
- Umieść urządzenie na stabilnej, równej powierzchni.
- Usuń wszystkie elementy, które mogą blokować otworzy wentylacyjne urządzenia. Urządzenie musi mieć dobry przepływ powietrza z każdej strony, także z góry.
- Chroń urządzenie przed zanieczyszczeniami z powietrza, kurzem, parą, smarem i innymi substancjami, które mogą pozostawić osad wewnątrz urządzenia.

# **Sprawdzenie innych ustawień zadań drukowania**

Podczas drukowania z programu postępuj według tych kroków, aby spróbować rozwiązać problem poprzez dostosowania innych ustawień sterownika drukarki.

## **Sprawdź ustawienia trybu EconoMode**

Firma HP nie zaleca korzystania z trybu EconoMode przez cały czas. Jeśli opcja EconoMode jest używana przez cały czas, toner może nie zostać w pełni zużyty, gdy ulegną już zużyciu mechaniczne części kasety z tonerem. Jeśli jakość druku zacznie się pogarszać i stanie się nie do zaakceptowania, należy rozważyć wymianę kasety z tonerem.

**UWAGA:** Ta funkcja jest dostępna w przypadku sterownika drukarki PCL 6 dla systemu Windows. Jeśli nie używasz tego sterownika, włącz tę funkcję za pomocą wbudowanego serwera HP.

Wykonaj poniższe kroki jeżeli cała strona jest zbyt ciemna lub zbyt jasna.

- **1.** W programie wybierz opcję **Drukuj**.
- **2.** Wybierz urządzenie, a następnie kliknij przycisk **Właściwości** lub **Preferencje**.
- **3.** Kliknij kartę **Papier/Jakość** i znajdź obszar **Jakość druku**.
- **4.** Jeżeli cała strona jest zbyt ciemna, zastosuj następujące ustawienia:
	- Wybierz opcję **600 dpi**.
	- Zaznacz pole wyboru **EconoMode**, aby włączyć funkcję.

Jeżeli cała strona jest zbyt jasna, zastosuj następujące ustawienia:

- Wybierz opcję **FastRes 1200**.
- Usuń zaznaczenie pola wyboru **EconoMode**, aby wyłączyć funkcję.
- **5.** Kliknij przycisk **OK**, aby zamknąć okno dialogowe **Właściwości dokumentu**. W oknie dialogowym **Drukuj** kliknij przycisk **OK**, aby wydrukować zadanie.

## **Używanie innego sterownika druku**

Spróbuj użyć innego sterownika druku, jeśli na wydrukach pojawiają się niepożądane linie, brakuje tekstu, obrazów, występuje niewłaściwe formatowanie lub inna czcionka.

Pobierz dowolny z następujących sterowników z witryny internetowej HP. Na obszarze Stanów Zjednoczonych: przejdź do strony [www.hp.com/support/ljM701](http://www.hp.com/support/ljM701) or [www.hp.com/support/ljM706](http://www.hp.com/support/ljM706). Poza obszarem Stanów Zjednoczonych: przejdź do strony [www.hp.com/support](http://www.hp.com/support). Wybierz kraj/region. Kliknij opcję **Pobierz sterowniki i oprogramowanie**. Wprowadź nazwę produktu, a następnie wybierz opcję **Szukaj**.

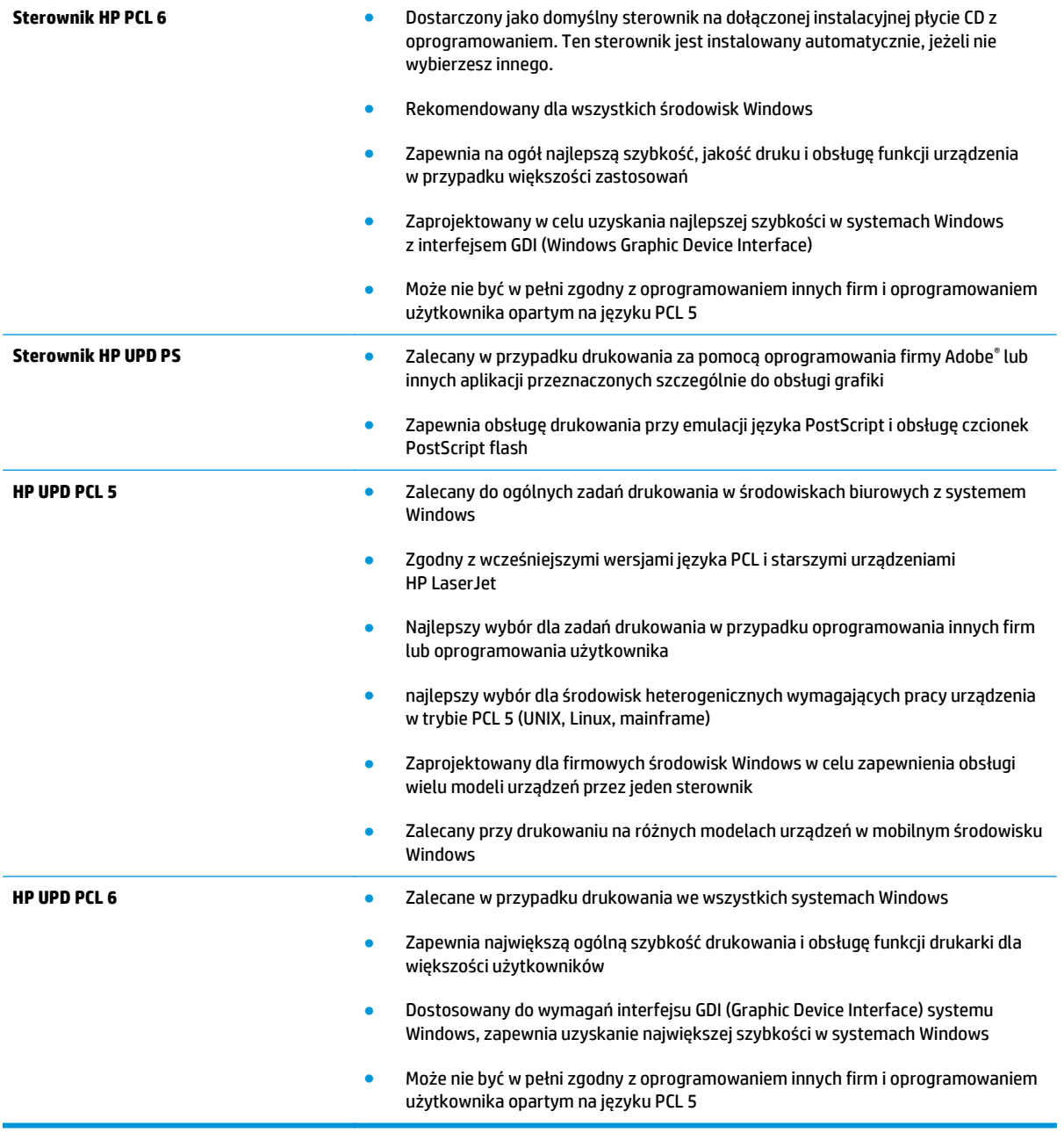

# <span id="page-92-0"></span>**Rozwiązywanie problemów z siecią przewodową**

Sprawdź następujące elementy, aby upewnić się, że urządzenie komunikuje się w sieci. Zanim rozpoczniesz drukowanie zlecenia, z panelu sterowania urządzenia wydrukuj stronę konfiguracyjną i sprawdź podany na niej adres IP urządzenia.

- Złe połączenie fizyczne
- Komputer używa błędnego adresu IP urządzenia
- Komputer nie może skomunikować się z urządzeniem
- Urzą[dzenie korzysta z nieodpowiednich ustawie](#page-93-0)ń łącza i dupleksu dla komunikacji z siecią
- [Nowe programy mog](#page-93-0)ły spowodować problemy ze zgodnością
- [Komputer lub stacja robocza mog](#page-93-0)ą być błędnie skonfigurowane
- Urządzenie zostało wyłą[czone lub w inne ustawienia sieci s](#page-93-0)ą błędne

<sup>2</sup> **UWAGA:** Firma HP nie obsługuje połączeń sieciowych typu "peer-to-peer", ponieważ jest to funkcja systemów operacyjnych firmy Microsoft, a nie sterowników druku HP. Więcej informacji można znaleźć w witrynie firmy Microsoft pod adresem [www.microsoft.com.](http://www.microsoft.com)

# **Złe połączenie fizyczne**

- **1.** Upewnij się, czy urządzenie jest podłączone do prawidłowego portu za pomocą kabla o prawidłowej długości.
- **2.** Sprawdź, czy kable zostały dobrze podłączone.
- **3.** Obejrzyj gniazdo sieciowe z tyłu urządzenia i sprawdź, czy świeci się pomarańczowa lampka aktywności i zielona lampka stanu.
- **4.** Jeśli problem będzie się utrzymywał, wypróbuj inny kabel lub porty w koncentratorze.

# **Komputer używa błędnego adresu IP urządzenia**

- **1.** Otwórz właściwości drukarki i kliknij kartę **Porty**. Sprawdź, czy został wybrany aktualny adres IP urządzenia. Adres IP urządzenia jest podany na jego stronie konfiguracyjnej.
- **2.** Jeśli urządzenie zostało zainstalowane z wykorzystaniem standardowego portu TCP/IP firmy HP, zaznacz pole **Zawsze drukuj na tym urządzeniu, nawet w przypadku zmiany jego adresu IP**.
- **3.** Jeśli urządzenie zostało zainstalowane z wykorzystaniem standardowego portu TCP/IP firmy Microsoft, użyj nazwy hosta zamiast adresu IP.
- **4.** Jeśli adres IP jest poprawny, usuń urządzenie i dodaj je ponownie.

# **Komputer nie może skomunikować się z urządzeniem**

1. Sprawdź, czy działa połączenie z siecią, wysyłając do niej polecenie "ping".

- <span id="page-93-0"></span>**a.** Otwórz wiersz poleceń na komputerze: W systemie Windows kliknij przycisk **Start**, kliknij polecenie **Uruchom**, a następnie wpisz polecenie cmd i naciśnij klawisz Enter.
- **b.** Wpisz polecenie ping wraz z adresem IP urządzenia.

W systemie Mac OS X otwórz program Network Utility, a następnie wpisz adres IP w odpowiednim polu w okienku **Ping**.

- **c.** Jeśli w oknie zostaną wyświetlone czasy odsyłania pakietów odpowiedzi, połączenie z siecią działa.
- **2.** Jeżeli polecenie ping nie działa, sprawdź, czy koncentratory są włączone, a następnie sprawdź, czy ustawienia sieci, urządzenia i komputera są zgodne dla jednej sieci.

# **Urządzenie korzysta z nieodpowiednich ustawień łącza i dupleksu dla komunikacji z siecią**

Firma HP zaleca pozostawienie tych ustawień w trybie automatycznym (ustawienie domyślne). W przypadku zmiany tych ustawień w urządzeniu należy je również zmienić w ustawieniach sieci.

# **Nowe programy mogły spowodować problemy ze zgodnością**

Sprawdź, czy nowe programy zostały prawidłowo zainstalowane i czy korzystają z prawidłowego sterownika druku.

# **Komputer lub stacja robocza mogą być błędnie skonfigurowane**

- **1.** Sprawdź sterowniki sieciowe, sterowniki druku i ustawienia przekierowania sieci.
- **2.** Sprawdź, czy system operacyjny został prawidłowo skonfigurowany.

# **Urządzenie zostało wyłączone lub w inne ustawienia sieci są błędne**

- **1.** Przejrzyj stronę konfiguracji i sprawdź stan protokołu sieciowego. Jeśli to konieczne, włącz go.
- **2.** W razie potrzeby zmień ustawienia sieciowe.

# **Indeks**

## **A**

AirPrint [38](#page-45-0) akcesoria - numery katalogowe [24](#page-31-0) zamawianie [24](#page-31-0)

## **C**

Centrum Serwisowe HP [58](#page-65-0) czyszczenie ścieżka papieru [81](#page-88-0)

#### **D**

domyślne, przywracanie [59](#page-66-0) domyślne ustawienia fabryczne, przywracanie [59](#page-66-0) druk na obu stronach Mac [34](#page-41-0) drukowanie dwustronne Mac [34](#page-41-0) ręczne (Mac) [34](#page-41-0) ręczne (Windows) [31](#page-38-0) system Windows [31](#page-38-0) ustawienia (Windows) [31](#page-38-0) drukowanie po obu stronach ustawienia (Windows) [31](#page-38-0) Windows [31](#page-38-0) dupleks (drukowanie dwustronne) ustawienia (Windows) [31](#page-38-0)

## **E**

etykiety drukowanie (Windows) [32](#page-39-0) Explorer, obsługiwane wersje wbudowany serwer internetowy HP [45](#page-52-0)

#### **F**

folie drukowanie (Windows) [32](#page-39-0)

#### **G**

gniazdo zasilania lokalizacja [5](#page-12-0), [6](#page-13-0)

#### **H**

HP, wbudowany serwer internetowy (EWS) funkcje [45](#page-52-0) HP Utility [48](#page-55-0) HP Utility, komputery Mac [48](#page-55-0) HP Utility dla Mac funkcje [48](#page-55-0) HP Utility do komputerów Mac Bonjour [48](#page-55-0) HP Web Jetadmin [50](#page-57-0)

## **I**

Instalacja sieciowa [42](#page-49-0) Internet Explorer, obsługiwane wersje wbudowany serwer internetowy HP [45](#page-52-0)

**J**

Jetadmin, HP Web [50](#page-57-0)

## **K**

kaseta wymiana [26](#page-33-0) kaseta z tonerem sprawdzanie istnienia uszkodzeń [82](#page-89-0) ustawienia progu niskiego stanu [60](#page-67-0) używanie przy niskim stanie [60](#page-67-0) wymiana [26](#page-33-0) Korzystanie z serwera EWS firmy HP [45](#page-52-0)

#### **L**

liczba stron na arkusz wybór (Windows) [32](#page-39-0) liczba stron na arkuszu wybieranie (Mac) [35](#page-42-0) liczba stron na minutę [2](#page-9-0)

#### **M**

Macintosh HP Utility [48](#page-55-0) materiały ustawienia progu niskiego stanu [60](#page-67-0) używanie przy niskim stanie [60](#page-67-0) zamawianie [24](#page-31-0) materiały eksploatacyjne stan, wyświetlanie za pomocą programu HP Utility dla Mac [48](#page-55-0) wymiana kasety z tonerem [26](#page-33-0)

#### **N**

Netscape Navigator, obsługiwane wersje wbudowany serwer internetowy HP [45](#page-52-0)

## **O**

obsługa klienta online [58](#page-65-0) Obsługiwane systemy operacyjne [2](#page-9-0) opóźnienie uśpienia włączanie [52](#page-59-0) wyłączanie [52](#page-59-0) opóźnienie wyłączenia ustawianie [52](#page-59-0) oprogramowanie HP Utility [48](#page-55-0) oprogramowanie HP ePrint [38](#page-45-0)

## **P**

pamięć dołączona [2](#page-9-0) panel sterowania lokalizacja [4](#page-11-0) papier wybieranie [82](#page-89-0) zacięcia [63](#page-70-0) zamawianie [24](#page-31-0) papier specjalny drukowanie (Windows) [32](#page-39-0) podajnik 1 ładowanie [10](#page-17-0) orientacja [12](#page-19-0) podajnik 2 orientacja [17,](#page-24-0) [21](#page-28-0) wkładanie papieru [15](#page-22-0) podajnik 3 orientacja [21](#page-28-0) podajniki lokalizacja [4](#page-11-0) w komplecie [2](#page-9-0) pojemniki, wyjściowe lokalizacja [4](#page-11-0) pojemnik wyjściowy umiejscowienie [4](#page-11-0) pokrywy, umiejscowienie [4](#page-11-0) pomoc techniczna online [58](#page-65-0) pomoc techniczna online [58](#page-65-0) porty lokalizacja [6](#page-13-0) porty interfejsów lokalizacja [5](#page-12-0), [6](#page-13-0) praca w sieci [2](#page-9-0) problem z pobieraniem papieru rozwiązywanie [62](#page-69-0) przeglądarka internetowa, wymagania wbudowany serwer internetowy HP [45](#page-52-0) Przybornik urządzeń HP, korzystanie [45](#page-52-0) przywracanie domyślnych ustawień fabrycznych [59](#page-66-0)

#### **R**

ręczne drukowanie dwustronne Mac [34](#page-41-0)

system Windows [31](#page-38-0) Windows [31](#page-38-0) rodzaje papieru wybór (Mac) [35](#page-42-0) rodzaj papieru wybór (Windows) [32](#page-39-0) rozwiązywanie problemów problemy z siecią [85](#page-92-0) sieć przewodowa [85](#page-92-0) zacięcia [63](#page-70-0)

# **S**

sieci HP Web Jetadmin [50](#page-57-0) instalacja urządzenia [42](#page-49-0) sieci bezprzewodowe drukowanie [37](#page-44-0) sieć hasło, ustawianie [51](#page-58-0) hasło, zmiana [51](#page-58-0) stan HP Utility, Mac [48](#page-55-0) stan materiałów eksploatacyjnych sprawdzanie [81](#page-88-0) strona stanu materiałów eksploatacyjnych drukowanie [81](#page-88-0)

## **T**

toner pozostała ilość [81](#page-88-0)

## **U**

Usługa HP ePrint [37](#page-44-0) ustawienia domyślne ustawienia fabryczne, przywracanie [59](#page-66-0) ustawienia ekonomiczne [52](#page-59-0) ustawienie EconoMode [52](#page-59-0), [83](#page-90-0)

## **W**

wbudowany serwer internetowy otwieranie [51](#page-58-0) zmiana hasła [51](#page-58-0) wbudowany serwer internetowy (EWS) funkcje [45](#page-52-0) wbudowany serwer internetowy HP otwieranie [51](#page-58-0) zmiana hasła [51](#page-58-0)

wiele stron na arkuszu drukowanie (Mac) [35](#page-42-0) wiele stron na jednym arkuszu drukowanie (Windows) [32](#page-39-0) witryny obsługa klienta [58](#page-65-0) witryny internetowe HP Web Jetadmin, pobieranie [50](#page-57-0) wkładanie do [15](#page-22-0) wkładanie materiałów podajnik 1 [10](#page-17-0) podajnik 2 [15](#page-22-0) wł./wył., umiejscowienie przycisku [4](#page-11-0) wsparcie techniczne online [58](#page-65-0) wyłącznik zasilania, umiejscowienie [4](#page-11-0) wymagania dotyczące przeglądarki wbudowany serwer internetowy HP [45](#page-52-0) wymagania systemowe wbudowany serwer internetowy HP [45](#page-52-0) wymiana kasety z tonerem [26](#page-33-0)

## **Z**

zacięcia lokalizowanie [63](#page-70-0) przyczyny [63](#page-70-0) zacięcia papieru umiejscowienie [63](#page-70-0) zamawianie materiały eksploatacyjne i akcesoria [24](#page-31-0)